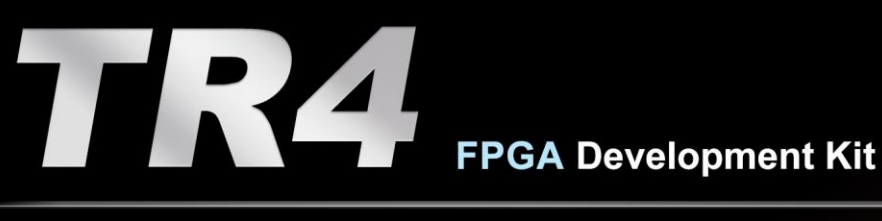

# **User Manual**

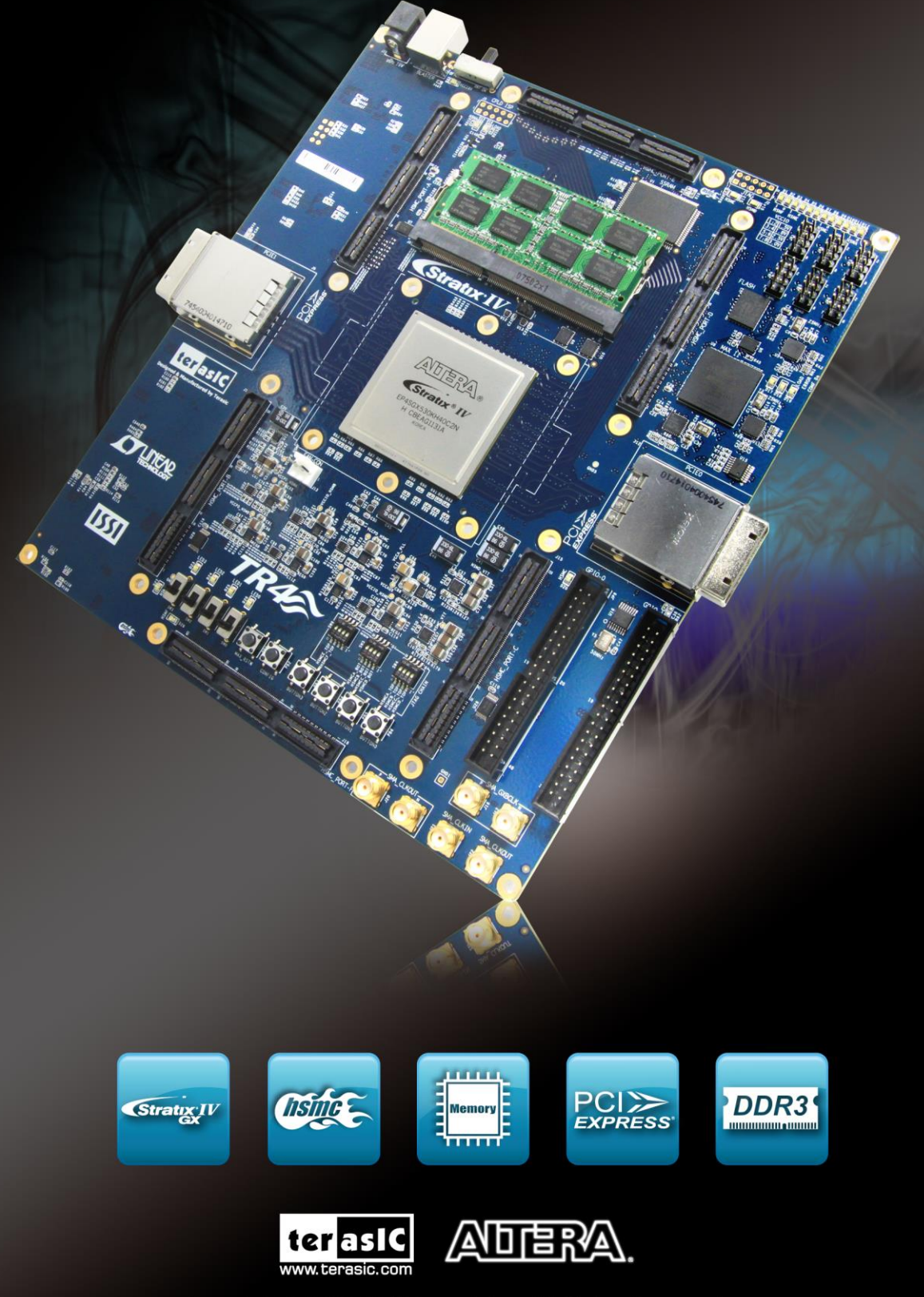

Copyright © 2003-2015 Terasic Inc. All Rights Reserved.

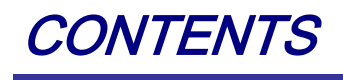

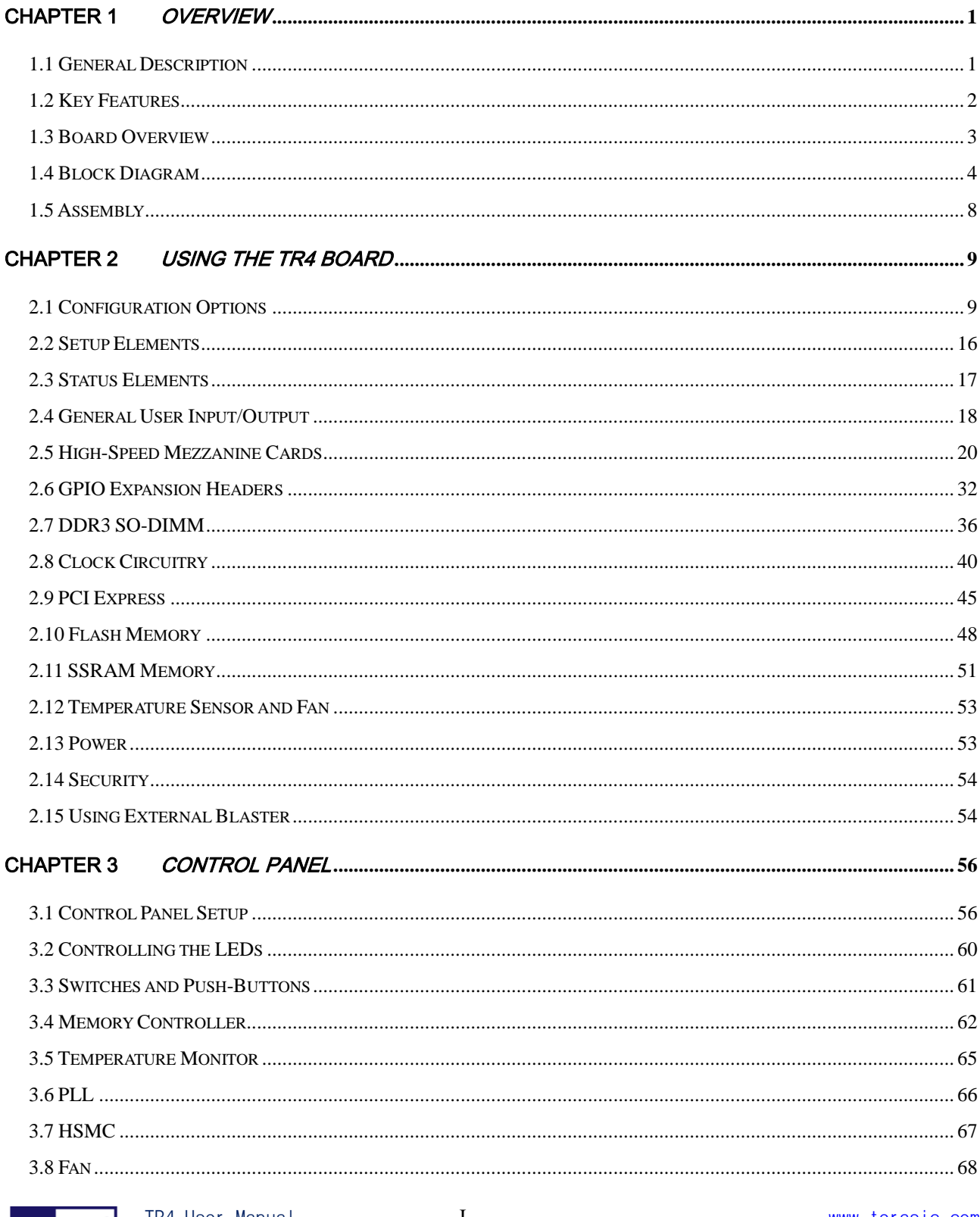

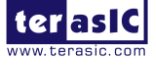

www.terasic.com<br>June 6, 2018

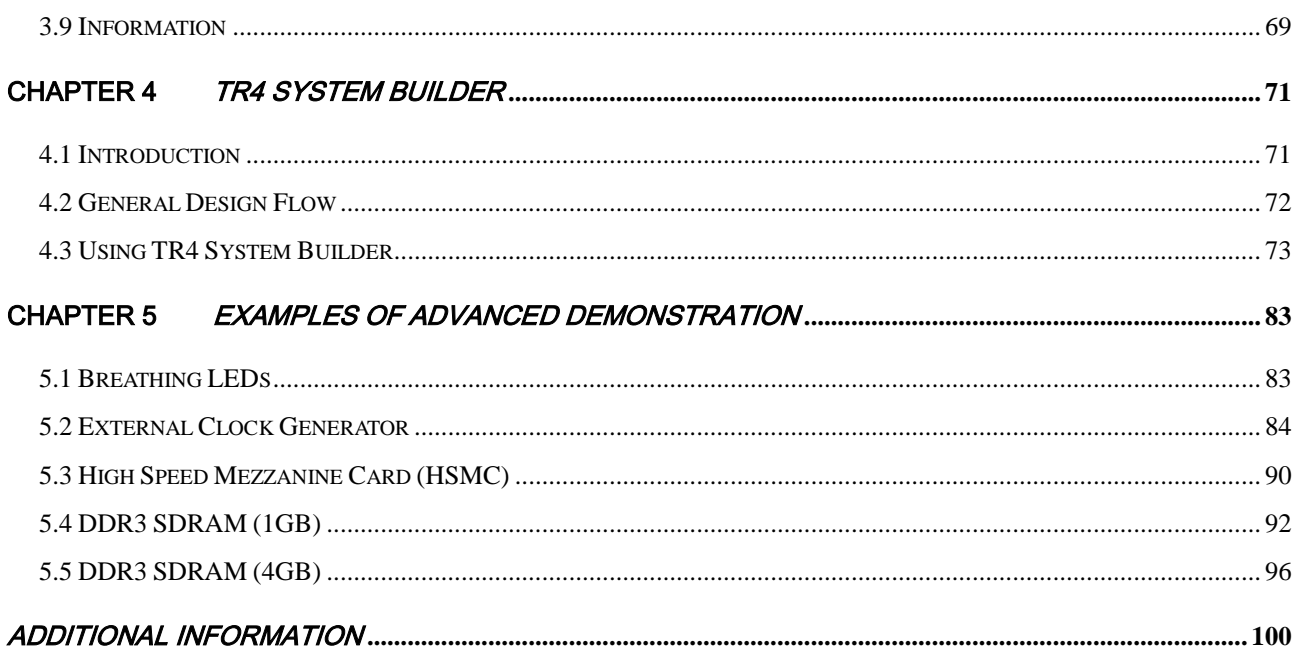

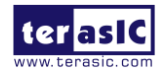

# Chapter 1

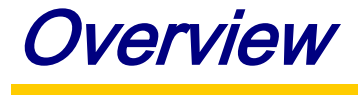

<span id="page-3-0"></span>This chapter provides an overview of the TR4 Development Board and details the components and features of the board.

# <span id="page-3-1"></span>1.1 General Description

The TR4 Development Board provides the ideal hardware platform for system designs that demand high-performance, serial connectivity, and advanced memory interfacing. Developed specifically to address the rapidly evolving requirements in many end markets for greater bandwidth, improved jitter performance, and lower power consumption, the TR4 is powered by the Stratix® IV GX device and supported by industry-standard peripherals, connectors and interfaces that offer a rich set of features that is suitable for a wide range of compute-intensive applications.

The advantages of the Stratix® IV GX FPGA platform with integrated transceivers have allowed the TR4 to be fully compliant with version 2.0 of the PCI Express standard. This will accelerate mainstream development of PCI Express-based applications and enable customers to deploy designs for a broad range of high-speed connectivity applications.

The TR4 is supported by multiple reference designs and six High-Speed Mezzanine Card (HSMC) connectors that allow scaling and customization with mezzanine daughter cards. For large-scale ASIC prototype development, multiple TR4s can be stacked together to create an easily-customizable multi-FPGA system.

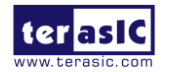

# <span id="page-4-0"></span>1.2 Key Features

#### **Featured Device**

● Altera Stratix® IV GX FPGA (EP4SGX230C2/EP4SGX530C2)

#### **Configuration and Set-up Elements**

- ⚫ Built-in USB Blaster circuit for programming
- ⚫ Fast passive parallel (FPP) configuration via MAX II CPLD and FLASH

#### **Components and Interfaces**

- Six HSMC connectors (two with transceiver support)
- ⚫ Two 40-pin GPIO expansion headers (shares pins with HSMC Port C)
- ⚫ Two external PCI Express 2.0 (x4 lane) connectors

#### **Memory**

- DDR3 SO-DIMM socket (8GB Max)
- 64MB FLASH
- ⚫ 2MB SSRAM

#### **General User Input/Output:**

- Four LEDs
- ⚫ Four push-buttons
- ⚫ Four slide switches

#### **Clock system**

- ⚫ On-board 50MHz oscillator
- ⚫ Three on-board programmable PLL timing chips
- ⚫ SMA connector pair for differential clock input
- ⚫ SMA connector pair for differential clock output
- ⚫ SMA connector for external clock input
- ⚫ SMA connector for clock output

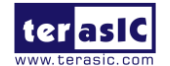

#### **Other**

- ⚫ Temperature sensor
- <span id="page-5-0"></span>⚫ FPGA cooling fan

# 1.3 Board Overview

**[Figure 1-1](#page-5-1)** and **[Figure 1-2](#page-6-1)** show the top and bottom view of the TR4 board. It depicts the layout of the board and indicates the location of the connectors and key components. Users can refer to these figures for relative location when the connectors and key components are introduced in the following chapters.

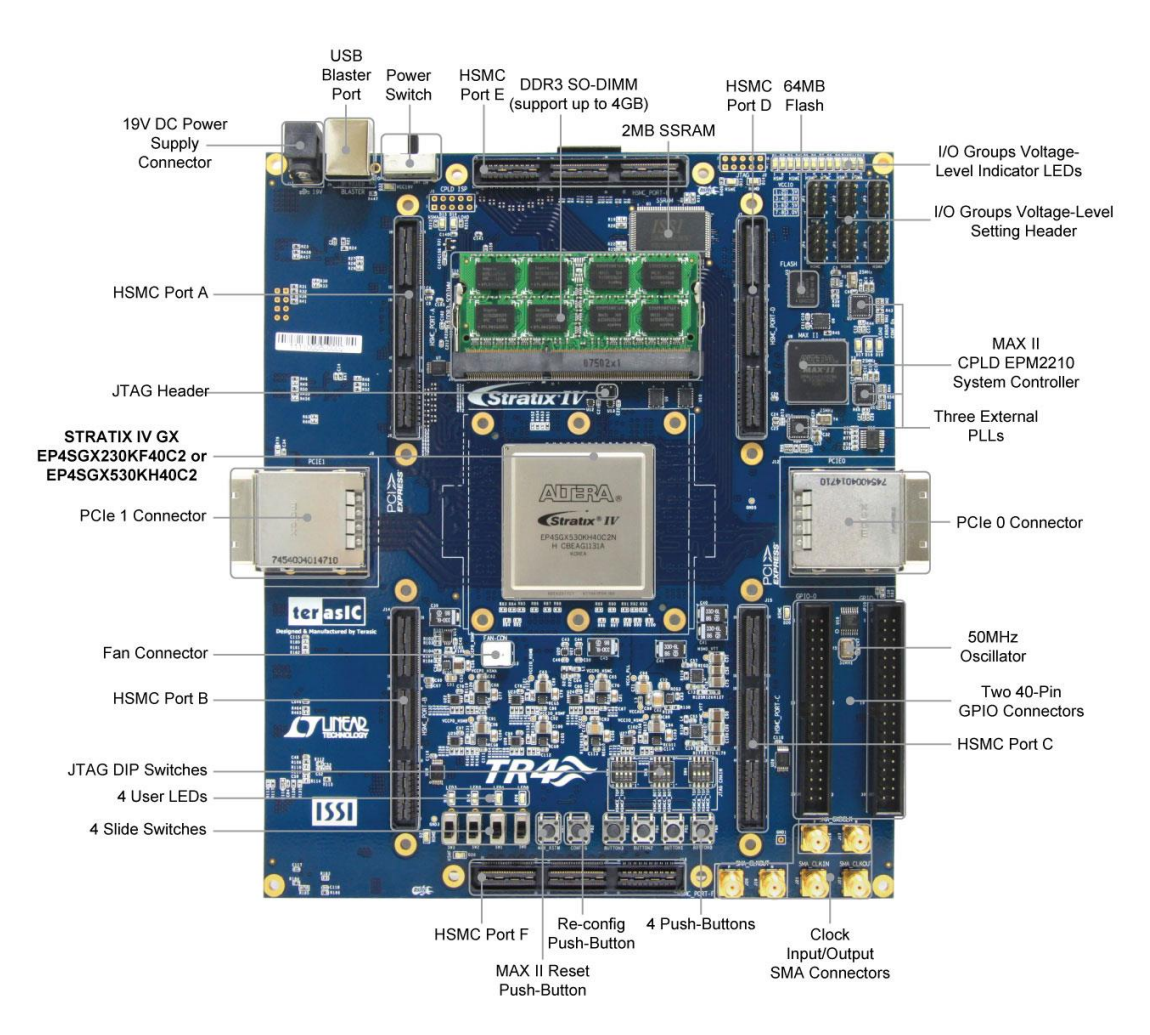

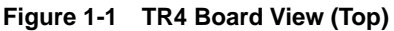

<span id="page-5-1"></span>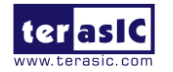

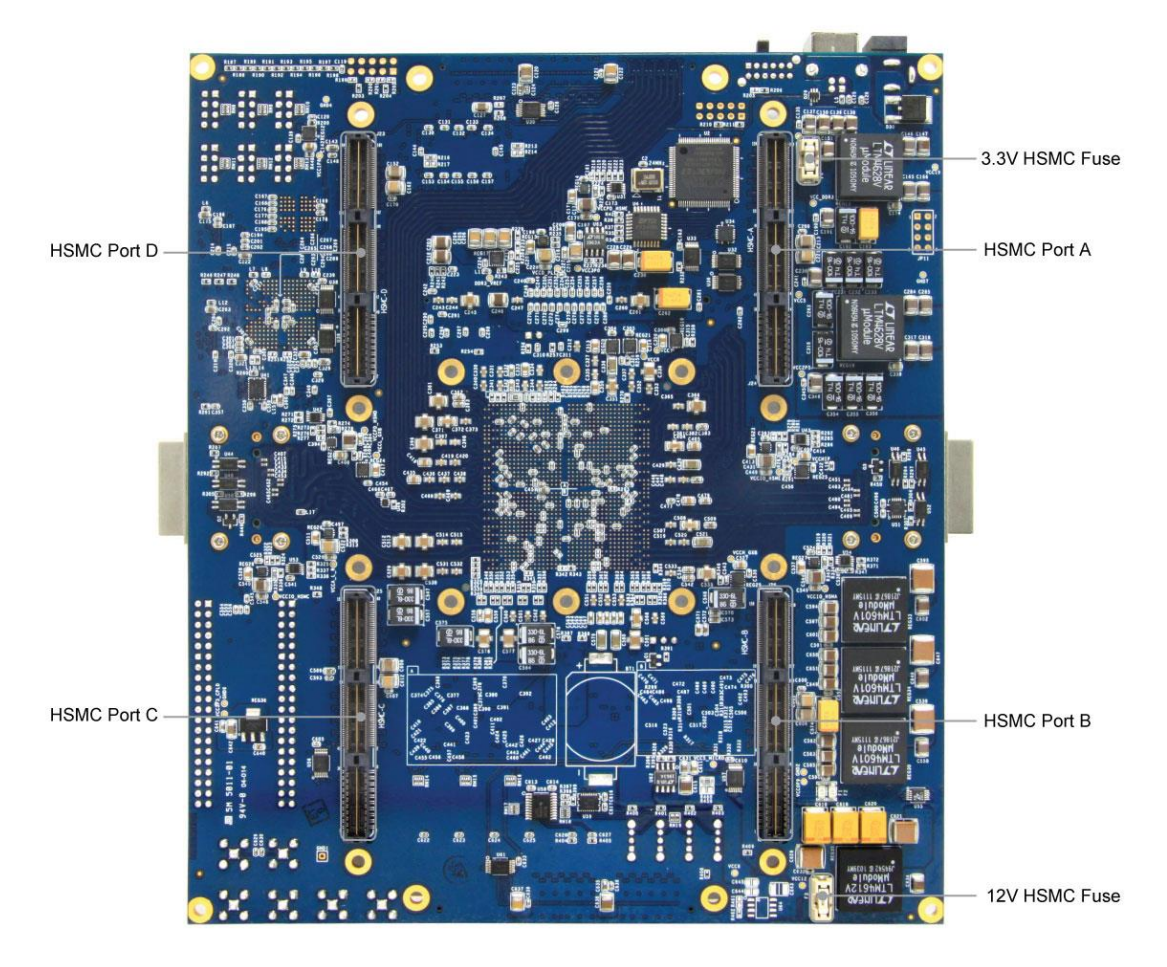

**Figure 1-2 TR4 Board View (Bottom)**

# <span id="page-6-1"></span><span id="page-6-0"></span>1.4 Block Diagram

**[Figure 1-3](#page-7-0)** shows the block diagram of the TR4 board. To provide maximum flexibility for the users, all key components are connected with the Stratix IV GX FPGA device, allowing the users to implement any system design.

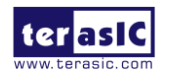

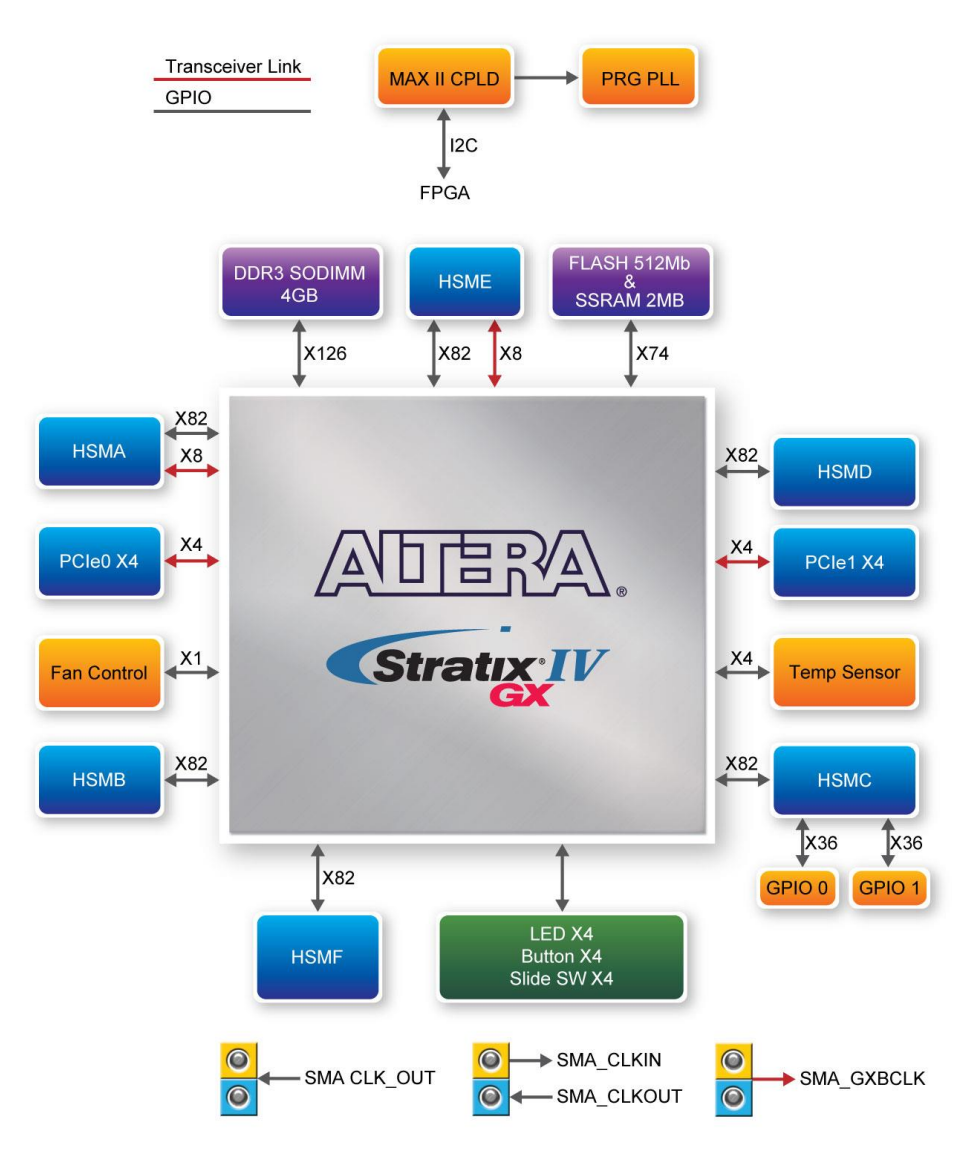

**Figure 1-3 TR4 Block Diagram**

<span id="page-7-0"></span>Below is more detailed information regarding the blocks in **[Figure 1-3](#page-7-0)**.

## **Stratix IV GX FPGA**

#### **EP4SGX230C2**

- 228,000 logic elements (LEs)
- 17,133 total memory Kb
- 1,288 18x18-bit multipliers blocks
- 2 PCI Express hard IP blocks

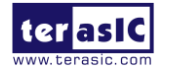

TR4 User Manual 5 [www.terasic.com](http://www.terasic.com/) June 6, 2018

- $\bullet$  744 user I/Os
- 8 phase locked loops (PLLs)

#### **EP4SGX530C2**

- 531,200 logic elements (LEs)
- 27,376K total memory Kb
- $\bullet$  1,024 18x18-bit multipliers blocks
- 4 PCI Express hard IP blocks
- $\bullet$  744 user I/Os
- 8 phase locked loops (PLLs)

## **Configuration Device and USB Blaster Circuit**

- ⚫ MAXII CPLD EPM2210 System Controller and Fast Passive Parallel (FPP) configuration
- ⚫ On-board USB Blaster for use with the Quartus II Programmer
- ⚫ Programmable PLL timing chip configured via MAX II CPLD
- Supports JTAG mode

## **Memory Devices**

- ⚫ 64MB Flash (32M x16) with a 16-bit data bus
- $\bullet$  2MB SSRAM (512K x 32)

## **DDR3 SO-DIMM Socket**

- Up to 8GB capacity
- ⚫ Maximum memory clock rate at 533MHz
- Theoretical bandwidth up to 68Gbps

## **LEDs**

- ⚫ 4 user-controllable LEDs
- Active-low

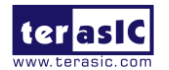

## **Push-buttons**

- ⚫ 4 user-defined inputs
- Active-low

## **Slide Switches**

- ⚫ 4 slide switches for user-defined inputs
- Logic low for DOWN position; Logic high for UP position

## **On-Board Clocking Circuitry**

- 50MHz oscillator
- SMA connector pair for differential clock inputs
- ⚫ SMA connector pair for differential clock outputs
- SMA connector for external clock input
- SMA connector for clock output

## **Two PCI Express x4 Edge Connectors**

- Support connection speed of Gen1 at 2.5Gbps/lane to Gen2 at 5.0Gbps/lane
- Support downstream mode

## **Six High Speed Mezzanine Card (HSMC) Connectors**

- ⚫ Two HSMC ports include 16 pairs of CDR-based transceivers at data rates of up to 6.5Gbps
- ⚫ Among HSMC Port A to D, there are 55 true LVDS TX channels to 1.6Gbps and 17 emulated LVDS TX channels up to 1.1Gbps whereas there are 9 additional TX channels from HSMC Port E.
- ⚫ Configurable I/O standards 1.5V, 1.8V, 2.5V, 3.0V

## **Two 40-pin GPIO Expansion Headers**

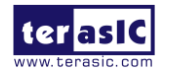

- ⚫ 72 FPGA I/O pins; 4 power and ground lines
- ⚫ Shares pins with HSMC Port C
- ⚫ Configurable I/O standards: 1.5V, 1.8V, 2.5V, 3.0V

### **Power**

⚫ Standalone DC 19V input

## **Other**

- ⚫ Temperature Sensor
- <span id="page-10-0"></span>⚫ Cooling Fan

# 1.5 Assembly

Attach the included rubber (silicon) foot stands, as shown in **[Figure 1-4](#page-10-1)**, to each of the four copper stands on the TR4 board.

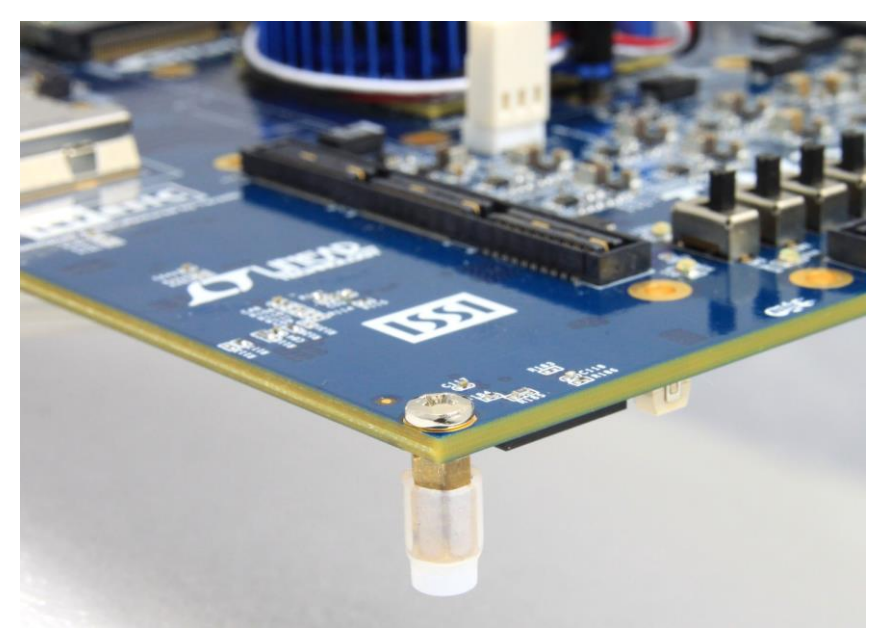

**Figure 1-4 Mount Silicon Foot Stands**

<span id="page-10-1"></span>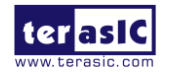

# <span id="page-11-0"></span>Chapter 2

# Using the TR4 Board

This chapter gives instructions for using the TR4 board and its components.

It is strongly recommended that users read the *TR4 Getting Started Guide.pdf* before operating the TR4 board. The document is located in the *Usermanual* folder on the **TR4 System CD**. The contents of the document include the following:

- ⚫ Introduction to the TR4 Development Board
- ⚫ TR4 Development Kit Contents
- Key Features
- ⚫ Before You Begin
- ⚫ Software Installation
- Development Board Setup
- Programming the Stratix IV GX Device
- Programming through Flash

# <span id="page-11-1"></span>2.1 Configuration Options

#### ◼ **JTAG FPGA Programming with USB-Blaster**

The USB-blaster is implemented on the TR4 board to provide a JTAG configuration through the on-board USB-to-JTAG configuration logic through the type-B USB connector, an FTDI USB 2.0 PHY device, and an Altera MAX II CPLD. For this programming mode, configuration data will be lost when the power is turned off.

To download a configuration bit stream into the Stratix IV GX FPGA, perform the following steps:

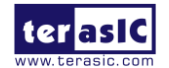

- Make sure that power is provided to the TR4 board.
- ⚫ Open JP7 to bypass the JTAG interface of the HSMC if it won't be used.
- ⚫ Connect the USB cable supplied directly to the USB Blaster port of the TR4 board (see **[Figure 2-1](#page-12-0)**).
- ⚫ The FPGA can now be programmed in the Quartus II Programmer by selecting a configuration bit stream file with the .sof filename extension.
- ⚫ If users need to use the JTAG interface on HSMC, please refer to Section 2.2 for detailed HSMC JTAG switch settings.

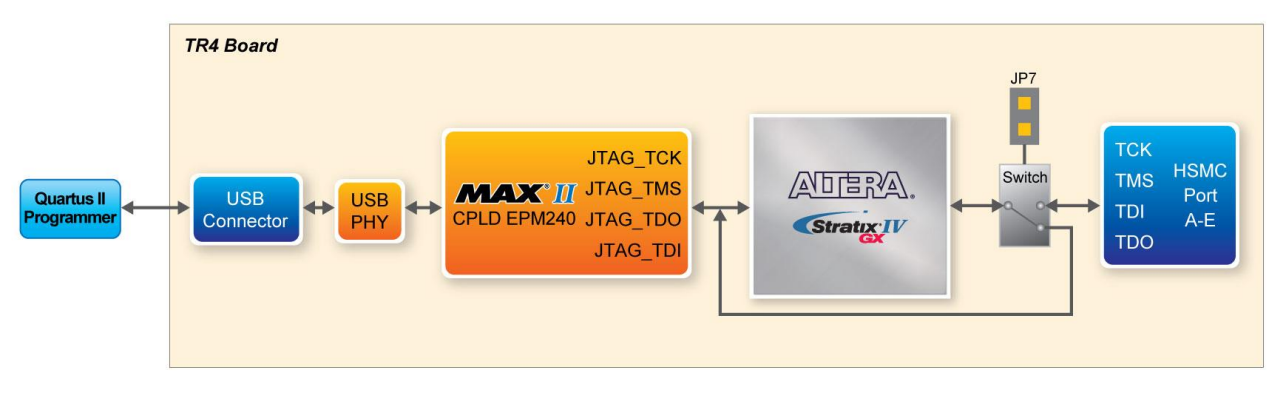

**Figure 2-1 JTAG Configuration Scheme**

#### <span id="page-12-0"></span>◼ **JTAG FPGA Programming with External Blaster**

The TR4 board supports JTAG programming over external blaster via J2. To use this interface, users need to solder a 2x5 pin connector (2.54mm pitch) to J2. Make sure JP7 is open to bypass the JTAG interface of HSMC.

#### ■ **Flash Programming**

The TR4 development board contains a common Flash interface (CFI) memory to meet the demands for larger FPGA configurations. The Parallel Flash Loader (PFL) feature in MAX II devices provides an efficient method to program CFI flash memory devices through the JTAG interface and the logic to control configuration from the flash memory device to the Stratix IV GX FPGA. **[Figure 2-2](#page-13-0)** depicts the connection setup between the CFI flash memory, Max II CPLD, and Stratix IV GX.

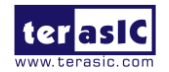

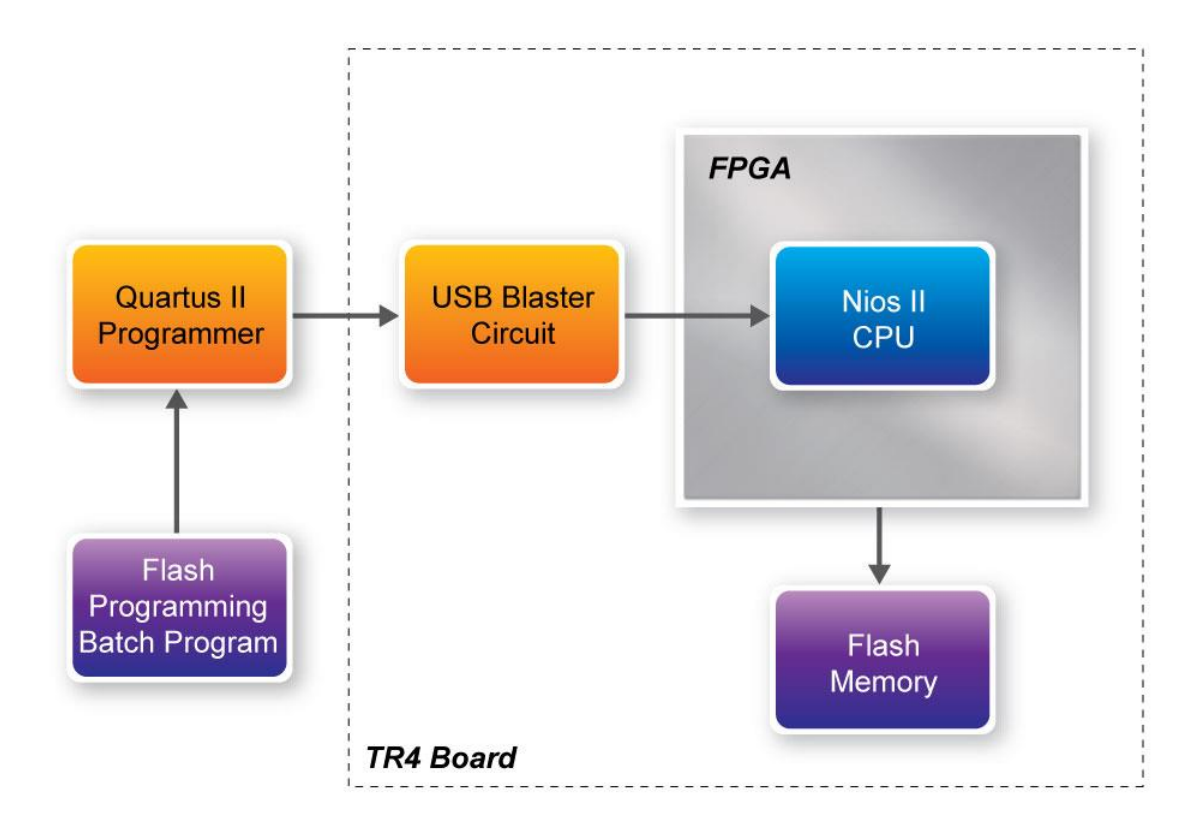

#### **Figure 2-2 Flash Programming Scheme**

#### <span id="page-13-0"></span>■ **Programming Flash Memory using Batch File**

The TR4 provides a batch file (program\_Flash.bat) to limit the steps that are taken when users program the flash memory on the TR4.

#### ■ **Software Requirements:**

- ⚫ Quartus II 11.1 or later
- ⚫ Nios II IDE 11.1 or later
- ⚫ Program\_Flash folder contents:
- ⚫ Program\_Flash.bat
- ⚫ Program\_Flash.pl
- Program\_Flash.sh
- ⚫ tr4\_default\_flash\_loader.sof
- ⚫ boot\_loader\_cfi.srec

Before you use the program\_Flash.bat batch file to program the flash memory, make sure the TR4 is

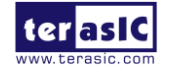

turned on and USB cable is connected to the USB blaster port (J4). In addition, place the .sof and .elf file you wish to program/convert in the *Program*\_*Flash* directory.

Programming Flash Memory with .sof using Program\_Flash.bat

- 1. Launch the program\_Flash.bat batch file from the directory (*\demonstrations\TR4\_<Stratix device>\ TR4\_Default\_Flash\_Loaderr\Program\_Flash*) of the **TR4 system CD-ROM**.
- 2. The Flash program tool shows the menu options.

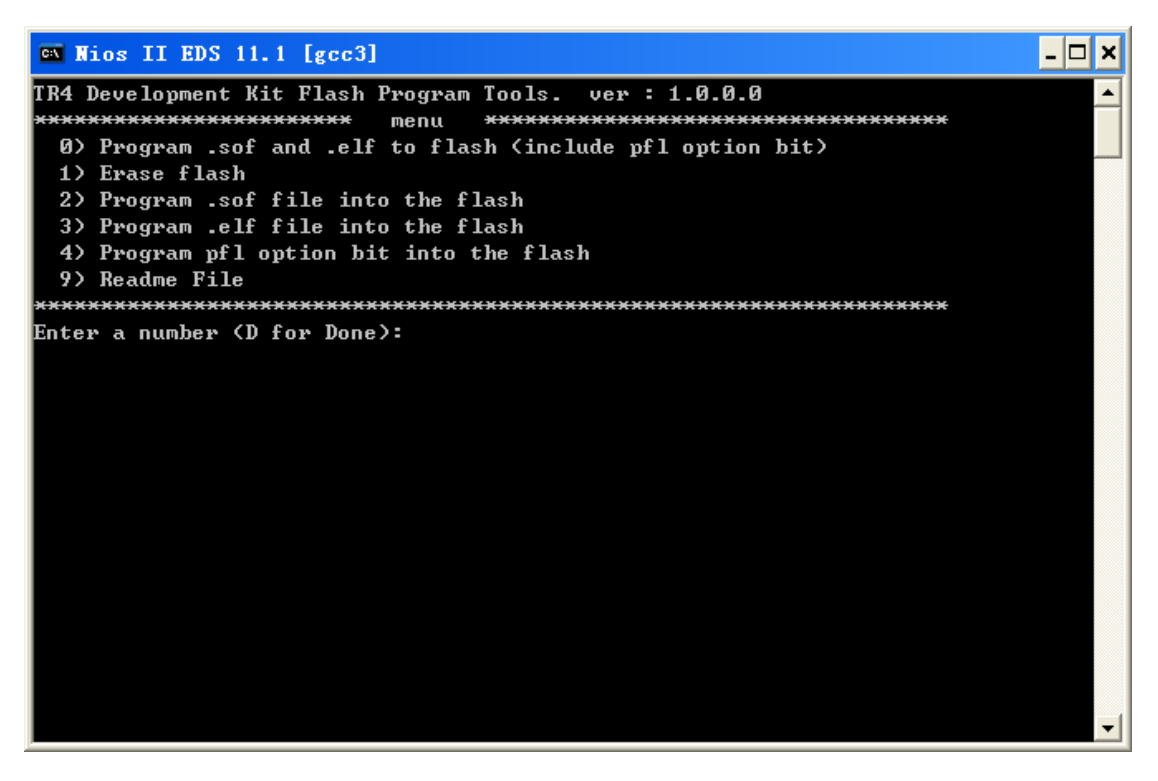

**Figure 2-3 Flash Program Tools**

3. Select option 2.

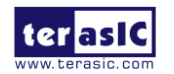

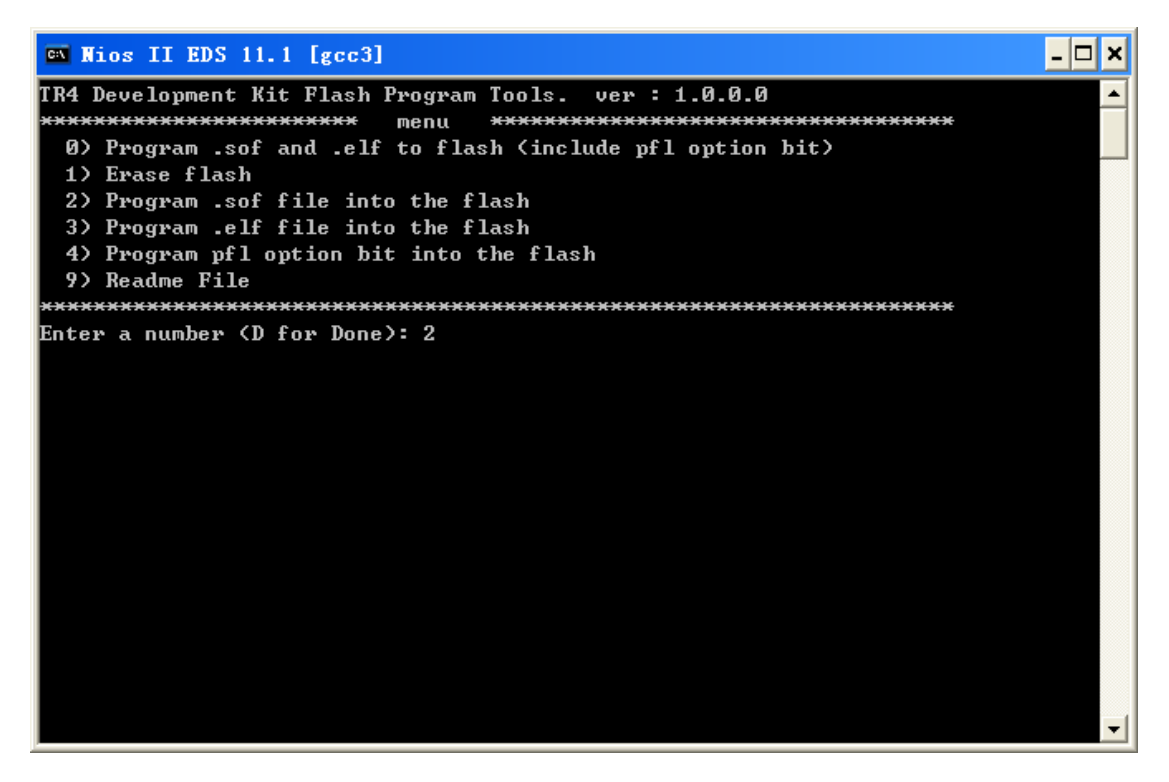

**Figure 2-4 Option 2**

4. Enter the .sof file name to be programmed onto the flash memory.

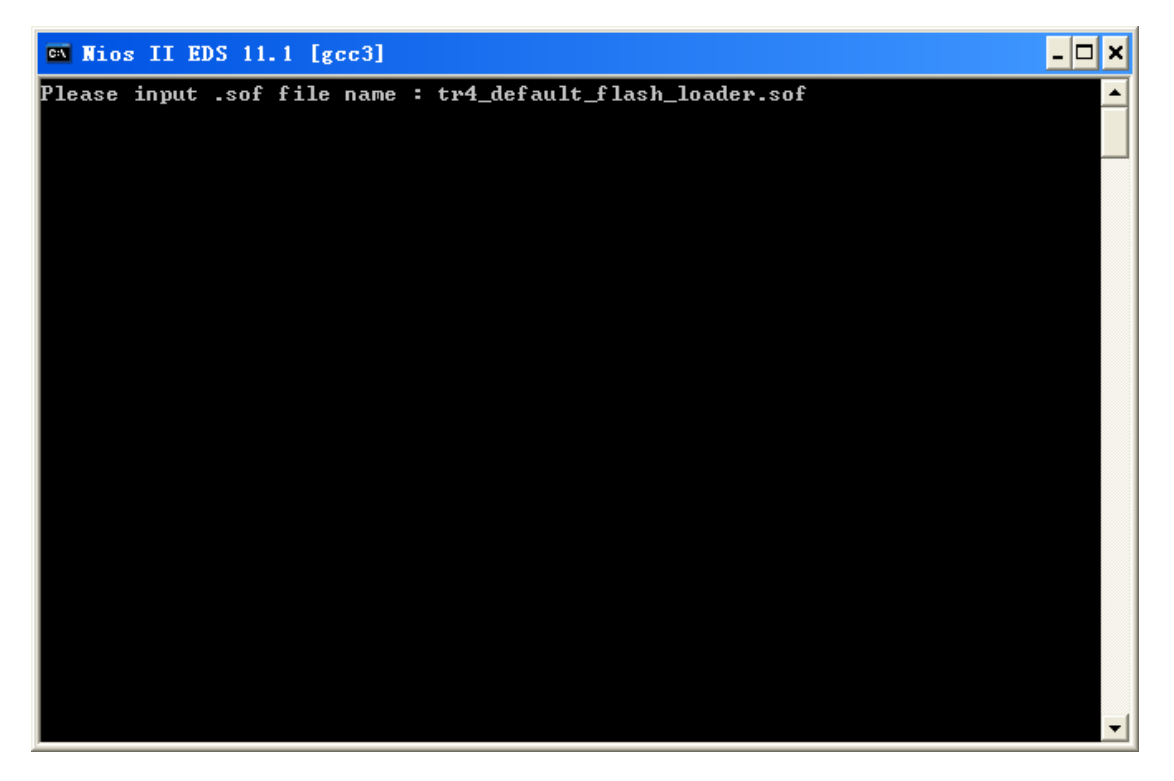

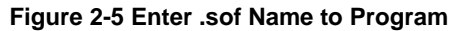

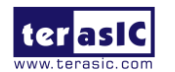

5. The following lines will appear during Flash programming: 'Extracting Option bits SREC', 'Extracting FPGA Image SREC', and 'Deleting intermediate files'. If these lines don't appear on the windows command, programming on the flash memory is not successfully set up. Please make sure Quartus II 11.1 and Nios II 11.1 IDE or later is used.

on Nios II EDS 11.1 [gcc3]  $\Box$   $\times$ Info: Processing started: Mon Dec 12 14:11:52 2011 Info: Command: quartus\_cpf -c tr4\_hw.pof tr4\_hw.hexout Info: Quartus II 32-bit Convert\_programming\_file was successful. 0 errors, 0 war nings Info: Peak virtual memory: 378 megabytes Info: Processing ended: Mon Dec 12 14:12:27 2011 Info: Elapsed time: 00:00:35 Info: Total CPU time (on all processors): 00:00:34 Extracting Option bits SREC Extracting FPGA Image SREC Deleting intermediate files Modify tr4\_hw.map.flash file ok. Load tr4\_default\_flash\_loader file into FPGA, please wait ... Info: Running Quartus II 32-bit Programmer Info: Version 11.1 Build 173 11/01/2011 SJ Full Version Info: Copyright (C) 1991-2011 Altera Corporation. All rights reserved. Info: Your use of Altera Corporation's design tools, logic functions Info: and other software and tools, and its AMPP partner logic Info: functions, and any output files from any of the foregoing Info: (including device programming or simulation files), and any

**Figure 2-6 Loading .sof File** 

6. Erasing Flash.

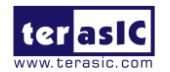

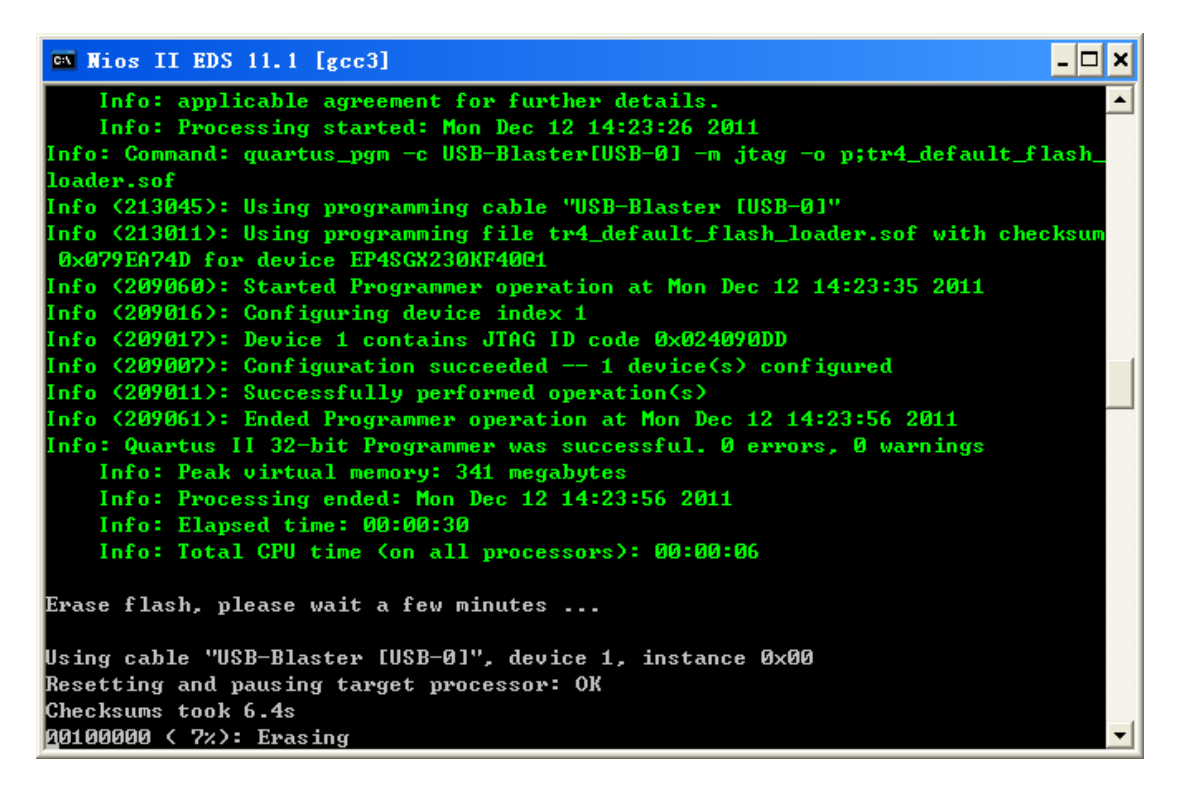

**Figure 2-7 Erasing Flash**

7. Programming Flash.

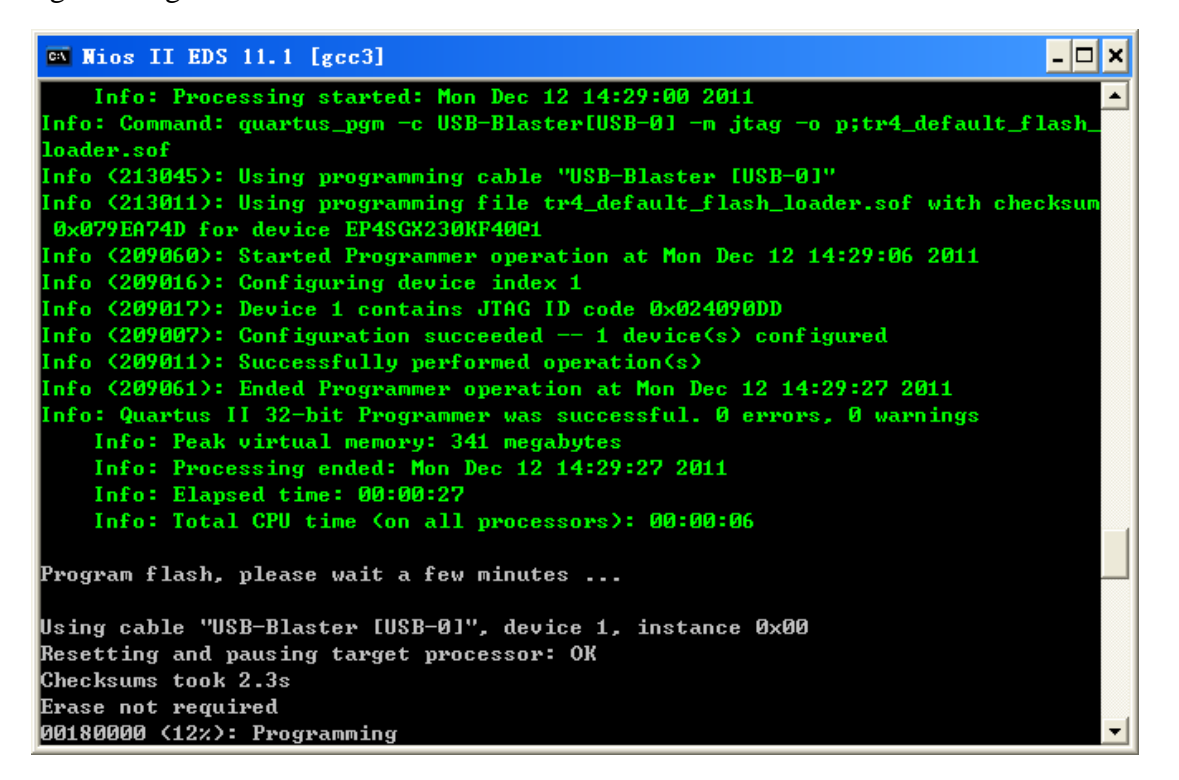

**Figure 2-8 Programming Flash**

8. Programming complete.

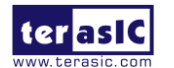

TR4 User Manual 15 [www.terasic.com](http://www.terasic.com/) June 6, 2018

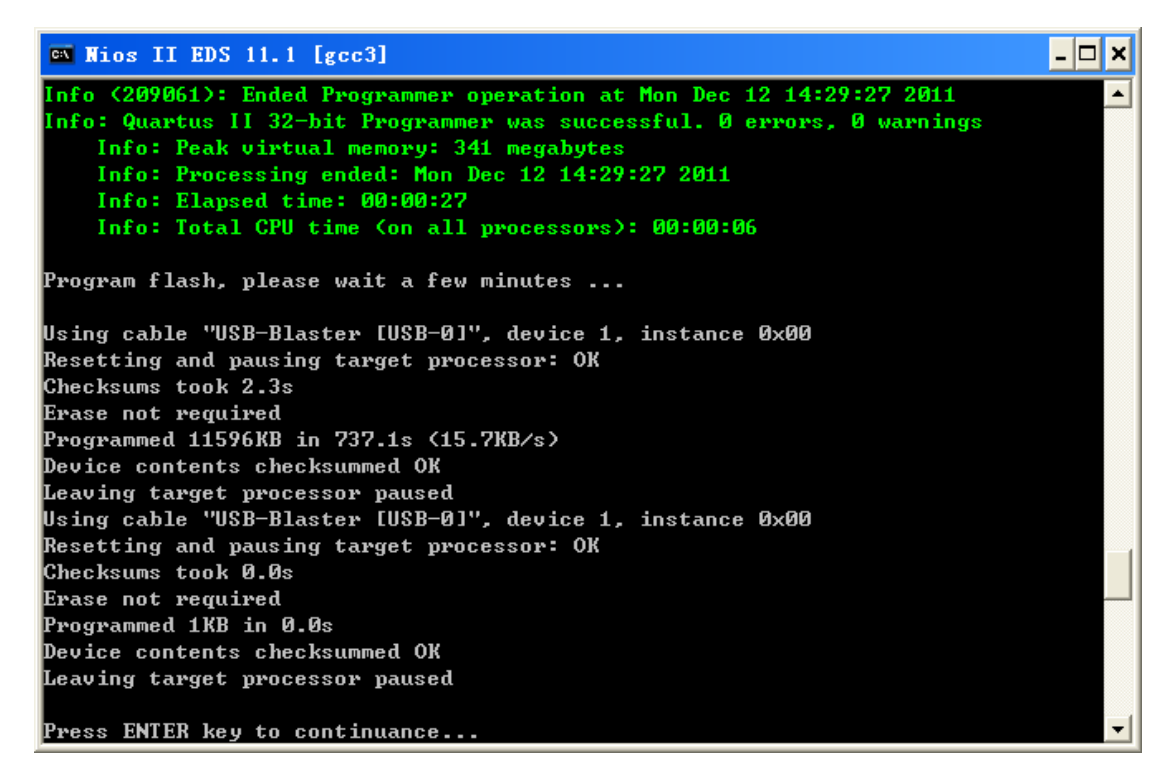

**Figure 2-9 Programming Flash complete**

# <span id="page-18-0"></span>2.2 Setup Elements

#### ■ **JTAG Control DIP Switch**

The TR4 supports individual JTAG interfaces on each HSMC connector. This feature allows users to extend the JTAG chain to daughter cards or additional TR4s. **Before using this interface, JP7 needs to be shorted to enable the JTAG interface on all the HSMC connectors.**

The JTAG signals on each HSMC connector can be removed or included in the active JTAG chain via DIP switches. **[Table 2-1](#page-19-1)** lists the position of the DIP switches and their associated interfaces.

Note that if the JTAG interface on HSMC connector is enabled, make sure that the active JTAG chain must be a closed loop or the FPGA may not be detected. Section 2.5 will give an example on how to extend the JTAG interface to a daughter card. Also, a document named *Using\_Mult-TR4\_system.pdf* in TR4 system CD shows how to connect the JTAG interface on two stacked TR4 boards.

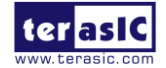

<span id="page-19-1"></span>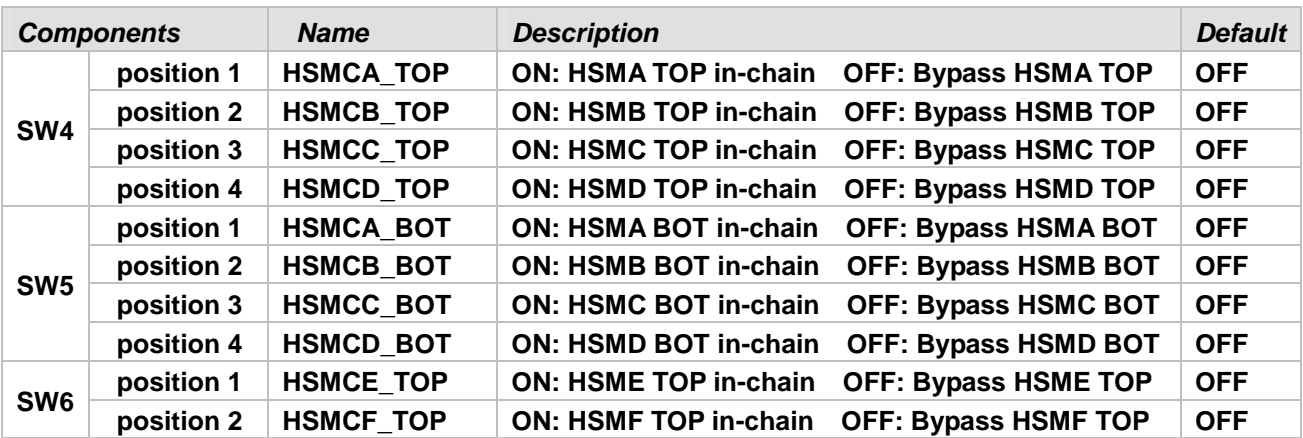

#### **Table 2-1 JTAG Control**

# <span id="page-19-0"></span>2.3 Status Elements

<span id="page-19-2"></span>The TR4 includes status LEDs. Please refer **[Table 2-2](#page-19-2)** for the status of the LED indicator.

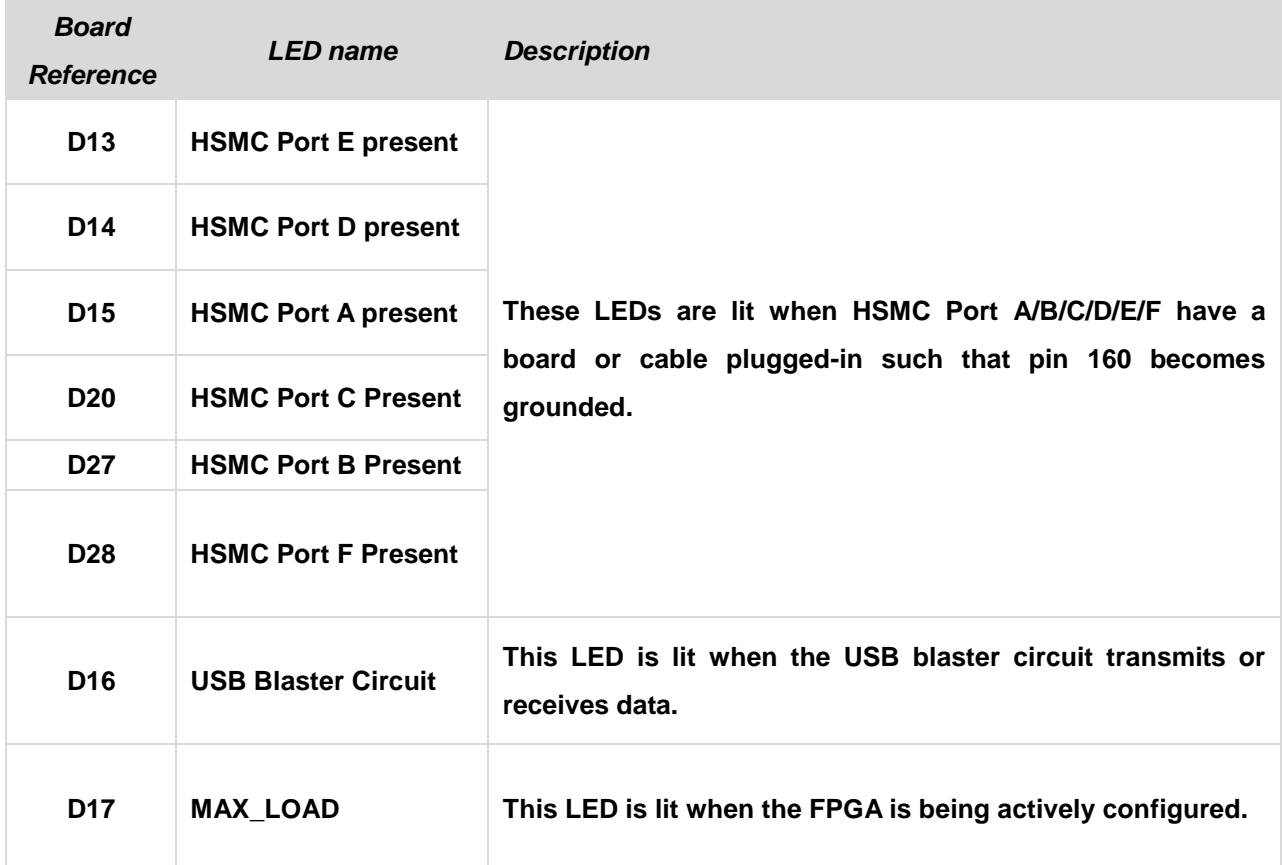

#### **Table 2-2 LED Indicators**

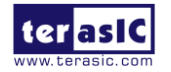

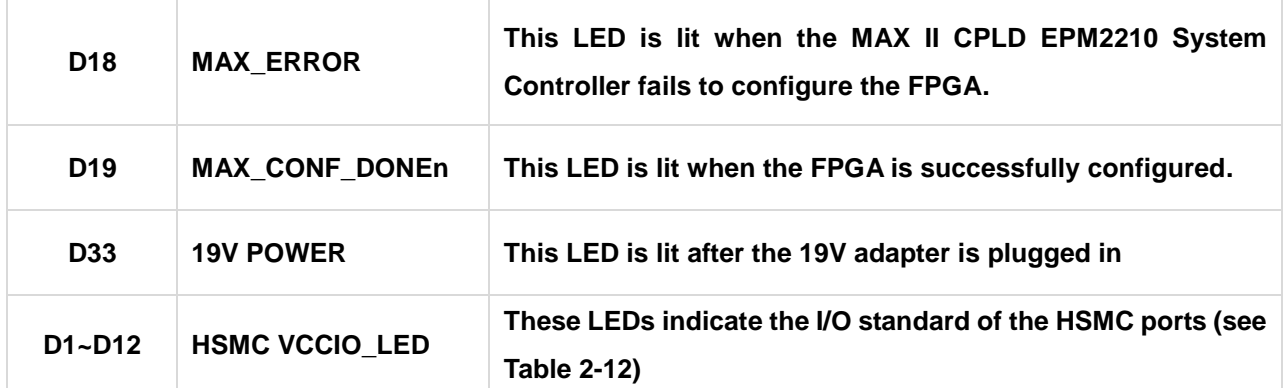

# <span id="page-20-0"></span>2.4 General User Input/Output

#### ■ **Push-buttons**

The TR4 includes six push-buttons that allow you to interact with the Stratix IV GX FPGA. Each of these buttons is debounced using a Schmitt Trigger circuit, as indicated in **[Figure 2-10](#page-20-1)**. Each push-button provides a high logic level or a low logic level when it is not pressed or pressed, respectively (active-low).**[Table 2-3](#page-20-2)** lists the board references, signal names and their corresponding Stratix IV GX device pin numbers.

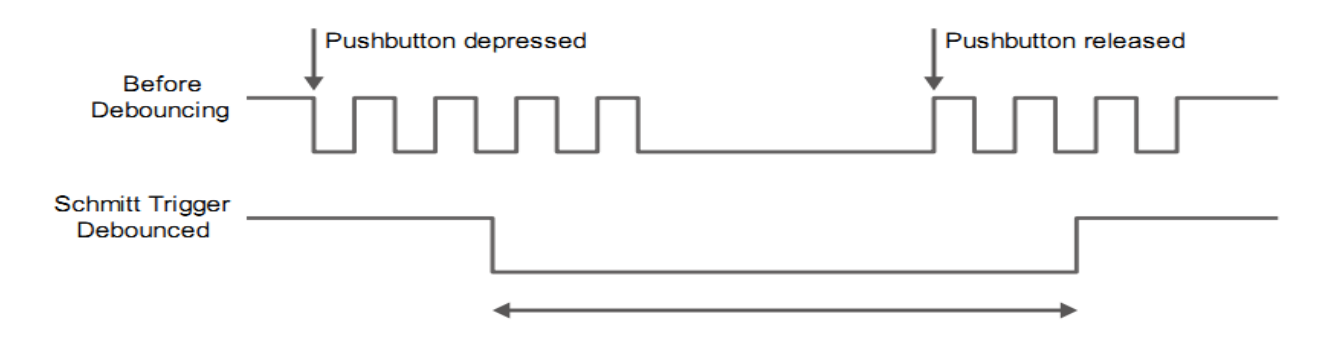

**Figure 2-10 Push-button Debouncing**

<span id="page-20-2"></span><span id="page-20-1"></span>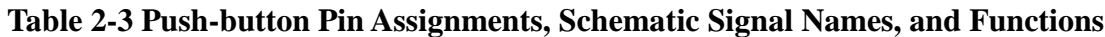

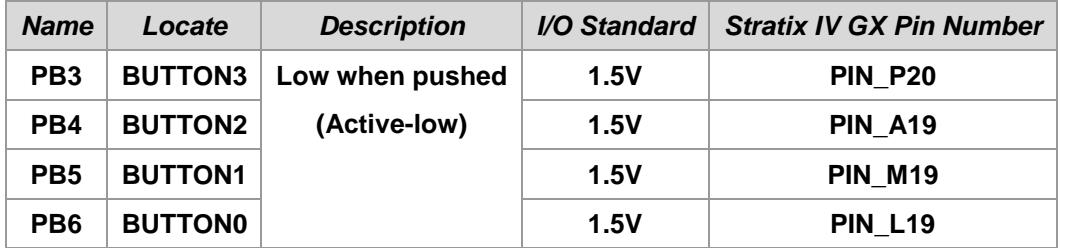

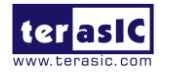

The **MAX\_RSTN** push-button is used to reset the MAX II EPM2210 CPLD. The **Config** push-button can configure default code to FPGA. **[Table 2-4](#page-21-0)** lists the board references, signal names and their corresponding Stratix IV GX device pin numbers.

| <b>Name</b>     | Locate          | <b>Description</b>   | <i>VO</i>       | <b>EPM2210 Pin Number</b> |  |  |  |
|-----------------|-----------------|----------------------|-----------------|---------------------------|--|--|--|
|                 |                 |                      |                 |                           |  |  |  |
|                 |                 |                      | <b>Standard</b> |                           |  |  |  |
| PB <sub>1</sub> | <b>MAX RSTn</b> | <b>MAX II reset</b>  | 3.3V-VTTL       | PIN M9                    |  |  |  |
| PB <sub>2</sub> | <b>CONFIG</b>   | <b>FPGA</b> reconfig | 3.3V-VTTL       | <b>PIN D12</b>            |  |  |  |

<span id="page-21-0"></span>**Table 2-4 Push-button Pin Assignments, Schematic Signal Names, and Functions**

#### ■ Slide Switches

There are four slide switches on the TR4 to provide additional FPGA input control. Each switch is connected directly to a pin of the Stratix IV GX FPGA. When a slide switch is in the DOWN position or the UP position, it provides a low logic level or a high logic level (**VCCIO\_HSMF** or **VCCIO\_HSMA**) to the FPGA, respectively**. [Table 2-5](#page-21-1)** lists the board references, signal names and their corresponding Stratix IV GX device pin numbers.

<span id="page-21-1"></span>**Table 2-5 Slide Switches Pin Assignments, Schematic Signal Names, and Functions**

| <b>Name</b>     | Locate          | <b>Description</b>   | <b>I/O Standard</b> | <b>Stratix IV GX Pin Number</b> |  |  |
|-----------------|-----------------|----------------------|---------------------|---------------------------------|--|--|
| <b>SW0</b>      | <b>SLIDE SW</b> | <b>Provides high</b> | <b>VCCIO HSMF</b>   | PIN AH <sub>18</sub>            |  |  |
| SW <sub>1</sub> | <b>SLIDE SW</b> | logic level          | <b>VCCIO HSMF</b>   | PIN AH <sub>19</sub>            |  |  |
| SW <sub>2</sub> | <b>SLIDE SW</b> | when in the UP       | <b>VCCIO HSMA</b>   | PIN D6                          |  |  |
| SW <sub>3</sub> | <b>SLIDE SW</b> | position             | <b>VCCIO HSMA</b>   | PIN C6                          |  |  |

■ LEDs

The TR4 consists of 4 user-controllable LEDs to allow status and debugging signals to be driven to the LEDs from the designs loaded into the Stratix IV GX device. Each LED is driven directly by the Stratix IV GX FPGA. The LED is turned on or off when the associated pins are driven to a low or high logic level, respectively (active-low). A list of the pin names on the FPGA that are connected to the LEDs is given in **[Table 2-6](#page-21-2)**.

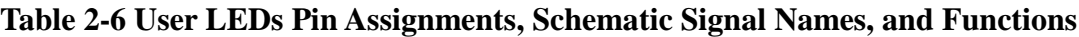

<span id="page-21-2"></span>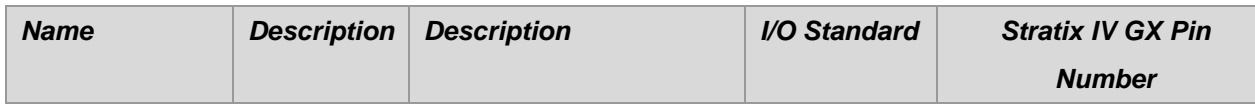

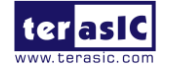

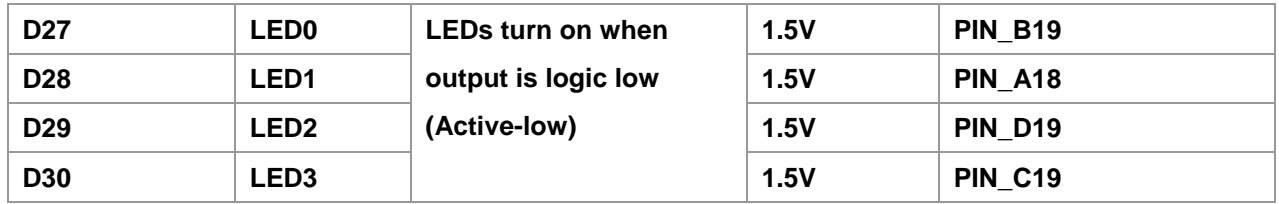

# <span id="page-22-0"></span>2.5 High-Speed Mezzanine Cards

The High Speed Mezzanine Card (HSMC) interface provides a mechanism to extend the peripheral-set of an FPGA host board by means of add-on daughter cards, which can address today's high speed signaling requirements as well as low-speed device interface support. The HSMC interfaces support JTAG, clock outputs and inputs, high-speed serial I/O (transceivers), and single-ended or differential signaling. The detailed specifications of the HSMC connectors are described below:

#### ■ **6 HSMC Connector Groups**

There are ten HSMC connectors on the TR4 board are divided into 6 groups: HSMC A, HSMC B, HSMC C, HSMC D, HSMC E, and HSMC F. Each group has a male and female HSMC port on the top and bottom side of the TR4 board **except HSMC E and HSMC F.** In addition, both the male and female HSMC connector share the same I/O pins besides JTAG interface and high-speed serial I/O (transceivers).

**Caution:** DO NOT connect HSMC daughter cards to the backside HSMC (male) connectors. Doing so will permanently damage the on-board FPGA.

#### ■ **I/O Distribution**

The HSMC connector on the TR4 includes a total of 172 pins, including 121 signal pins (120 signal pins +1 PSNTn pin), 39 power pins, and 12 ground pins. **[Figure 2-11](#page-23-0)** shows the signal bank diagram of HSMC connector. Bank 1 also has dedicated JTAG, I2C bus, and clock signals. The main CMOS/LVDS interface signals, including LVDS/CMOS clocks, are found in banks 2 and 3. Both 12V and 3.3V power pins are also found in banks 2 and 3.

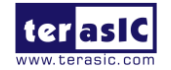

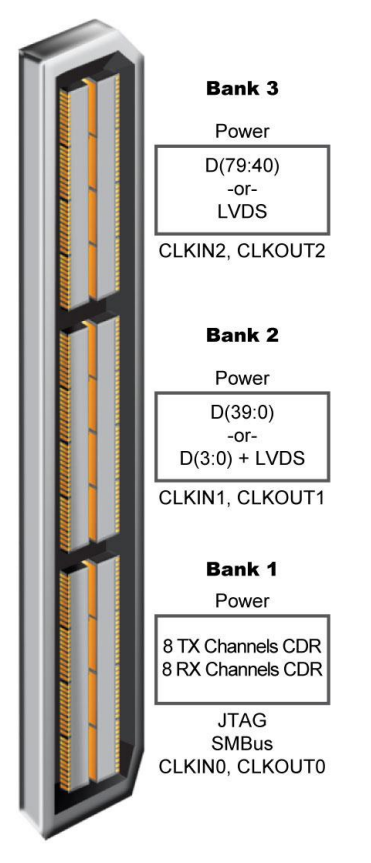

**Figure 2-11 HSMC Signal Bank Diagram**

<span id="page-23-0"></span>Due to the limitation of FPGA bank I/O distribution and dedicated clock in/out pin numbers, there are some differences between individual HSMC connectors, listed below:

#### ■ **LVDS** Interface

On the TR4 board, only HSMC ports A, B, C and D support LVDS. Each HSMC port provides 18*(1)* LVDS channel transceivers.

For LVDS transmitters, HSMC ports A and D support 18 true LVDS channels which can run up to 1.6Gbps. The LVDS transmitter on HSMC Port B and C contain true and emulated LVDS channels.

The emulated LVDS channels use two single-ended output buffers and external resistors as shown in **[Figure 2-12](#page-24-0)**. The associated I/O standard of these differential FPGA I/O pins in the Quartus II project should be set to LVDS\_E\_3R. Emulated LVDS I/O data rates can reach speeds up to 1.1Gbps. The factory default setting for the Rs resistor will be 0 ohm and the Rp resistor will not be assembled for single-ended I/O standard applications. For emulated LVDS transmitters, please solder 120 and 170 ohm resistors onto the Rs and Rp positions, respectively.

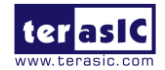

For the LVDS receivers, HSMC Port A/B/D support true LVDS receivers which can run at 1.6Gbps. Unlike HSMC ports A/D, not all the LVDS receivers in HSMC ports B/C support On-Chip termination (OCT). To use these I/Os as LVDS receivers, the user needs to solder a 100 ohm resistor for input termination as show in **[Figure 2-12](#page-24-0)**.

**[Table 2-7](#page-25-0)** gives the detailed numbers of true and emulated LVDS interfaces of each HSMC port. Also, it lists the numbers of LVDS receivers needed to assemble external input termination resistors on each HSMC ports.

**[Table 2-8](#page-25-1)** shows all the external input differential resistors for LVDS receivers on HSMC Port B and C. The factory default setting is not installed.

Finally, because HSMC Port C shares FPGA I/O pins with GPIO headers, so the LVDS performance can only support a data rate of up to 500Mbps.

*(1) Although the specifications of the HSMC connector defines signals D0~D3 as single-ended I/Os, D0 and D2 can be used as LVDS transmitters and D1 and D3 can be used as LVDS receivers on the TR4.* 

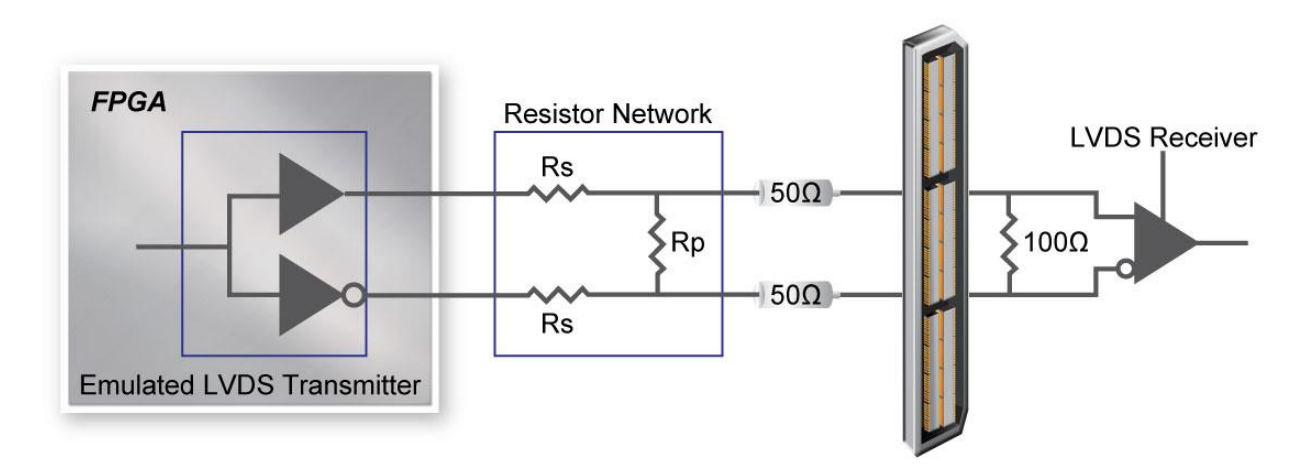

<span id="page-24-0"></span>**Figure 2-12 Emulated LVDS Resistor Network between FPGA and HSMC Port**

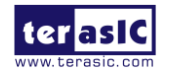

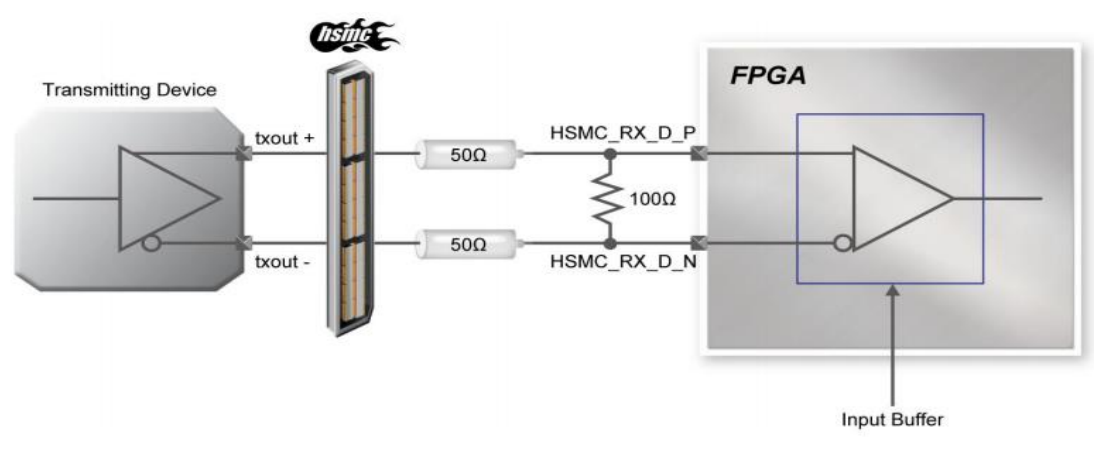

**Figure 2-13 External On-Board Termination between FPGA and HSMC Port**

<span id="page-25-0"></span>

| Table 2-7 LVDS Breakdown          |             |             |             |                    |             |           |  |  |  |  |
|-----------------------------------|-------------|-------------|-------------|--------------------|-------------|-----------|--|--|--|--|
|                                   | <b>HSMA</b> | <b>HSMB</b> | <b>HSMC</b> | <i><b>HSMD</b></i> | <b>HSME</b> | HSMF      |  |  |  |  |
| <b>True LVDS Transmitters</b>     | 18          | 10          | 9           | 18                 | 9           | <b>NA</b> |  |  |  |  |
| <b>Emulated LVDS Transmitters</b> | 0           | 8           | 9           | 0                  | <b>NA</b>   | <b>NA</b> |  |  |  |  |
| <b>Supported with OCT</b>         | 18          | 11          | 9           | 18                 | 9           | <b>NA</b> |  |  |  |  |
| <b>Needed External Input</b>      |             |             |             |                    |             |           |  |  |  |  |
| <b>Termination Resistors.</b>     | 0           |             | 9           | 0                  | <b>NA</b>   | <b>NA</b> |  |  |  |  |

**Table 2-7 LVDS Breakdown**

#### <span id="page-25-1"></span>**Table 2-8 Distribution of the Differential Termination Resistors for HSMC Connector**

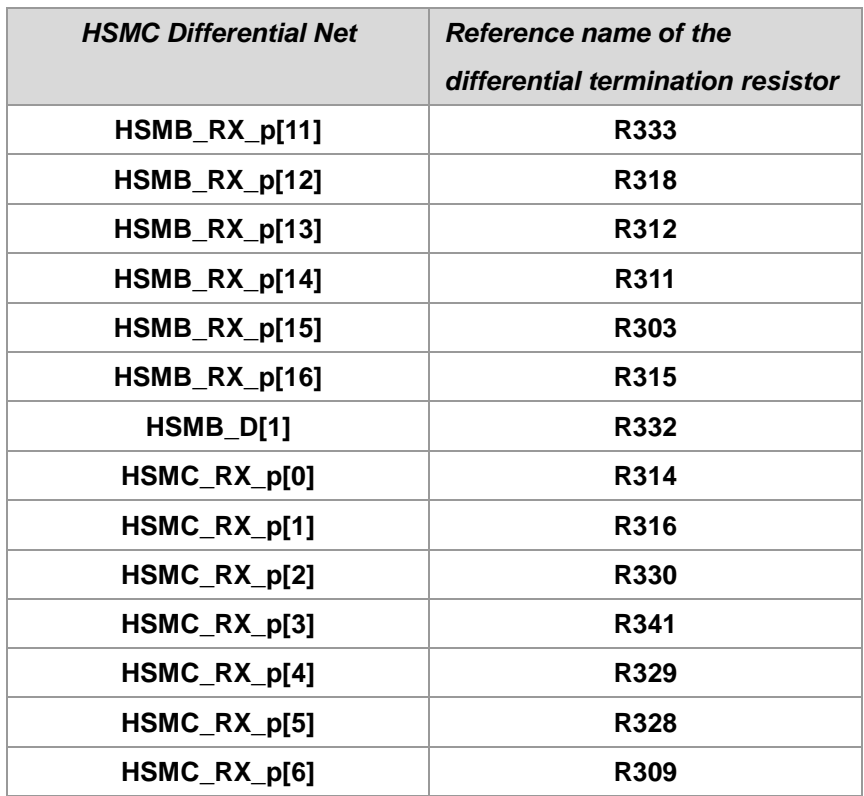

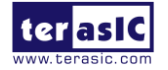

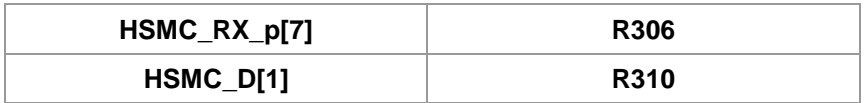

#### ◼ **High-speed Serial I/O (transceiver) Interface**

There are 8 CDR transceiver channels located on the **top side** of HSMC ports A and E, respectively. Each CDR transceiver can run up to 6.5Gbps.

#### ■ **Clock Interface**

Due to the limitation of the FPGA clock input pin numbers, not all the HSMC ports have same clock interface. **[Table 2-9](#page-26-0)** shows the FPGA clock input pin placement on each HSMC port.

In addition, since FPGA dedicated clock input pins (CLK[1,3,8,10]), or corner PLL clocks don't support On-Chip differential termination, please solder input termination resistors on R299 and R300, respectively, when using HSMC\_CLKIN\_p2/n2 and HSMA\_CLKIN\_p2/n2 as LVDS signals.

<span id="page-26-0"></span>

| <b>HSMC Clock in/out pin</b> | <b>FPGA Clock Input Pin Placement</b> |            |             |                   |             |             |  |  |  |
|------------------------------|---------------------------------------|------------|-------------|-------------------|-------------|-------------|--|--|--|
| name                         | <b>HSMB</b><br><b>HSMA</b>            |            | <b>HSMC</b> | <b>HSMD</b>       | <b>HSME</b> | <b>HSMF</b> |  |  |  |
| <b>CLKINO</b>                | <b>VO</b>                             | <b>VO</b>  | VO.         | CLK <sub>1n</sub> | <b>VO</b>   | CLK5p       |  |  |  |
| CLKIN_p1                     | CLK9p                                 | <b>I/O</b> | CLK2p       | CLK0p             | CLK11p      | CLK6p       |  |  |  |
| CLKIN n1                     | CLK9n                                 | <b>VO</b>  | CLK2n       | <b>CLK0n</b>      | CLK11n      | CLK6n       |  |  |  |
| CLKIN_p2                     | CLK8p                                 | <b>I/O</b> | CLK3p       | <b>I/O</b>        | CLK10p      | CLK4p       |  |  |  |
| CLKIN n <sub>2</sub>         | CLK8n                                 | <b>VO</b>  | CLK3n       | <b>I/O</b>        | CLK10n      | CLK4n       |  |  |  |

**Table 2-9 HSMC clock interface distribution**

#### ■ **I2C** Interface

The I2C bus on the HSMC connectors is separated into two groups. HSMC Port A, B, and C share the same I2C interface. HSMC ports D, E, and F share the other I2C bus. **[Table 2-10](#page-26-1)** lists the detailed distribution.

#### **Table 2-10 HSMC I2C Group**

<span id="page-26-1"></span>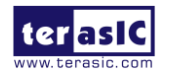

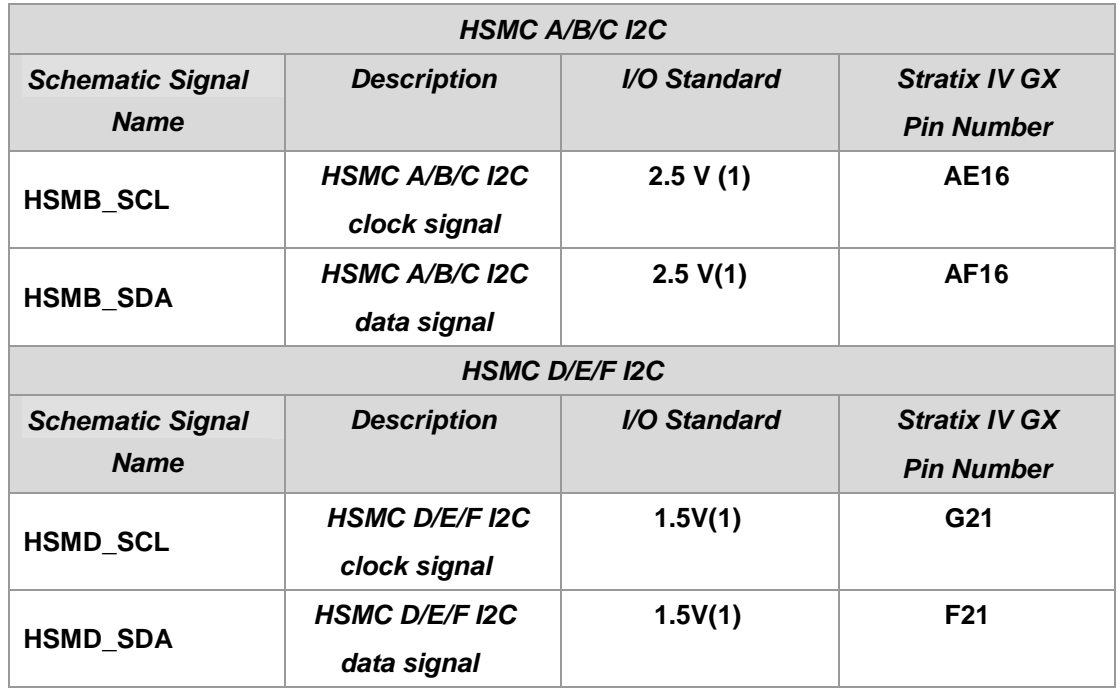

*(1) The I2C I/O on the TR4 HSMC connector is defined with 3.3V.* 

*There is a level translator between FPGA and HSMC connector to translate FPGA 2.5V or 1.5V I/O to 3.3V. The signals above are also connected to the level translator. When these signals are used as general purpose I/O, the maximum data rate is 60Mbps.*

◼ **I/O through the Level Translator**

There is a pin named **HSMD\_OUT0** on HSMC Port D which is connected to an FPGA 1.5V I/O standard bank. To meet the I/O standard of adjustable specification, a level translator is used between the FPGA and HSMC Port D on this net. Thus, the maximum data rate of this pin is 60Mbps due to the limitations of the level translator.

#### ■ **HSMC Port C Shared Bus with GPIO**

The HSMC Port C shares the same FPGA I/O pins with the GPIO expansion headers (JP9, JP10). Hence none of the combinations above are allowed to be used simultaneously.

#### ■ **Power Supply**

The TR4 board provides 12V DC and 3.3V DC power through HSMC ports. **[Table 2-11](#page-28-0)** indicates the maximum power consumption for all HSMC ports. Please note that this table shows the total max current limit for all six ports, not just for one.

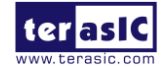

Also, the 12V DC and 3.3V DC power supplies from the HSMC ports have fuses for protection. Users who don't need the power from the HSMC can remove these fuses to cut the power on connector.

**CAUTION.** Before powering on the TR4 board with a daughter card, please check to see if there is a short circuit between the power pins and FPGA I/O.

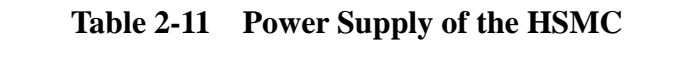

<span id="page-28-0"></span>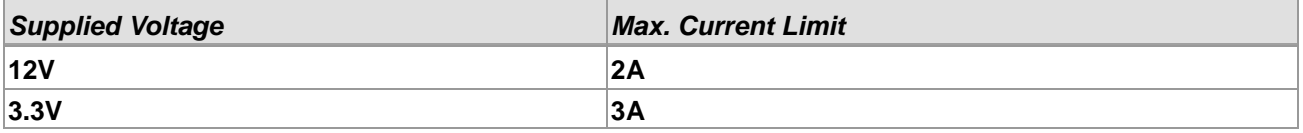

#### ◼ **Adjustable I/O Standards**

The FPGA I/O standards of the HSMC ports can be adjusted by configuring the header position. Each port can be individually adjusted to 1.5V, 1.8V, 2.5V or 3.0V via jumpers on the top-right corner of TR4 board. **[Figure 2-14](#page-28-1)** depicts the position of the jumpers and their associated I/O standards. Users can use 2-pin jumpers to configure the I/O standard by choosing the associated positions on the header.

Finally, there are LEDs on the top-right corner of TR4 board to indicate the I/O standard of each HSMC port, as shown in **[Table 2-12](#page-29-0)**. For example, LEDs D11 and D12 will be turned on and off, respectively, when the I/O Standard of HSMC Port A is set to 2.5V.

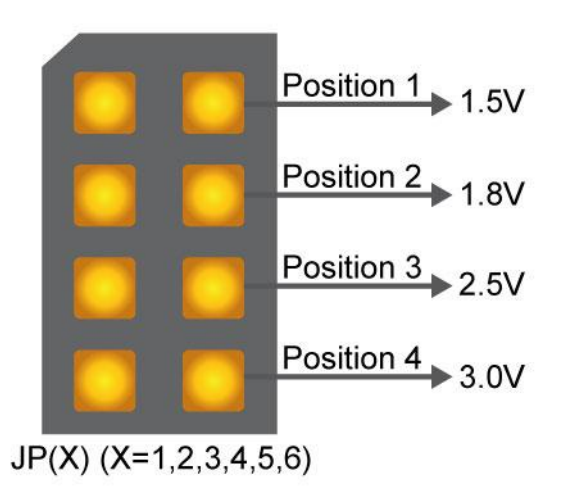

**Figure 2-14 HSMC I/O Configuration Header**

<span id="page-28-1"></span>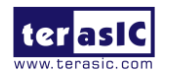

<span id="page-29-0"></span>

|             | <b>HSMA</b>     |                 | <b>HSMB</b>    |                 | <b>HSMC</b> |                | <b>HSMD</b>    |                | <b>HSME</b>    |            | <b>HSMF</b> |                |
|-------------|-----------------|-----------------|----------------|-----------------|-------------|----------------|----------------|----------------|----------------|------------|-------------|----------------|
|             | D <sub>11</sub> | D <sub>12</sub> | D <sub>9</sub> | D <sub>10</sub> | D7          | D <sub>8</sub> | D <sub>5</sub> | D <sub>6</sub> | D <sub>3</sub> | D4         | D1          | D <sub>2</sub> |
| 1.5V        | <b>OFF</b>      | <b>OFF</b>      | <b>OFF</b>     | <b>OFF</b>      | <b>OFF</b>  | <b>OFF</b>     | <b>OFF</b>     | <b>OFF</b>     | <b>OFF</b>     | <b>OFF</b> | <b>OFF</b>  | <b>OFF</b>     |
| <b>1.8V</b> | <b>OFF</b>      | ΟN              | <b>OFF</b>     | <b>ON</b>       | <b>OFF</b>  | <b>ON</b>      | <b>OFF</b>     | <b>ON</b>      | <b>OFF</b>     | ON         | <b>OFF</b>  | <b>ON</b>      |
| 2.5V        | ON              | <b>OFF</b>      | <b>ON</b>      | <b>OFF</b>      | ON          | <b>OFF</b>     | ON             | <b>OFF</b>     | ON             | <b>OFF</b> | ON          | <b>OFF</b>     |
| 3.0V        | ON              | <b>ON</b>       | <b>ON</b>      | <b>ON</b>       | <b>ON</b>   | <b>ON</b>      | <b>ON</b>      | <b>ON</b>      | ON             | ΟN         | ON          | <b>ON</b>      |

**Table 2-12 HSMC IO Standard Indicators**

*(1) Users who connect a daughter card onto the HSMC ports need to pay close attention to the I/O standard between TR4 HSMC connector pins and daughter card system. For example, if the I/O standard of HSMC pins on TR4 board is set to 1.8V, a daughter card with 3.3V or 2.5V I/O standard may not work properly on TR4 board due to I/O standard mismatch. When using custom or third-party HSMC daughter cards, make sure that all the pin locations are aligned to prevent shorts.*

#### ■ **Using THCB-HMF2 Adapter Card**

The purpose of the HSMC Height Extension Male to Female card (THCB-HMF2) included in the TR4 kit package is to increase the height of the HSMC (Port C and D) connector to avoid any obstruction that might take place as a HSMC daughter card is connected. The THCB-HMF2 adapter card can be connected to either ports of the HSMC connector shown in **[Figure 2-15](#page-30-0)**. There are numerous adapter cards that are supported by the TR4, such as loopback and differential transmission adapters. For more detailed information about these adapter cards, please refer to *HSMC\_adapter\_card.pdf* which can be found in TR4 system CD.

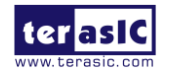

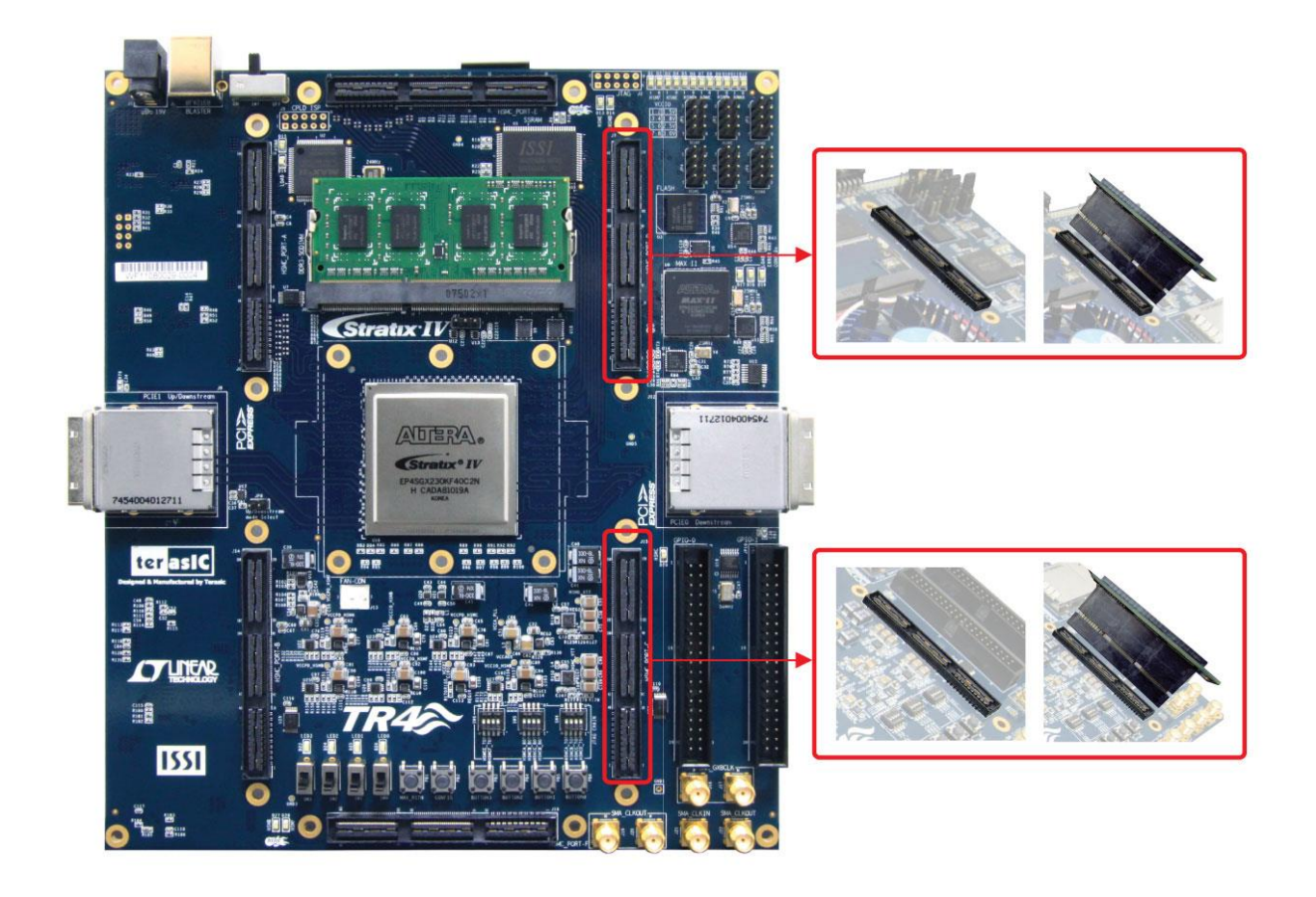

**Figure 2-15 Connection between HMF2 Adapter Card and HSMC**

#### <span id="page-30-0"></span>■ **JTAG Chain on HSMC**

The JTAG chain on the HSMC can be activated through the three 4-position DIP switches (SW4, SW5, and SW6). **[Table 2-1](#page-19-1)** in section 2.2 gives a detailed description of the positions of the DIP switches and their associated interfaces. The HSMC connectors on the top side of TR4 board are controlled by SW4 and SW6. SW5 is used to control the HSMC JTAG chain on the bottom-side of the TR4. Only when multiple TR4s are stacked should the boards use this switch. A document titled *Using\_Multi-TR4\_system.pdf* in the TR4 system CD will give an example to demonstrate how to set SW5 to connect JTAG chains together for multiple TR4 boards. Finally, before using the JTAG interface on HSMC connector, please short JP7 in order to enable the HSMC JTAG interface.

The following will describe how to configure the JTAG interface of HSMC connector on the top-side of the TR4.

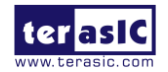

If there is no connection established on the HSMC connectors, the 4-position DIP switch (SW4 or SW6) should be set to 'Off', so the JTAG signals on the HSMC connectors are bypassed illustrated in **[Figure 2-16](#page-31-0)**.

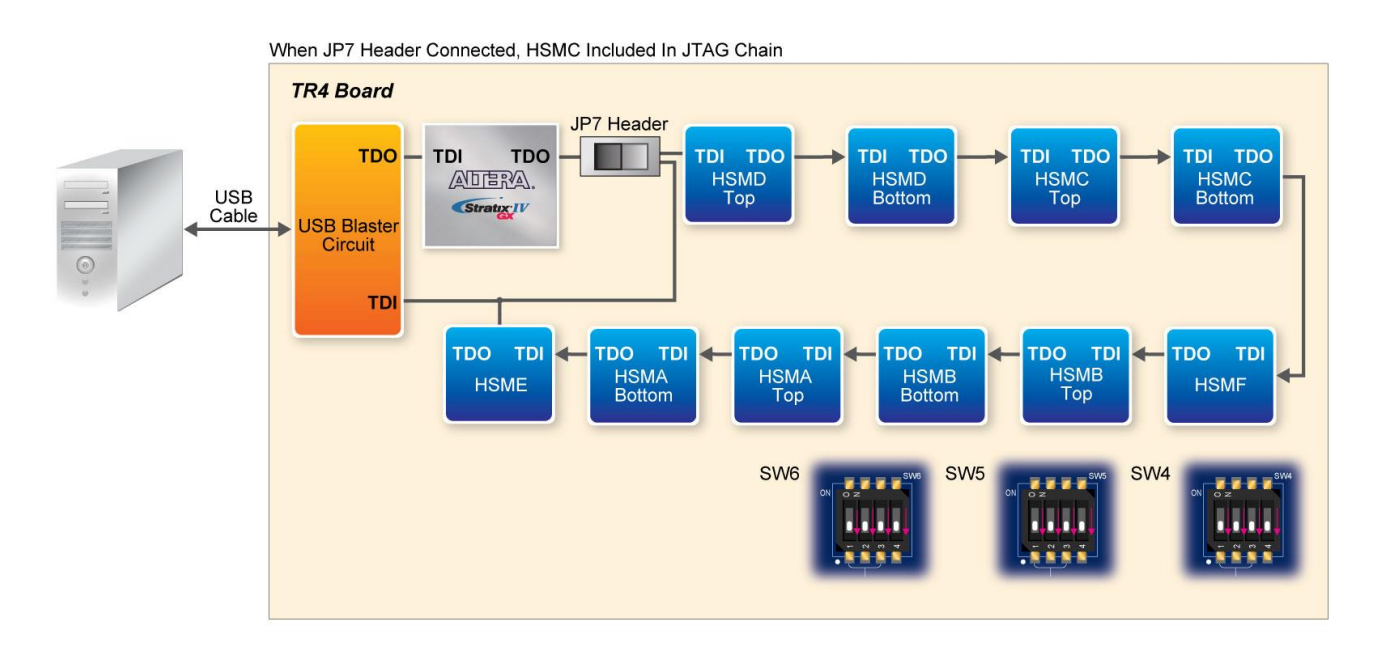

**Figure 2-16 JTAG Chain for a Standalone TR4**

<span id="page-31-0"></span>If the HSMC-based daughter card connected to the HSMC connector uses the JTAG interface, the 4-position DIP switch (SW4 or SW6) should be set to 'On' according to the HSMC port used. In this case, from **[Figure 2-17](#page-32-0)** HSMC Port D is used so position 4 of the SW4 switch is set to 'On'. Similarly, if the JTAG interface isn't used on the HSMC-based daughter card, position 4 of SW4 is set to 'Off', thus bypassing the JTAG signals as shown in **[Figure 2-18](#page-32-1)**.

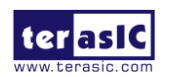

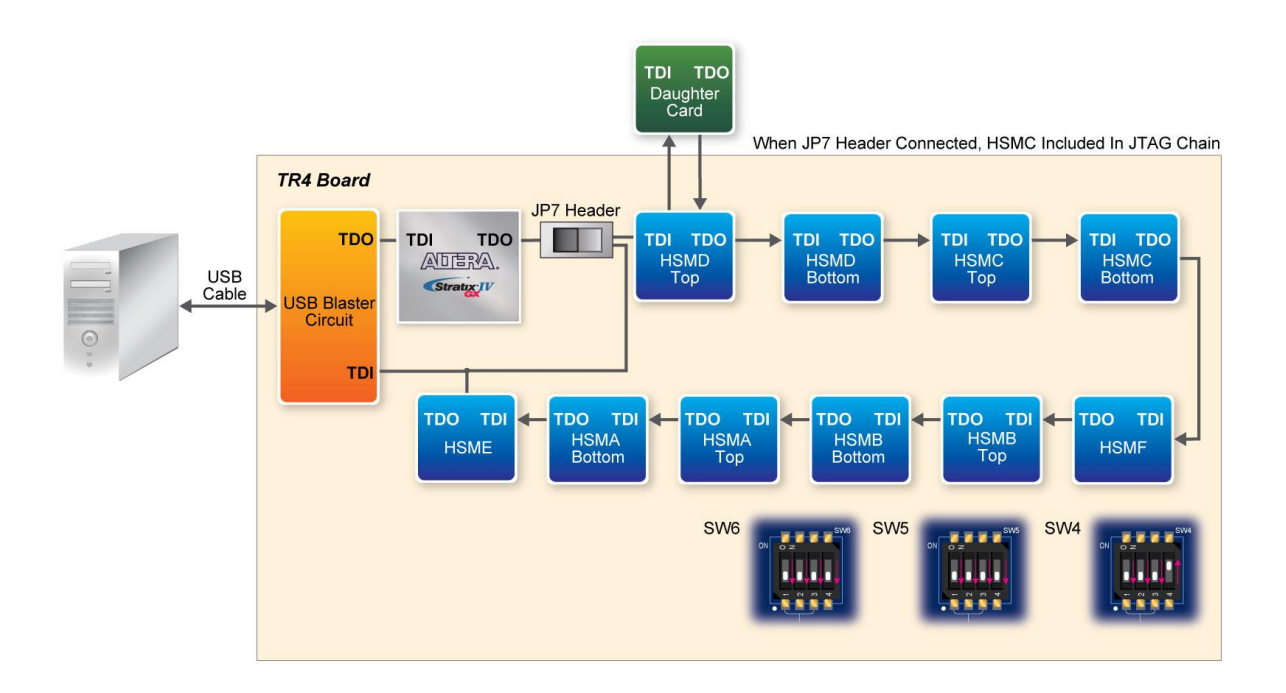

<span id="page-32-0"></span>**Figure 2-17 JTAG Chain for a Daughter Card (JTAG is used) Connected to HSMC Port D of the TR4**

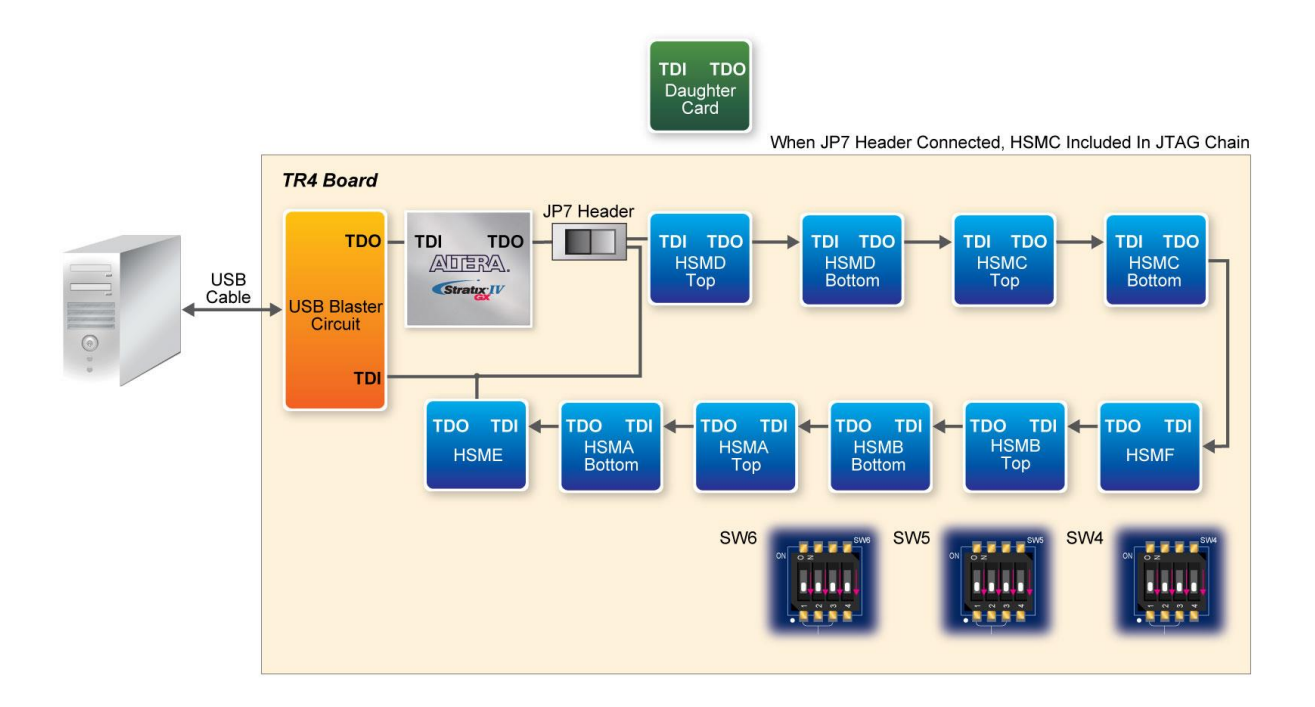

<span id="page-32-1"></span>**Figure 2-18 JTAG chain for a Daughter Card (JTAG not used) Connected to HSMC Port D of the TR4**

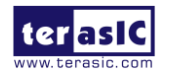

#### ■ Multi-FPGA High-Capacity Platforms through HSMC

The TR4 offers a selection of two Stratix IV GX devices, EP4SGX230 and EPSGX530, which offer logic elements (LEs) up to 228,000 and 531,200, respectively, to provide the flexibility for users to select a suitable device. In situations where users' design exceeds the capacity of the FPGA, the HSMC interface can be used to connect to other FPGA system boards creating a multi-FPGA scalable system. Users can stack two TR4s as shown in **[Figure 2-19.](#page-33-0)** Another option is to use a Samtec high-speed cable to connect two TR4 boards (See **[Figure 2-20](#page-34-1)**) to expand your system. For more information on how to use multi-TR4 systems, please refer to *Using\_Mult-TR4\_system.pdf,* which can be found on the TR4 System CD.

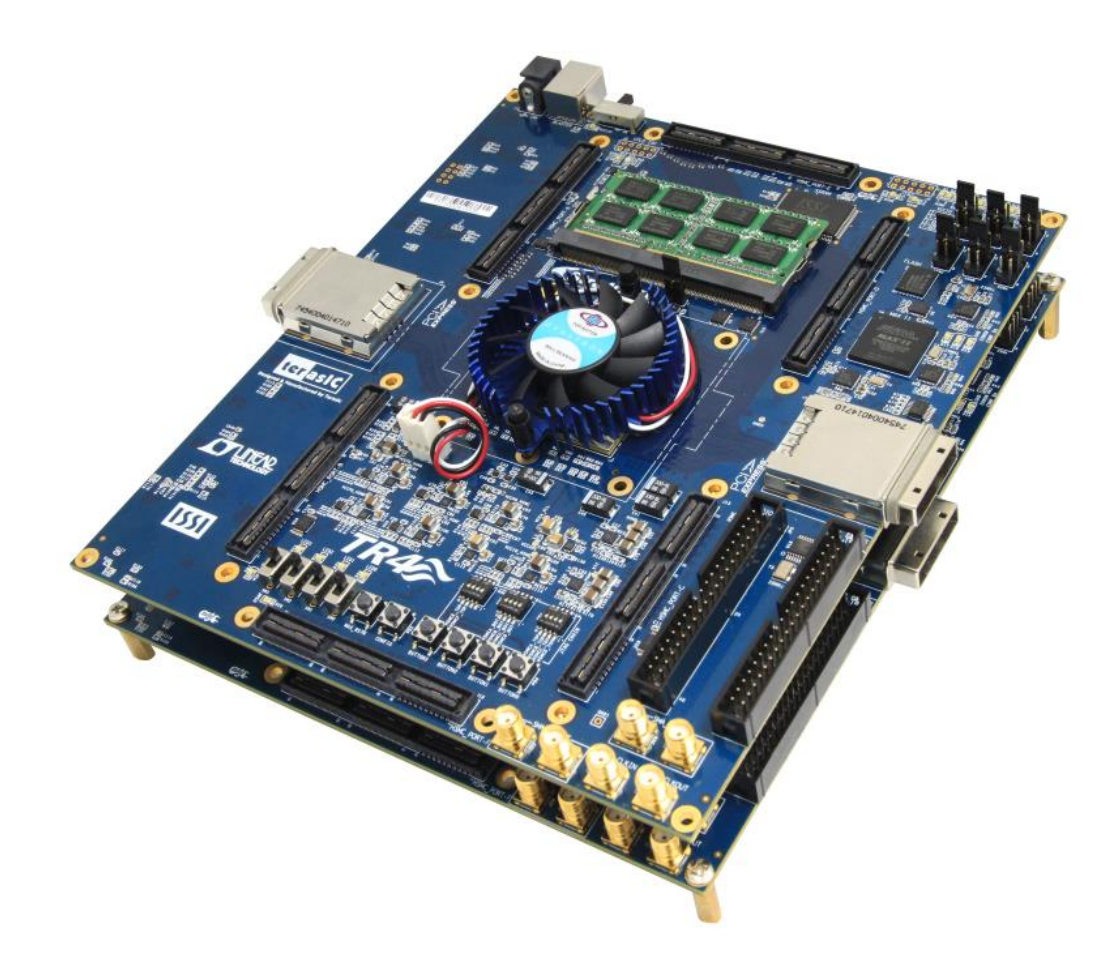

**Figure 2-19 Two Stacked TR4 Boards**

<span id="page-33-0"></span>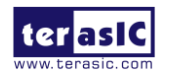

TR4 User Manual 31 [www.terasic.com](http://www.terasic.com/) June 6, 2018

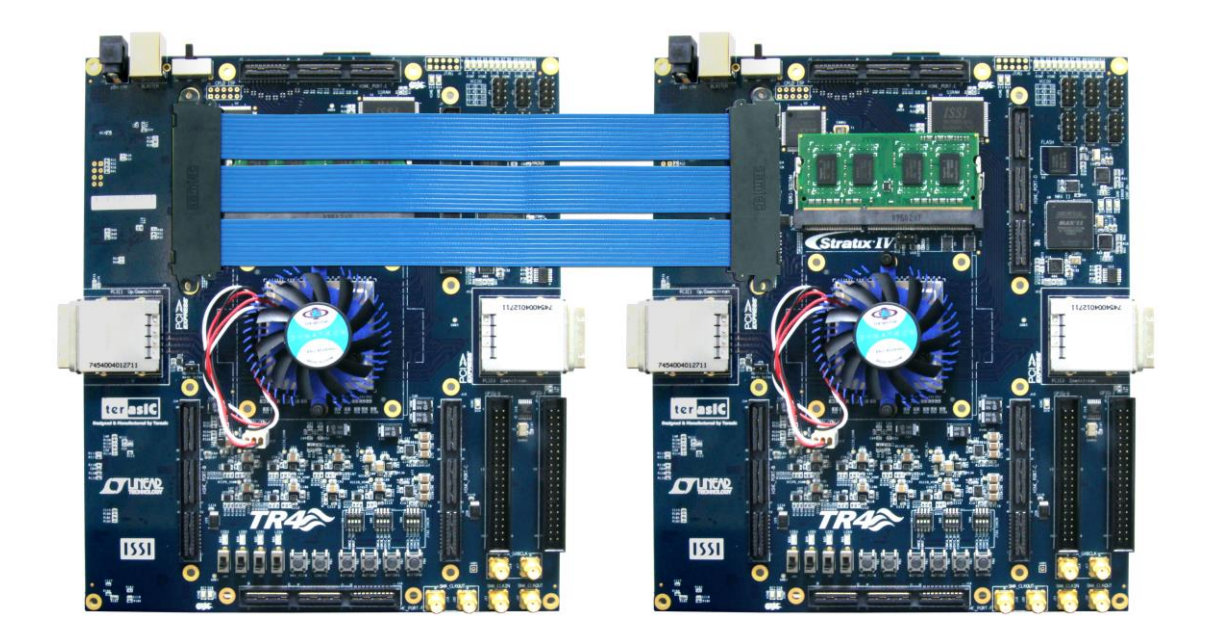

**Figure 2-20 Two TR4 Boards Connected via HSMC Cable**

# <span id="page-34-1"></span><span id="page-34-0"></span>2.6 GPIO Expansion Headers

The TR4 consists of two 40-pin expansion headers as shown in **[Figure 2-21](#page-35-0)**. Each header has 36 I/O pins connected to the Stratix IV GX FPGA, with the other 4 pins providing 5V (VCC5) DC, 3.3V (VCC33) DC, and two GND pins.

GPIO 0 and GPIO 1 share pins with HSMC Port C. The I/O standards of the GPIO headers are the same as HSMC Port C, which can be configured between 1.5, 1.8, 2.5 and 3.0V.

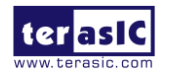

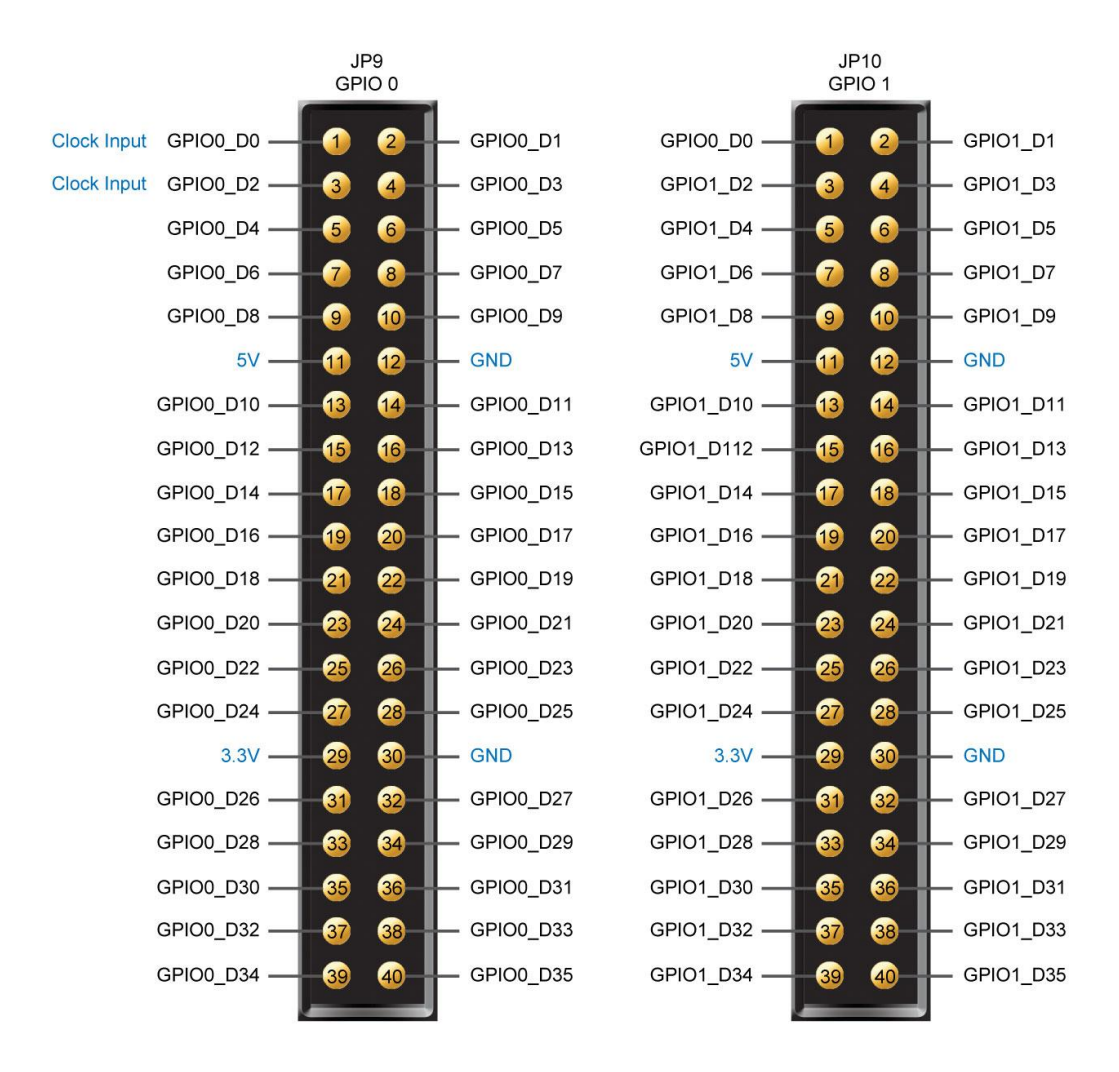

**Figure 2-21 Pin Distribution of the GPIO Expansion Headers**

<span id="page-35-0"></span>Finally, **[Figure 2-22](#page-36-0)** shows the connections between the GPIO expansion headers and Stratix IV GX.

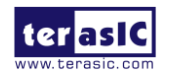
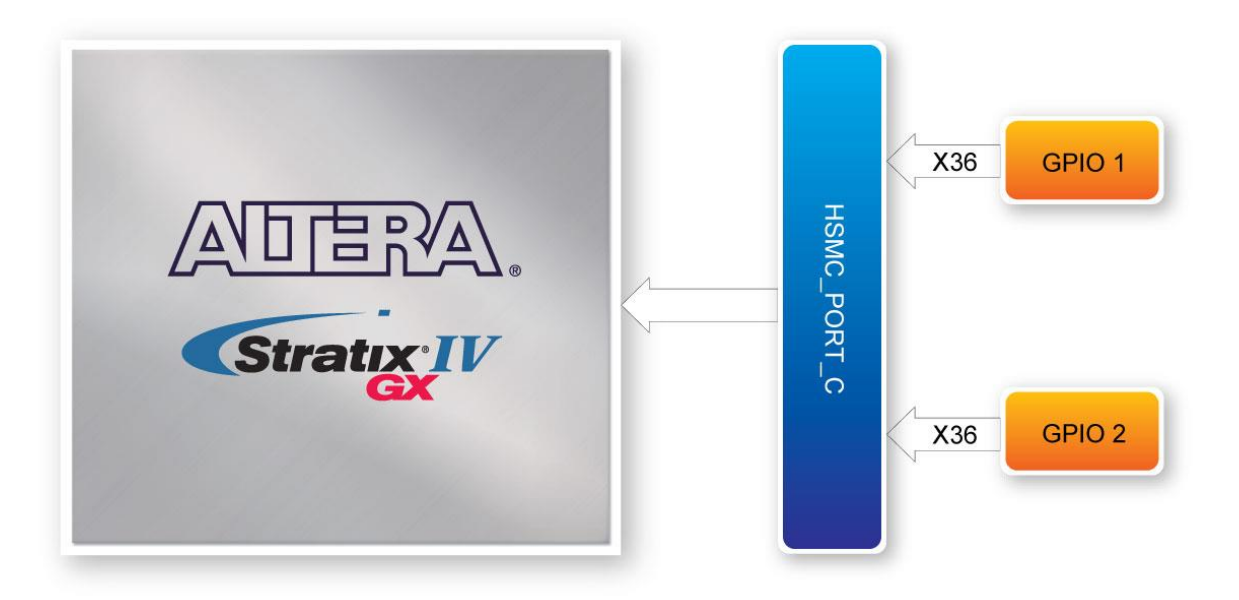

**Figure 2-22 Connection between the GPIO Expansion Headers and Stratix IV GX**

The information about mapping of the FPGA pin assignments to the GPIO0 and GPIO1 connectors, please refer **[Table 2-13](#page-36-0)** and **[Table 2-14.](#page-37-0)**

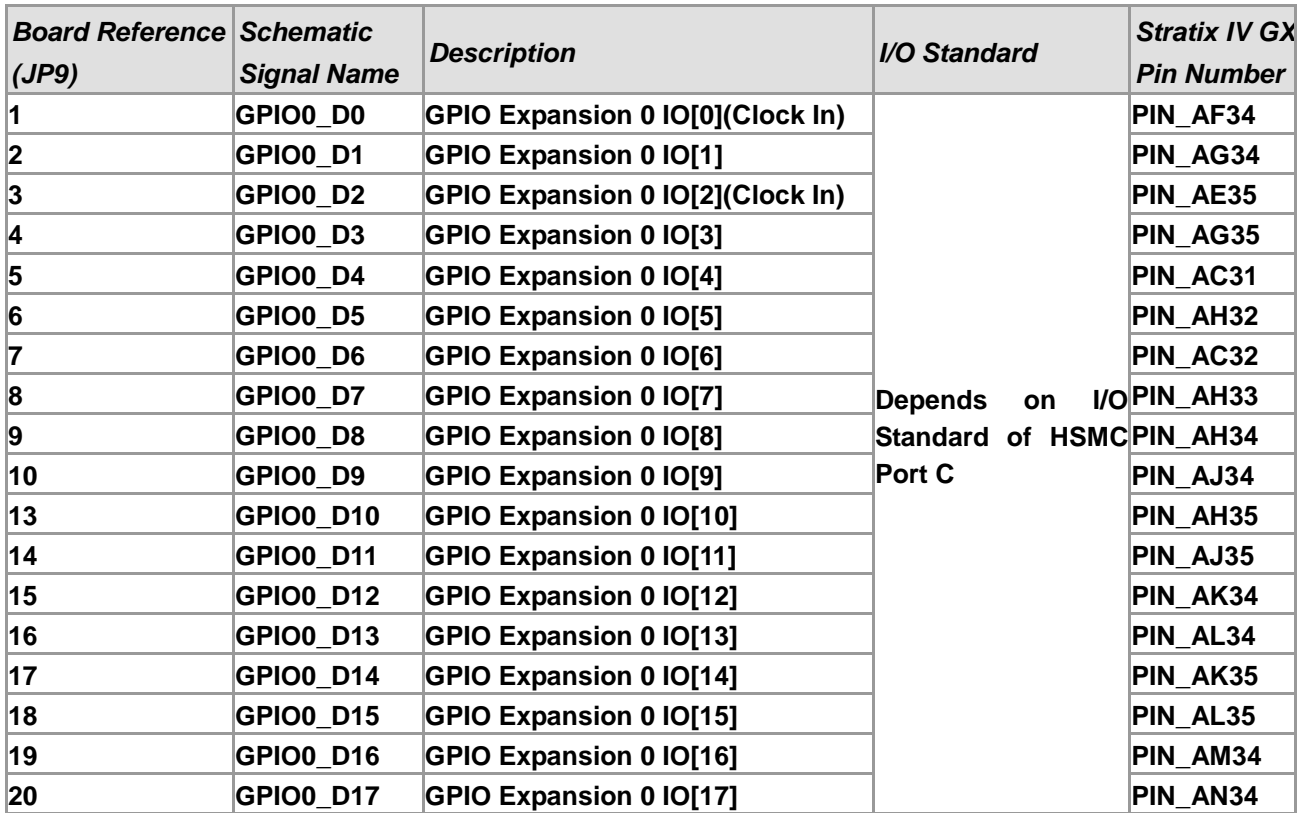

#### <span id="page-36-0"></span>**Table 2-13 GPIO Expansion Head**e**r (JP9) Pin Assignments, Schematic Signal Names, and**

**Functions**

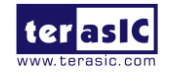

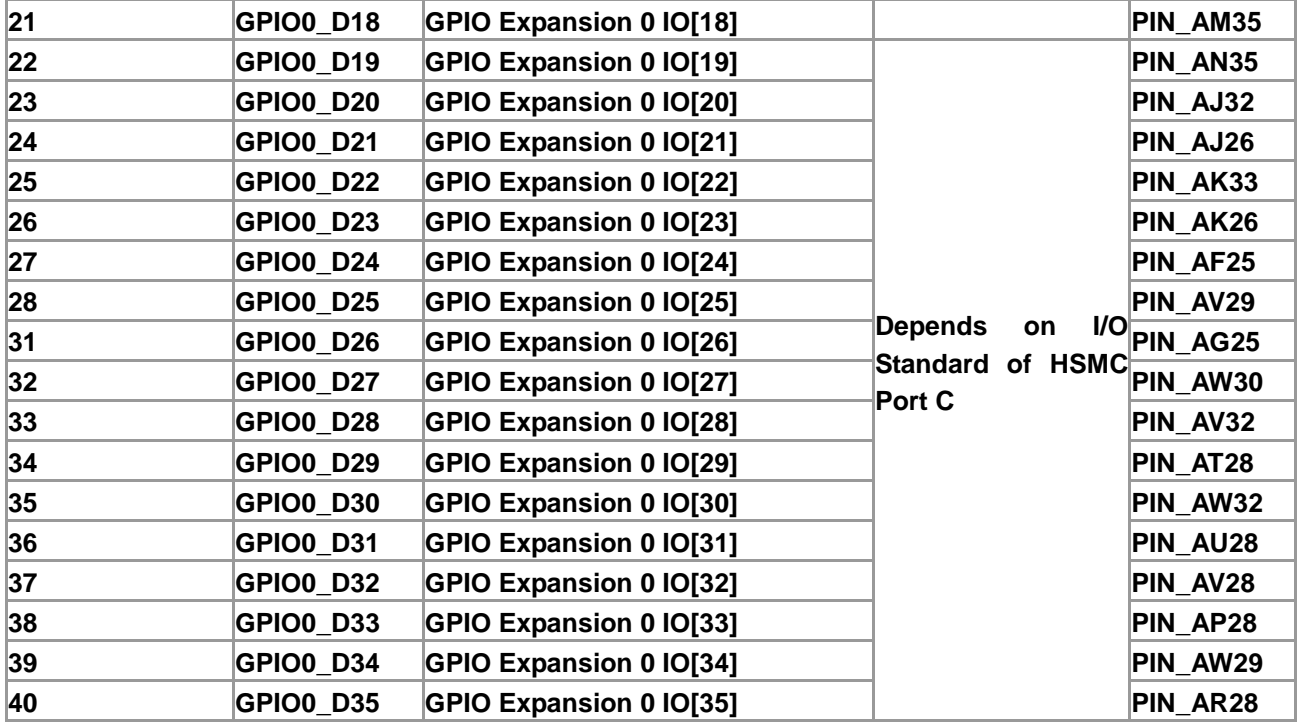

#### <span id="page-37-0"></span>**Table 2-14 GPIO Expansion Header (JP10) Pin Assignments, Schematic Signal Names, and**

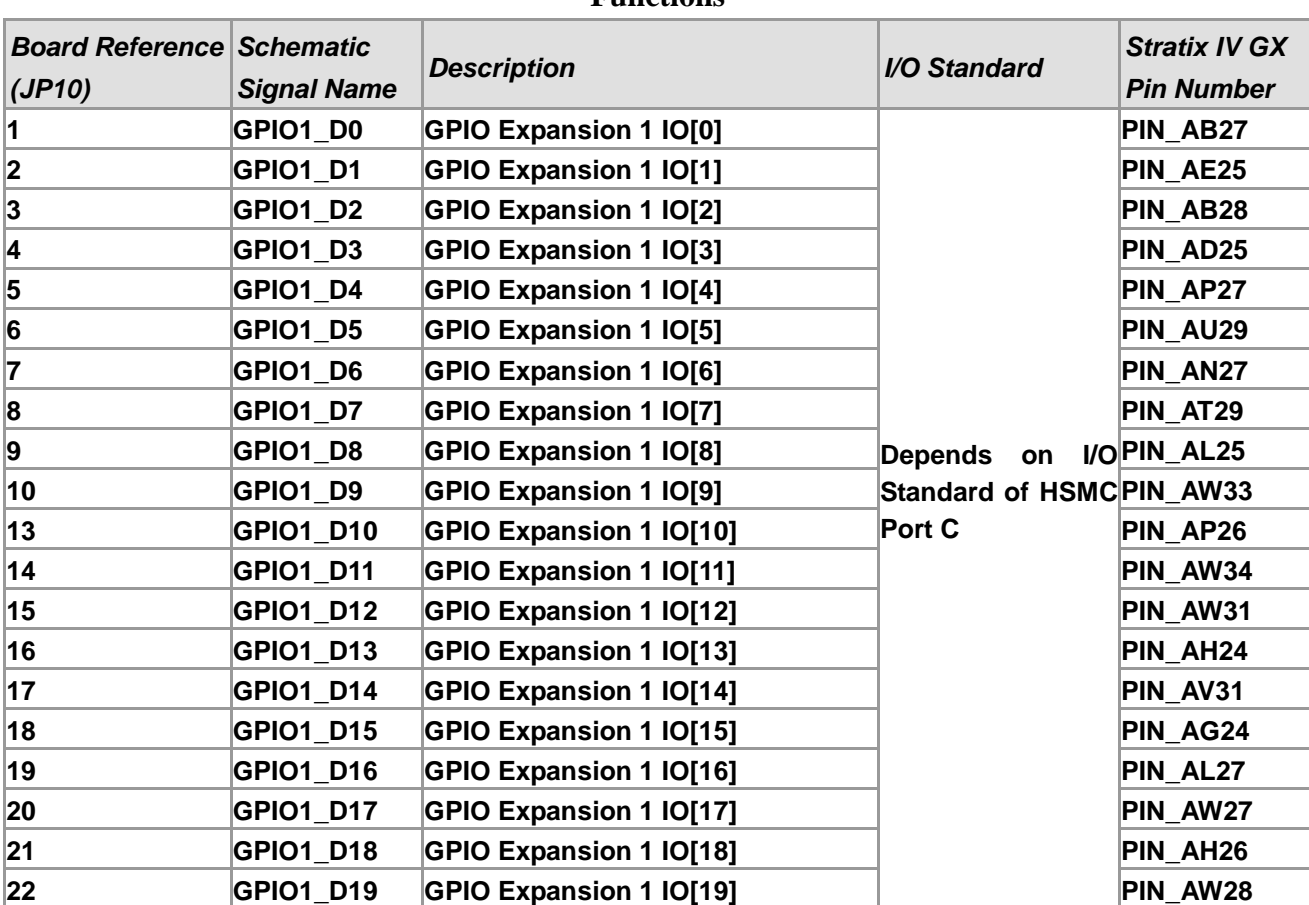

**Functions**

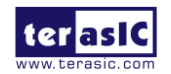

TR4 User Manual 35 [www.terasic.com](http://www.terasic.com/) June 6, 2018

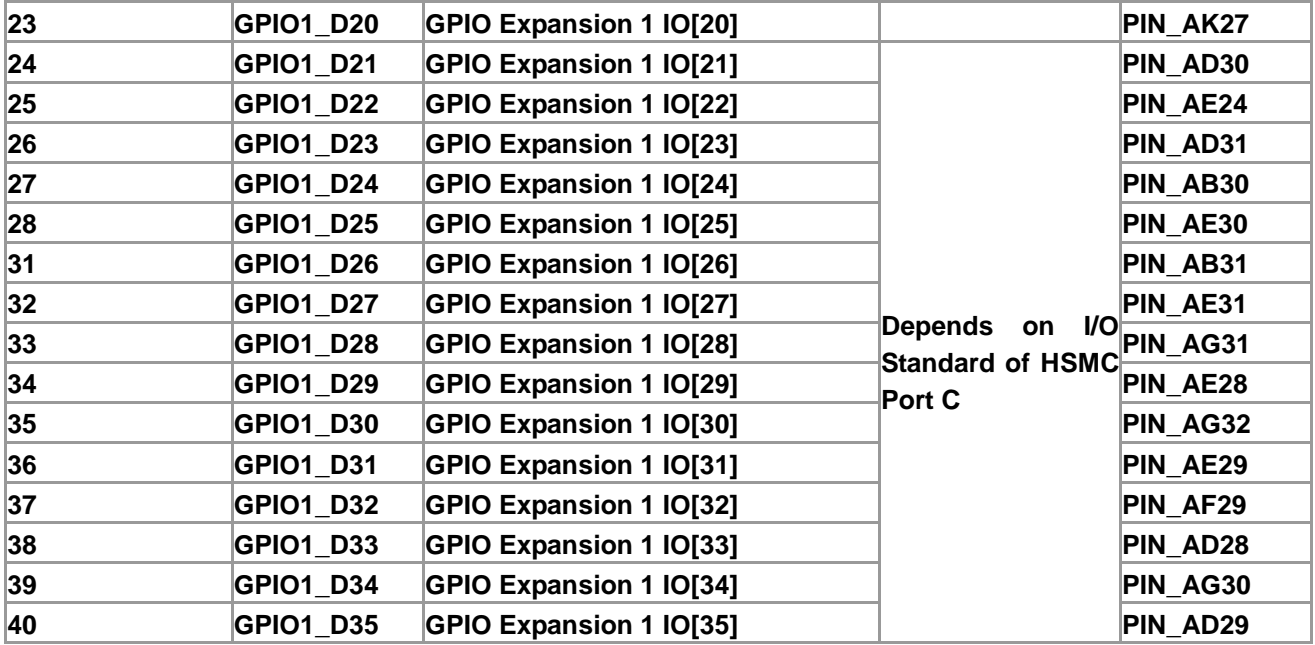

### 2.7 DDR3 SO-DIMM

One DDR3 SO-DIMM socket is provided as a flexible and efficient form-factor volatile memory for user applications. The DDR3 SODIMM socket is wired to support a maximum capacity of 8GB with a 64-bit data bus. Using differential DQS signaling for the DDR3 SDRAM interfaces, it is capable of running at up to 533MHz memory clock for a maximum theoretical bandwidth up to 68Gbps. **[Figure 2-23](#page-42-0)** shows the connections between the DDR3 SO-DIMM socket and Stratix IV GX device. The information about mapping of the FPGA pin assignments to the DDR3 SODIMM connectors, please refer to **[Table 2-15](#page-38-0)**.

<span id="page-38-0"></span>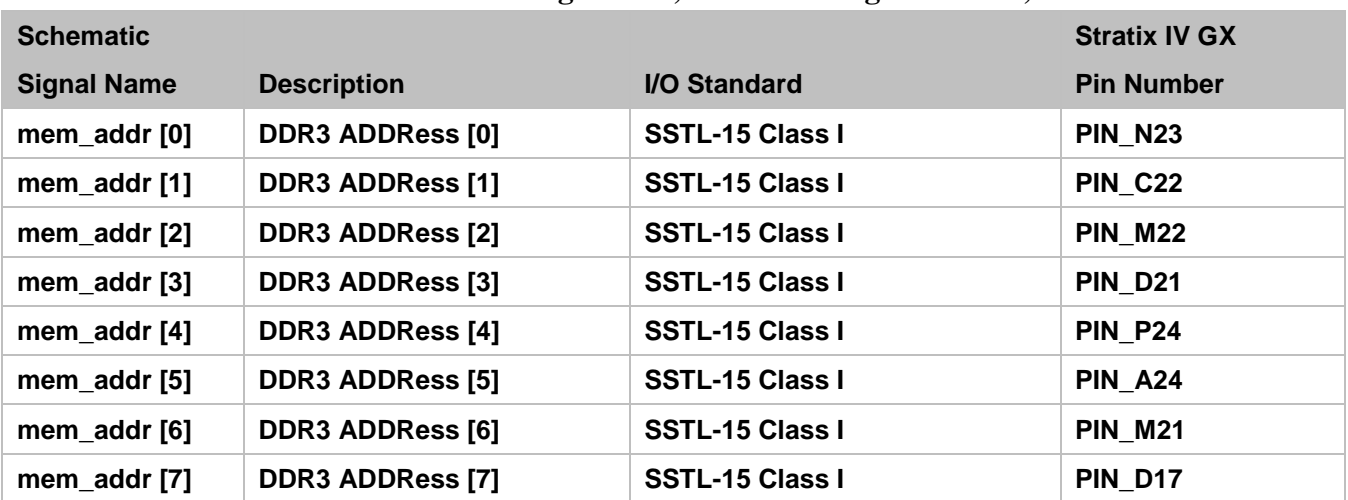

#### **Table 2-15 DDR3 SODIMM Pin Assignments, Schematic Signal Names, and Functions**

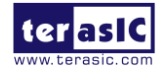

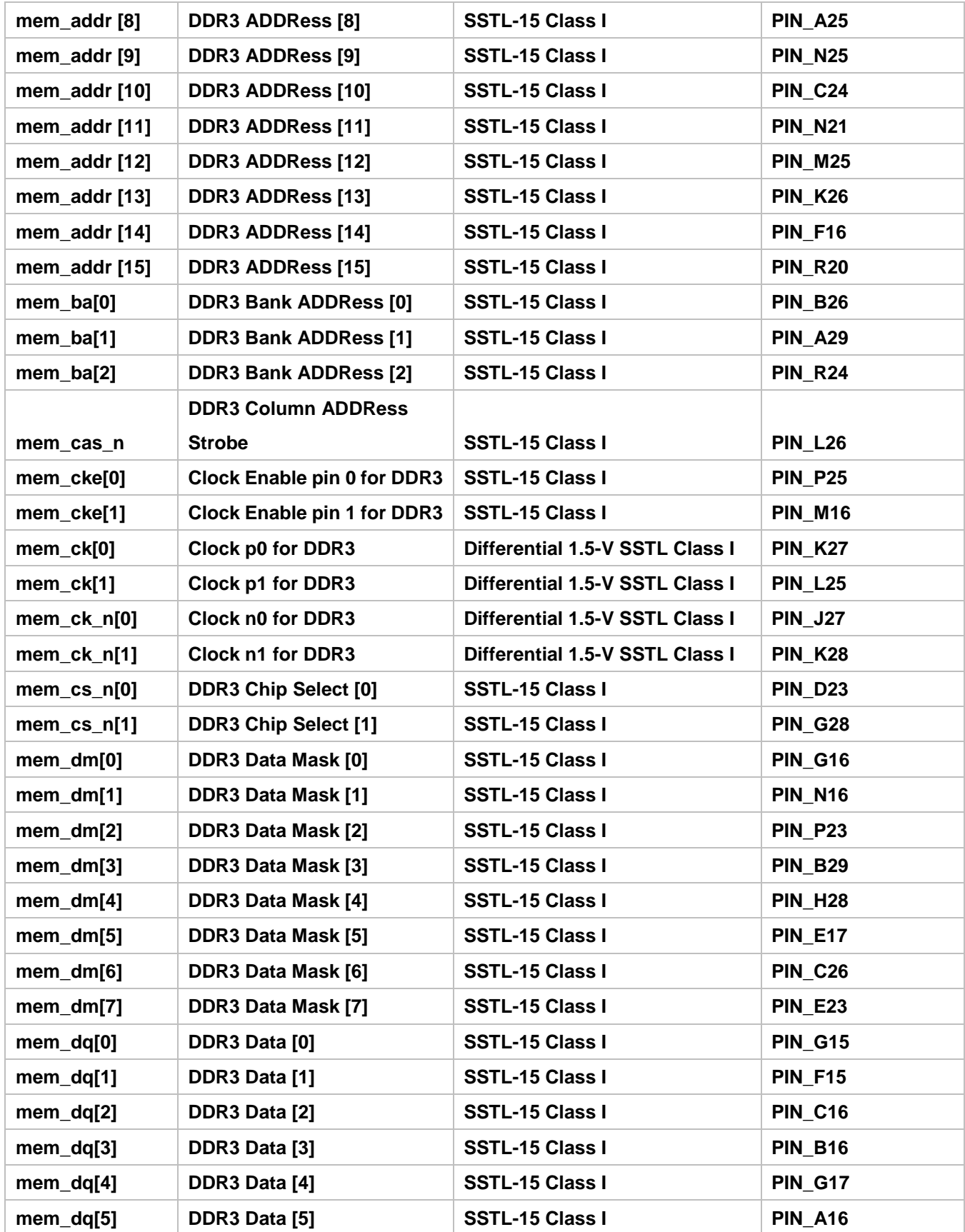

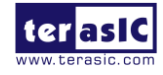

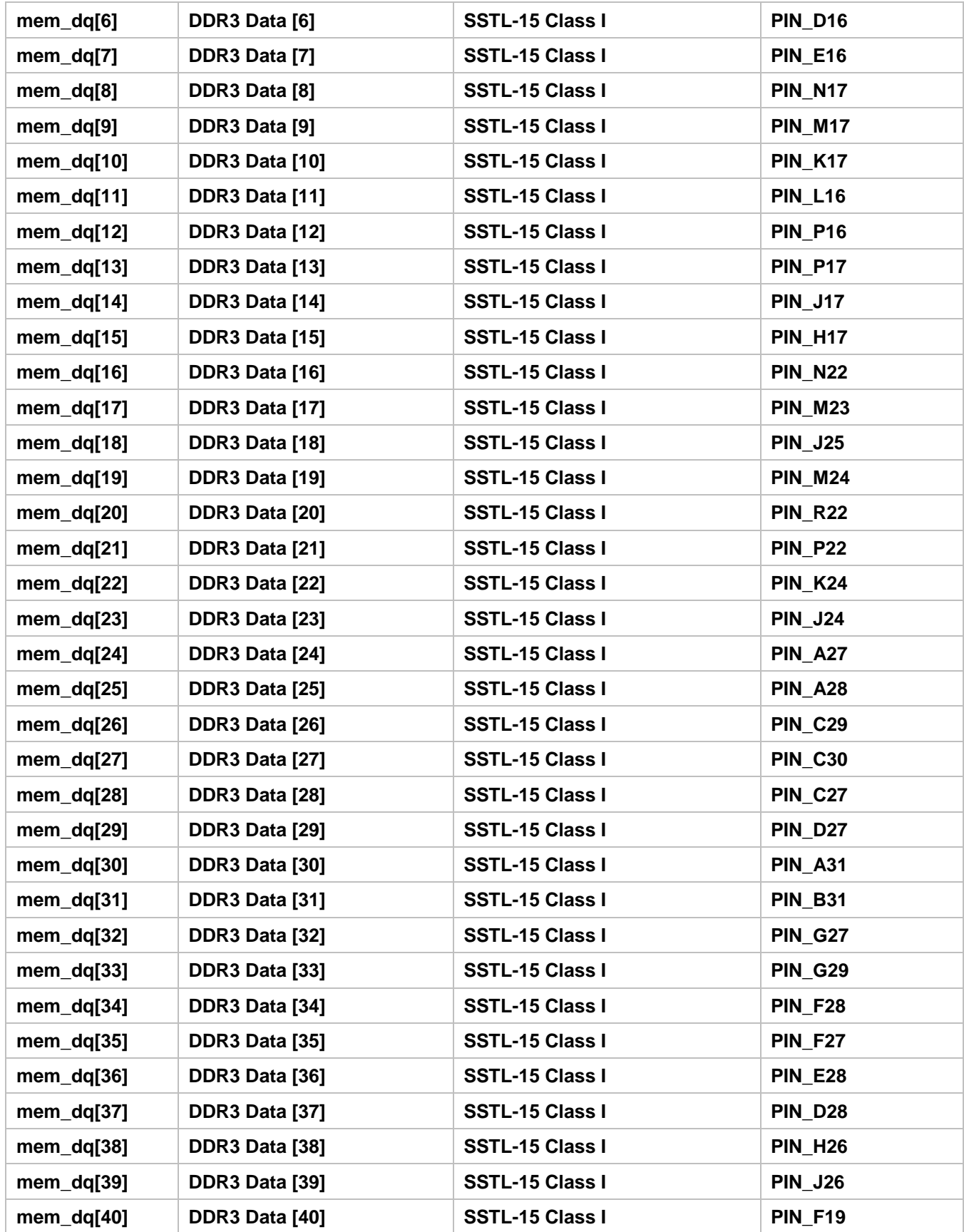

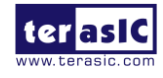

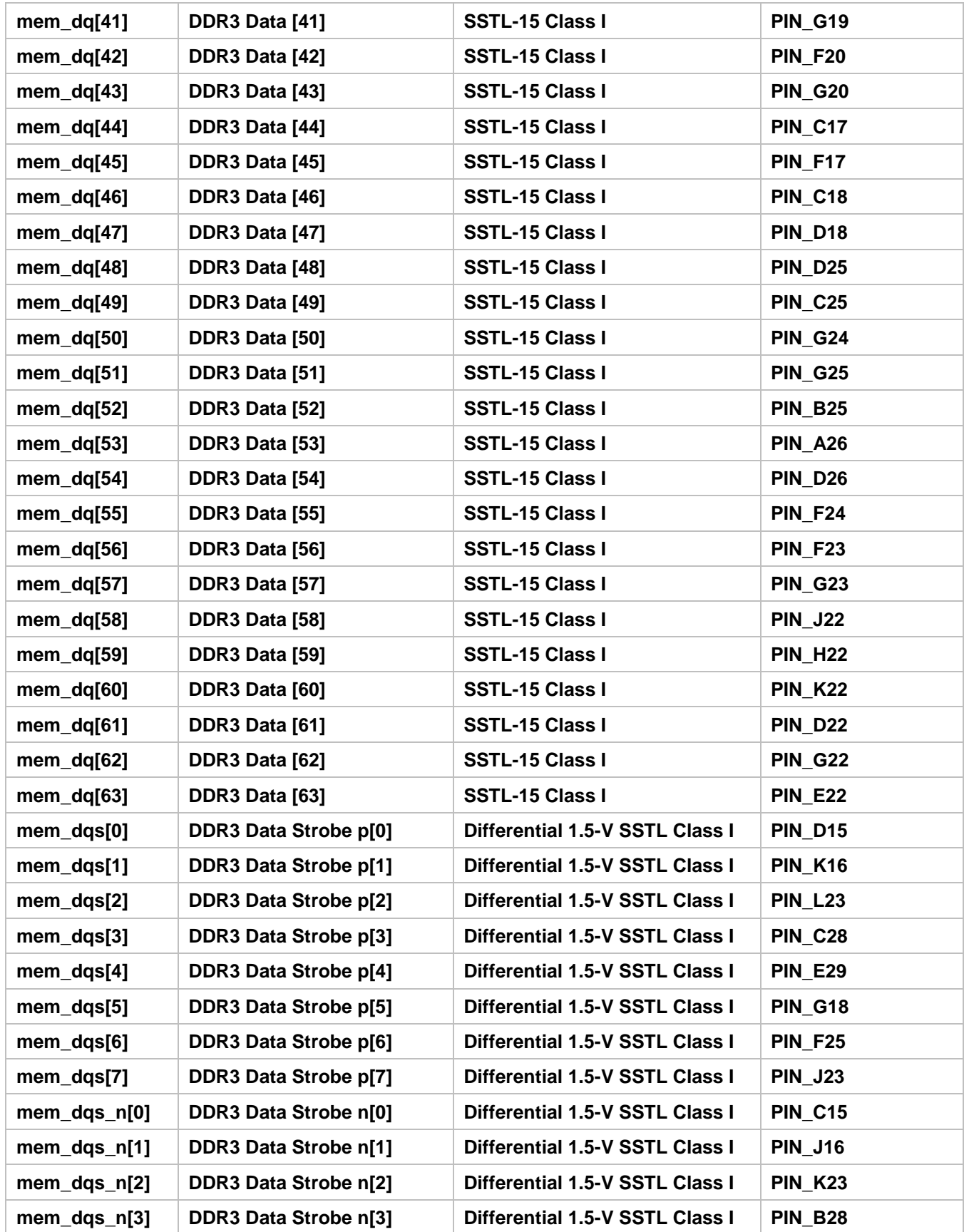

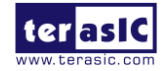

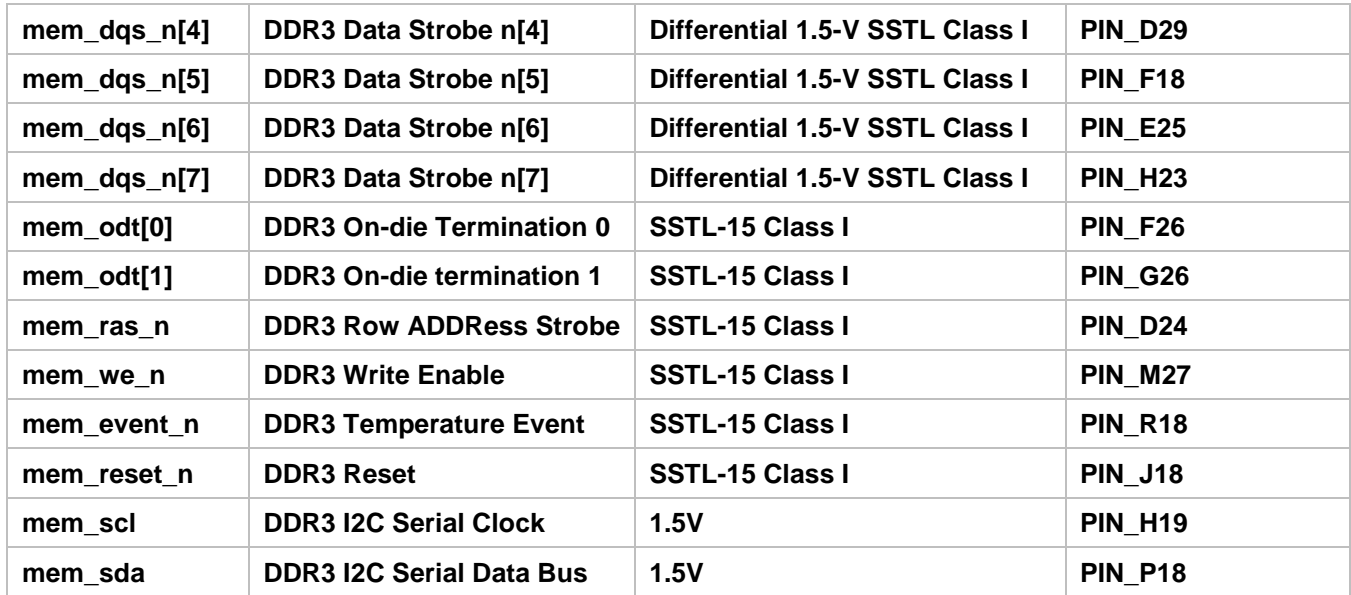

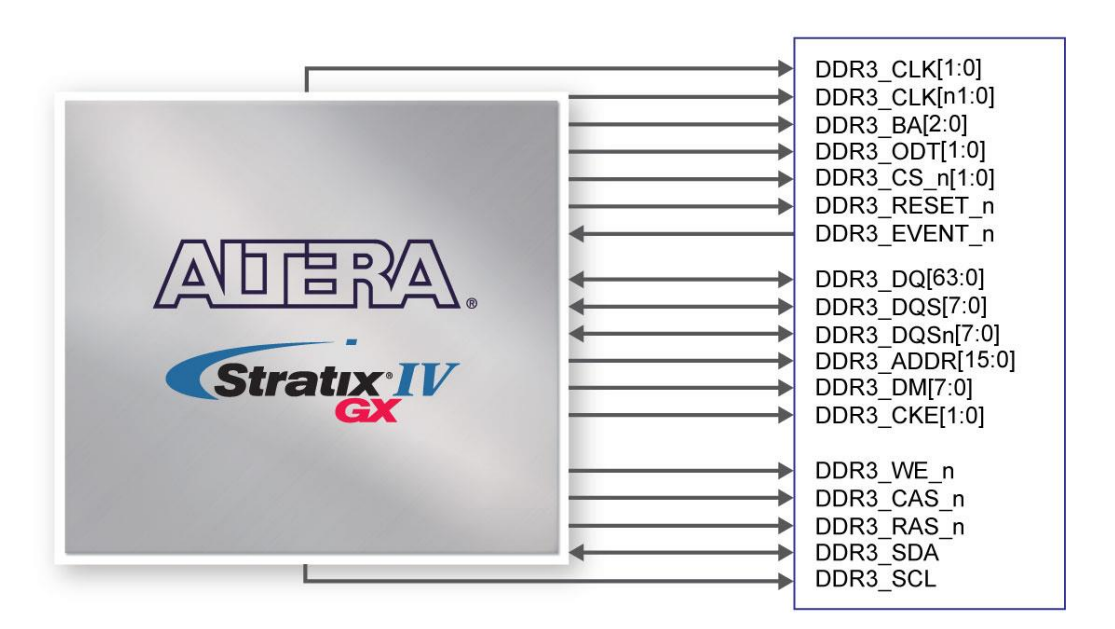

**Figure 2-23 Connection between DDR3 and Stratix IV GX FPGA**

# <span id="page-42-0"></span>2.8 Clock Circuitry

#### ■ **Stratix IV GX FPGA Clock Inputs and Outputs**

The TR4 development board contains three types of clock inputs which include 26 global clock input pins, external PLL clock inputs and transceiver reference clock inputs. The clock input

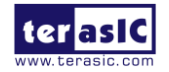

sources of the Stratix IV GX FPGA originate from on-board oscillators, a 50MHz, driven through the clock buffers as well as other interfaces including HSMC, GPIO expansion headers(share pins with HSMC Port C), and SMA connectors. The overall clock distribution of the TR4 is presented in **[Figure](#page-44-0) 2-24**.

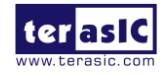

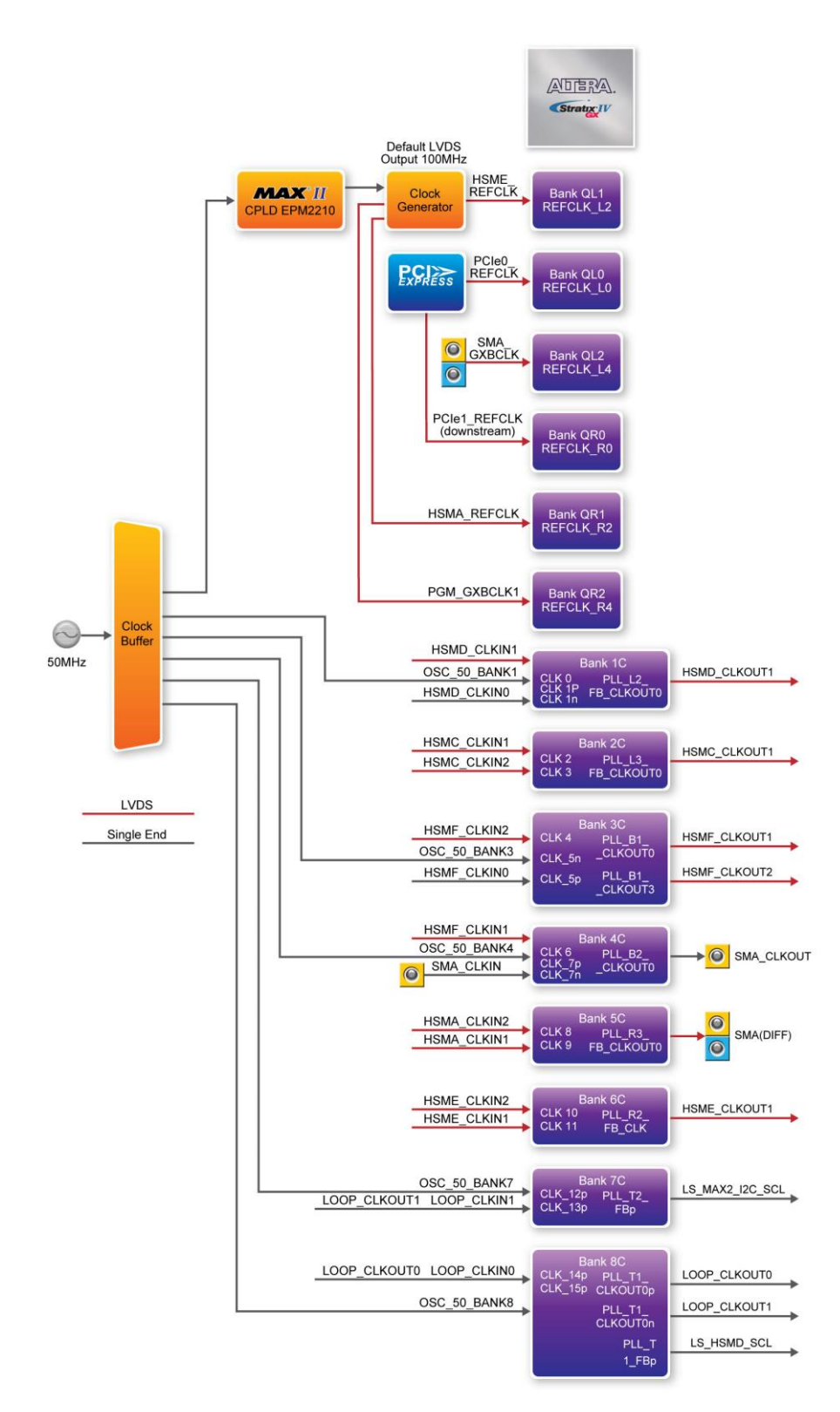

**Figure 2-24 Clock Connections of the TR4**

<span id="page-44-0"></span>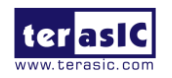

*Note:*

- (1) SMA\_CLKOUT\_p/N and some HSMC-A clock signals are connected to Bank 5C. If users use SMA\_CLKOUT\_p/n ,please set HSMC-A I/O standard to 2.5V.
- (2) SMA\_GXBCLK\_p/n input HSMC-E and PCIE0's Transceiver Bank GXBL.
- (3) PGM\_GXBCLK\_p1/n1input HSMC-A and PCIE1's Transceiver Bank GXBR.
- (4) HSMD\_OUT0 interface through a level shift, so the maximum speed is 60Mbps.

The Stratix IV GX FPGA consists of 8 dedicated clock input pins and from those pins, 3 dedicated differential clock input listed in **Table 2–19**. In addition, there are a total of 8 PLLs available for the Stratix IV GX device.

| <b>Dedicated Clock Input Pins</b> |  |  |
|-----------------------------------|--|--|
| OSC_50_BANK1                      |  |  |
| <b>HSMD CLKINO</b>                |  |  |
| HSMC_CLKIN_p2                     |  |  |
| <b>HSMC CLKIN n2</b>              |  |  |
| <b>HSMA_CLKIN_p2</b>              |  |  |
| HSMA CLKIN n2                     |  |  |
| HSME_CLKIN_p2                     |  |  |
| <b>HSME CLKIN n2</b>              |  |  |

**Table 2–19 Dedicated Clock Input Pins**

The dedicated clock input pins from the clock input multiplexer allow users to use any of these clocks as a source clock to drive the Stratix IV PLL circuit through the GCLK and RCLK networks. Alternatively, PLLs through the GCLK and RCLK networks or from dedicated connections on adjacent top/bottom and left/right PLLs can also drive the PLL circuit. The clock outputs of the Stratix IV GX FPGA are derived from various interfaces, notably the HSMC and the SMA connectors.

#### ■ **Stratix IV GX FPGA Transceiver Clock Inputs**

The transceiver reference clock inputs for the serial protocols supported by the Stratix IV GX FPGA transceiver channels include the PCI Express (PIPE) and the SMA connectors.

The TR4 uses three programmable low-jitter clock generators with default clock output of 100MHz and an I/O standard of LVDS that is non-configurable. The clock generators are programmed via Max II CPLD to generate the necessary clocks for the Stratix IV GX transceiver protocols and interfaces such as HSMC. The PCI Express (PIPE) transceiver reference clock is generated from the

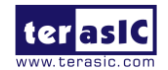

PCIe connector.

The clock frequency for the programmable clock generators can be specified by using the TR4 control panel, TR4 system builder, or the external clock generator demo provided.

The associated pin assignments for clock buffer and SMA connectors to FPGA I/O pins are shown in **Table 2–20**.

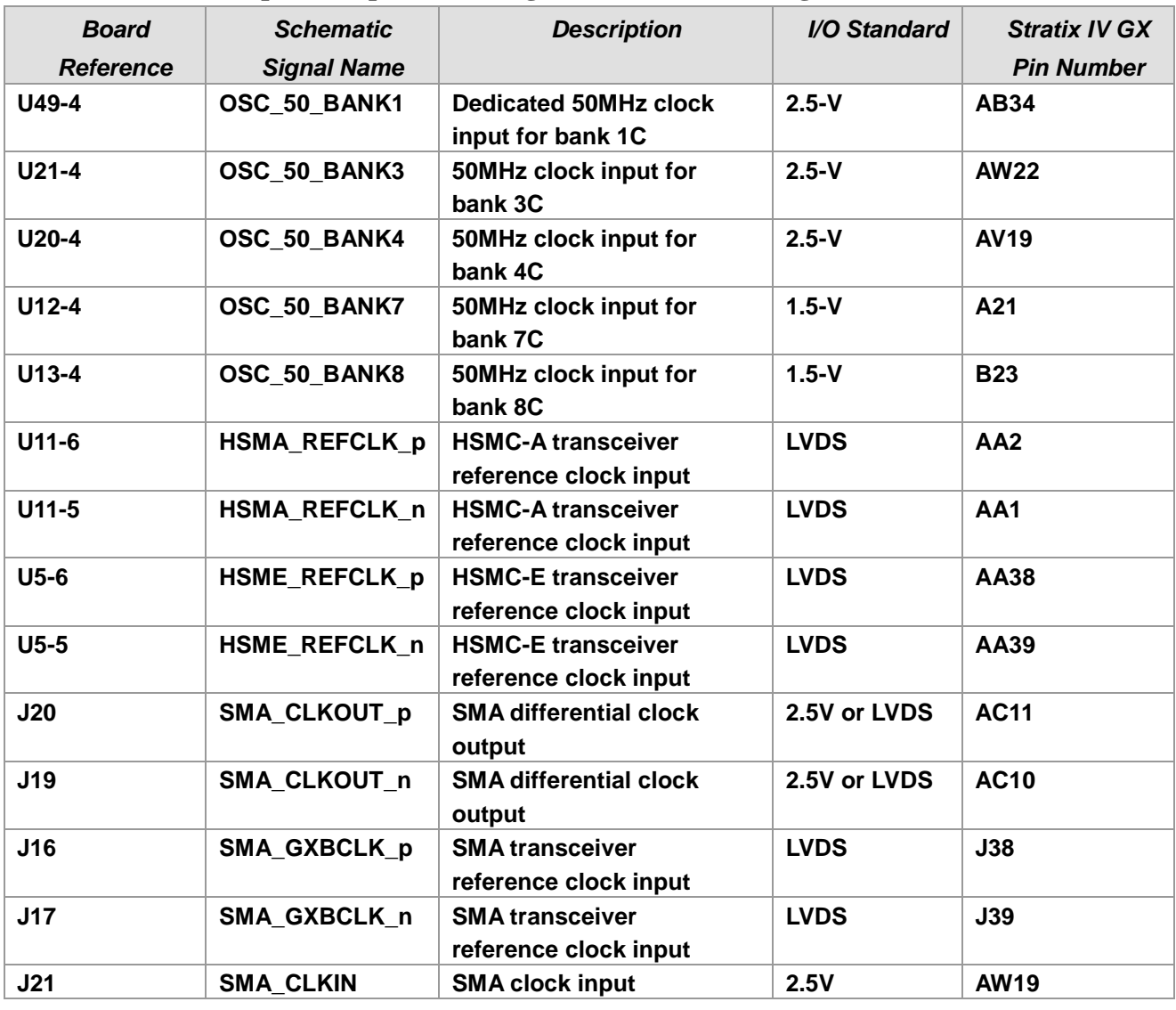

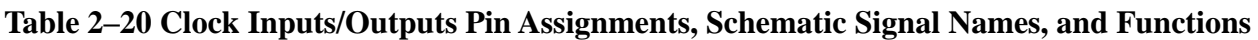

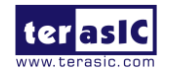

# 2.9 PCI Express

The TR4 development board features two PCIe Express **downstream** interfaces (x4 lane) which are designed to interface with a PC motherboard x4 slot via PCIe cable and PCIe adapter card. Utilizing built-in transceivers on a Stratix IV GX device, it is able to provide a fully integrated PCI Express-compliant solution for multi-lane (x4) applications. With the PCI Express hard IP block incorporated in the Stratix IV GX device, it will allow users to implement simple and fast protocol, as well as saving logic resources for logic application.

The PCI Express interface supports complete PCI Express Gen1 at 2.5Gbps/lane and Gen2 at 5.0Gbps/lane protocol stack solution compliant to PCI Express base specification 2.0 that includes PHY-MAC, Data Link, and transaction layer circuitry embedded in PCI Express hard IP blocks.

To use PCIe interface, two external associated devices will be needed to establish link with PC. First, a PCIe half-height add-in host card with a PCIe x4 cable connector called PCA (PCIe Cabling Adapter Card)(See **[Figure 2-25](#page-48-0)**) will be used to plug into the PCIe slot on a mother board. Then, a PCIe x4 cable (See **[Figure 2-26](#page-48-1)**) will be used to connect TR4 board and PCIe add-in card as shown in **[Figure 2-27](#page-49-0)**, the longest length up to 3 meters. These two associated devices are not included in TR4 kit. To purchase the PCA card as well as the external cable, please refrence Terasic website *[pca.terasic.com](http://www.terasic.com.tw/cgi-bin/page/archive.pl?Language=English&No=704)* and *[PCIe\\_Cable.terasic.com](http://www.terasic.com.tw/cgi-bin/page/archive.pl?Language=English&CategoryNo=77&No=687)*.

Finally, section 6.3 and 6.4 demonstrate two examples on how to use the PCIe interface of TR4 board with a PC. **[Table 2-16](#page-50-0)** and **[Table 2-17](#page-50-1)** summarize the PCI Express pin assignments of the signal names relative to the Stratix IV GX FPGA.

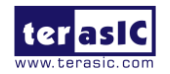

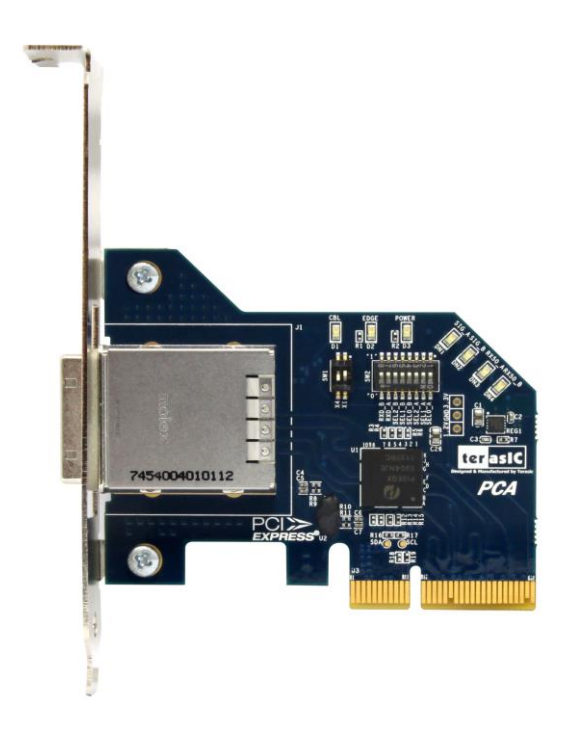

**Figure 2-25 PCIe Cabling Adaptor(PCA) card**

<span id="page-48-0"></span>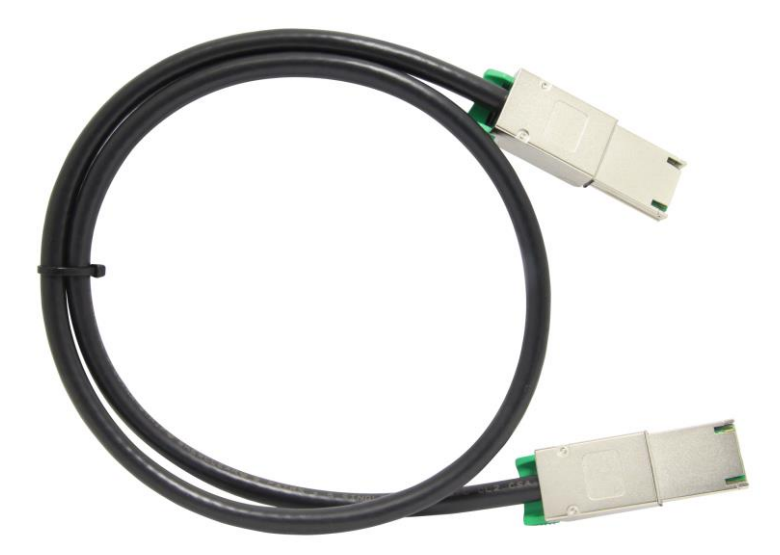

**Figure 2-26 PCIe External Cable**

<span id="page-48-1"></span>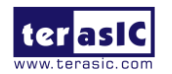

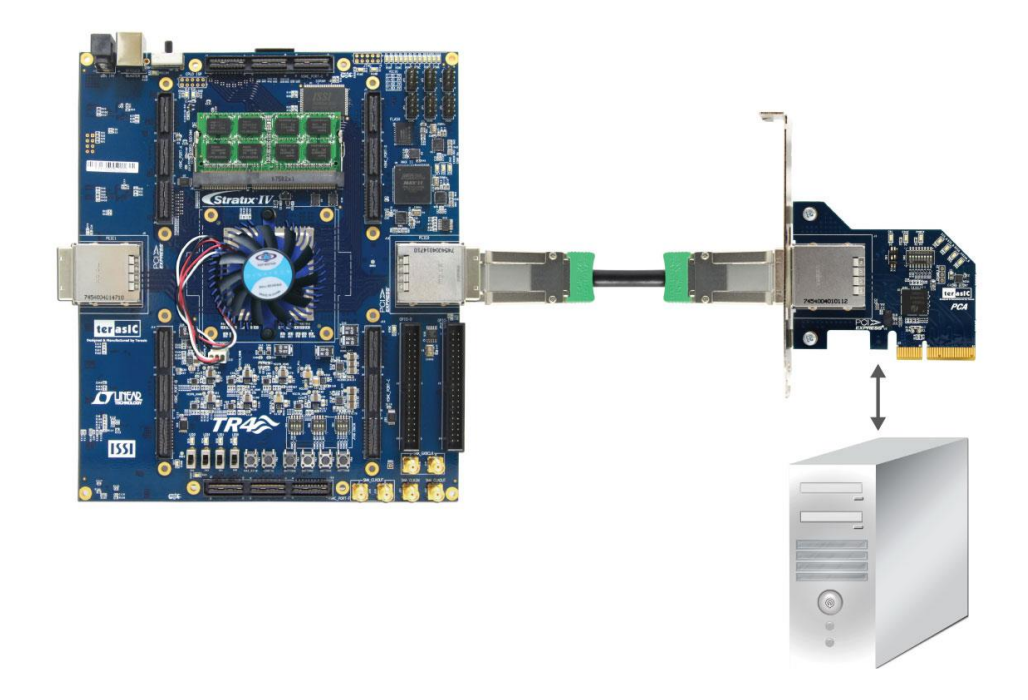

**Figure 2-27 PCIe Link Setup between TR4 and PC**

<span id="page-49-0"></span>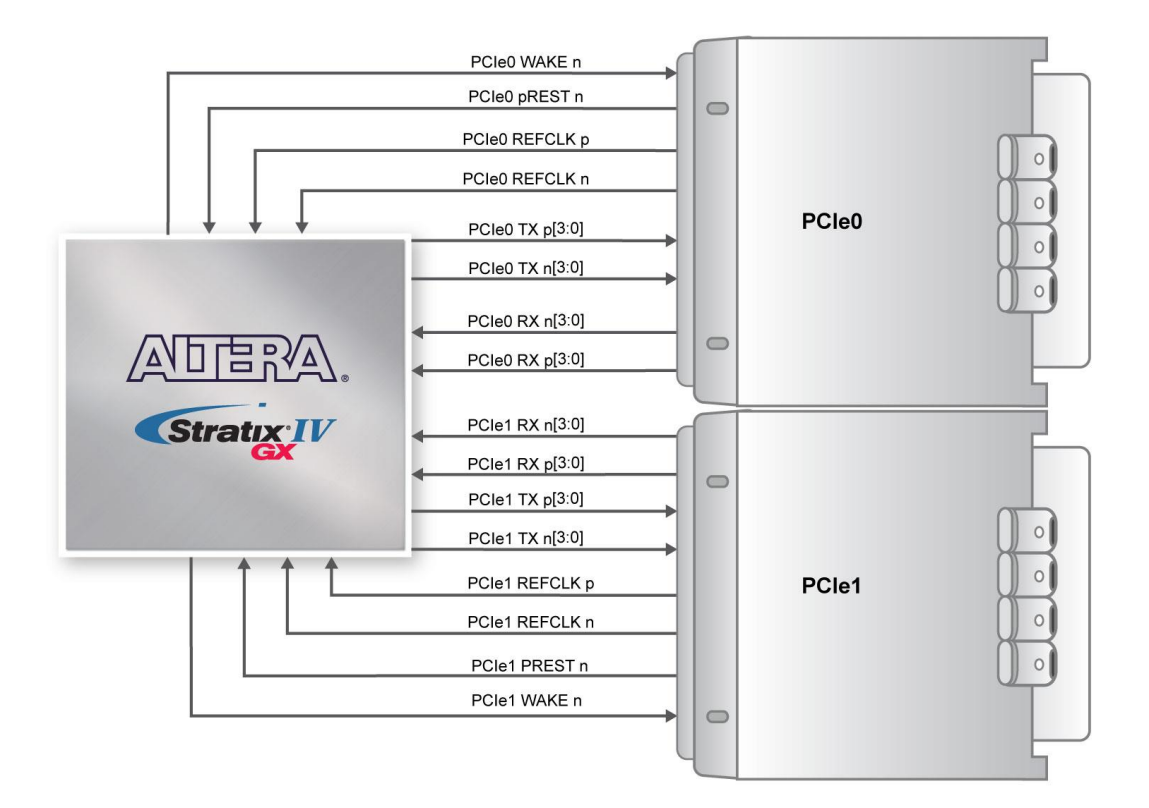

**Figure 2-28 PCI Express Pin Connection**

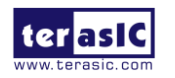

<span id="page-50-0"></span>

| <b>PCIe0 4-Lane Downstream</b> |                          |                                        |                                 |
|--------------------------------|--------------------------|----------------------------------------|---------------------------------|
| <b>Name</b>                    | <b>Description</b>       | I/O Standard                           | <b>Stratix IV GX Pin Number</b> |
| PCIE0_REFCLK_p                 | PCIe0 reference<br>clock | <b>HCSL</b>                            | <b>AN38</b>                     |
| PCIE0 PREST n                  | <b>PCIe0 present</b>     | Depends on HSMC<br>Port A I/O standard | F <sub>8</sub>                  |
| PCIE0 WAKE n                   | PCIe0 wake               | Depends on HSMC<br>Port A I/O standard | <b>AE10</b>                     |
| PCIE0_TX_p[0]                  | <b>PCIe0 data lane</b>   | 1.4-V PCML                             | AT36                            |
| PCIE0_RX_p[0]                  |                          | 1.4-V PCML                             | <b>AU38</b>                     |
| PCIE0_TX_p[1]                  |                          | 1.4-V PCML                             | AP36                            |
| PCIE0_RX_p[1]                  |                          | 1.4-V PCML                             | AR38                            |
| PCIE0_TX_p[2]                  |                          | 1.4-V PCML                             | <b>AH36</b>                     |
| PCIE0_RX_p[2]                  |                          | 1.4-V PCML                             | AJ38                            |
| PCIE0_TX_p[3]                  |                          | 1.4-V PCML                             | AF36                            |
| PCIE0 RX p[3]                  |                          | 1.4-V PCML                             | AG38                            |

**Table 2-16 PCIe0 Pin Assignments, Schematic Signal Names, and Functions**

<span id="page-50-1"></span>**Table 2-17 PCIe1 Express Pin Assignments, Schematic Signal Names, and Functions**

| <b>PCIe1 4-Lane Downstream</b> |                                         |                                        |                                 |
|--------------------------------|-----------------------------------------|----------------------------------------|---------------------------------|
| <b>Name</b>                    | <b>Description</b>                      | I/OStandard                            | <b>Stratix IV GX Pin Number</b> |
| PCIE1_REFCLK_p                 | PC <sub>le1</sub><br>reference<br>clock | <b>HCSL</b>                            | AN <sub>2</sub>                 |
| PCIE1 PREST n                  | <b>PCle1</b> present                    | Depends on HSMC<br>Port A I/O standard | G8                              |
| PCIE1 WAKE n                   | <b>PCle1</b> wake                       | Depends on HSMC<br>Port A I/O standard | <b>AE11</b>                     |
| PCIE1_TX_p[0]                  |                                         | <b>1.4-V PCML</b>                      | AT4                             |
| PCIE1_RX_p[0]                  | <b>PCIe1</b> data lane                  | 1.4-V PCML                             | AU <sub>2</sub>                 |
| PCIE1_TX_p[1]                  |                                         | <b>1.4-V PCML</b>                      | AP4                             |
| PCIE1_RX_p[1]                  |                                         | <b>1.4-V PCML</b>                      | AR <sub>2</sub>                 |
| PCIE1_TX_p[2]                  |                                         | 1.4-V PCML                             | AH4                             |
| PCIE1_RX_p[2]                  |                                         | 1.4-V PCML                             | AJ2                             |
| PCIE1_TX_p[3]                  |                                         | 1.4-V PCML                             | AF4                             |
| PCIE1_RX_p[3]                  |                                         | input                                  | AG <sub>2</sub>                 |

# 2.10 Flash Memory

The TR4 development board features a 64MB Intel CFI-compliant NOR-type flash memory device which is part of the shared FMS Bus consisting of flash memory, SSRAM, and the Max II CPLD

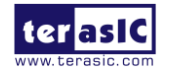

(EPM2210) System Controller. The single synchronous flash memory with 16-bit data bus supports 4-word, 8-word 16-word, and continuous-word burst mode provides non-volatile storage that can be used for configuration as well as software storage. The memory interface can sustain output synchronous-burst read operations at 40MHz with zero wait states. The device defaults to asynchronous page-mode read when power-up is initiated or returned from reset.

This device is also used to store configuration files for the Stratix IV GX FPGA where the MAX II CPLD (EPM2210) can access flash for FPP configuration of the FPGA using the PFL Megafunction. **[Table 2-18](#page-52-0)** lists the flash pin assignments, signal names, and functions.

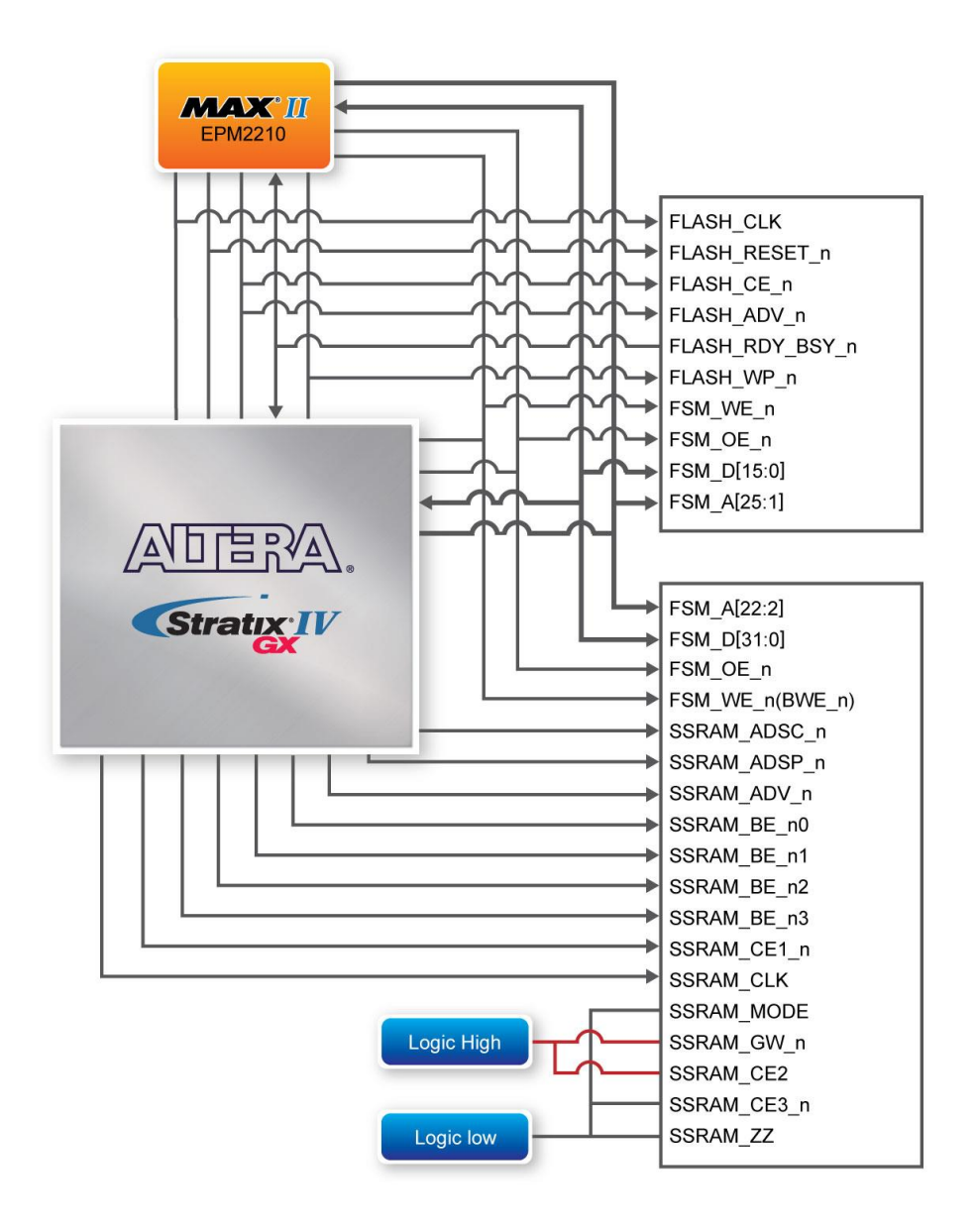

**Figure 2-29 Connection between Flash, SSRAM, MAXII EPM2210 and the Stratix IV GX FPGA**

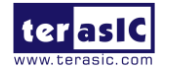

TR4 User Manual 49 [www.terasic.com](http://www.terasic.com/) June 6, 2018

| <b>Schematic Signal Name</b> | I/O Standard<br><b>Description</b> |               | <b>Stratix IV GX</b> |
|------------------------------|------------------------------------|---------------|----------------------|
|                              |                                    |               | <b>Pin Number</b>    |
| FSM_A1                       | <b>Address bus</b>                 | $3.0-V$ PCI-X | <b>PIN L31</b>       |
| FSM_A2                       | <b>Address bus</b>                 | $3.0-V$ PCI-X | PIN_F34              |
| FSM_A3                       | <b>Address bus</b>                 | $3.0-V$ PCI-X | <b>PIN_D35</b>       |
| FSM_A4                       | <b>Address bus</b>                 | $3.0-V$ PCI-X | <b>PIN_D34</b>       |
| FSM_A5                       | <b>Address bus</b>                 | $3.0-V$ PCI-X | <b>PIN_E34</b>       |
| FSM_A6                       | <b>Address bus</b>                 | 3.0-V PCI-X   | <b>PIN_C35</b>       |
| FSM_A7                       | <b>Address bus</b>                 | 3.0-V PCI-X   | <b>PIN_C34</b>       |
| FSM_A8                       | <b>Address bus</b>                 | 3.0-V PCI-X   | <b>PIN_F33</b>       |
| FSM_A9                       | <b>Address bus</b>                 | $3.0-V$ PCI-X | <b>PIN_G35</b>       |
| <b>FSM_A10</b>               | <b>Address bus</b>                 | $3.0-V$ PCI-X | <b>PIN_H35</b>       |
| <b>FSM_A11</b>               | <b>Address bus</b>                 | $3.0-V$ PCI-X | <b>PIN_J32</b>       |
| FSM_A12                      | <b>Address bus</b>                 | $3.0-V$ PCI-X | <b>PIN_J33</b>       |
| <b>FSM_A13</b>               | <b>Address bus</b>                 | $3.0-V$ PCI-X | <b>PIN_K32</b>       |
| FSM_A14                      | <b>Address bus</b>                 | 3.0-V PCI-X   | <b>PIN K31</b>       |
| <b>FSM_A15</b>               | <b>Address bus</b>                 | $3.0-V$ PCI-X | PIN_AH17             |
| <b>FSM A16</b>               | <b>Address bus</b>                 | 3.0-V PCI-X   | PIN AH16             |
| FSM_A17                      | <b>Address bus</b>                 | $3.0-V$ PCI-X | PIN_AE17             |
| FSM_A18                      | <b>Address bus</b>                 | 3.0-V PCI-X   | PIN_AG16             |
| <b>FSM_A19</b>               | <b>Address bus</b>                 | $3.0-V$ PCI-X | <b>PIN_H32</b>       |
| <b>FSM_A20</b>               | <b>Address bus</b>                 | $3.0-V$ PCI-X | <b>PIN_H34</b>       |
| <b>FSM_A21</b>               | <b>Address bus</b>                 | $3.0-V$ PCI-X | <b>PIN_G33</b>       |
| FSM_A22                      | <b>Address bus</b>                 | 3.0-V PCI-X   | <b>PIN_F35</b>       |
| <b>FSM_A23</b>               | <b>Address bus</b>                 | $3.0-V$ PCI-X | <b>PIN_N31</b>       |
| FSM_A24                      | <b>Address bus</b>                 | $3.0-V$ PCI-X | <b>PIN_M31</b>       |
| FSM_A25                      | <b>Address bus</b>                 | 3.0-V PCI-X   | <b>PIN_M30</b>       |
| FSM_D0                       | Data bus                           | $3.0-V$ PCI-X | <b>PIN_B32</b>       |
| FSM_D1                       | Data bus                           | $3.0-V$ PCI-X | PIN C32              |
| FSM_D2                       | Data bus                           | 3.0-V PCI-X   | <b>PIN_C31</b>       |
| FSM_D3                       | Data bus                           | $3.0-V$ PCI-X | <b>PIN_F32</b>       |
| FSM_D4                       | Data bus                           | $3.0-V$ PCI-X | <b>PIN_J30</b>       |
| FSM_D5                       | Data bus                           | 3.0-V PCI-X   | <b>PIN_K29</b>       |
| FSM_D6                       | Data bus                           | 3.0-V PCI-X   | <b>PIN_K30</b>       |
| FSM_D7                       | Data bus                           | $3.0-V$ PCI-X | <b>PIN_L29</b>       |
| FSM_D8                       | Data bus                           | $3.0-V$ PCI-X | <b>PIN_M29</b>       |
| FSM_D9                       | Data bus                           | $3.0-V$ PCI-X | <b>PIN_N29</b>       |
| FSM_D10                      | Data bus                           | 3.0-V PCI-X   | <b>PIN_P29</b>       |
| FSM_D11                      | Data bus                           | $3.0-V$ PCI-X | <b>PIN_T27</b>       |
| FSM_D12                      | Data bus                           | $3.0-V$ PCI-X | PIN_AM17             |
| FSM_D13                      | Data bus                           | 3.0-V PCI-X   | PIN_AL17             |
| FSM_D14                      | Data bus                           | $3.0-V$ PCI-X | PIN_AK16             |

<span id="page-52-0"></span>**Table 2-18 Flash Memory Pin Assignments, Schematic Signal Names, and Functions**

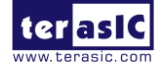

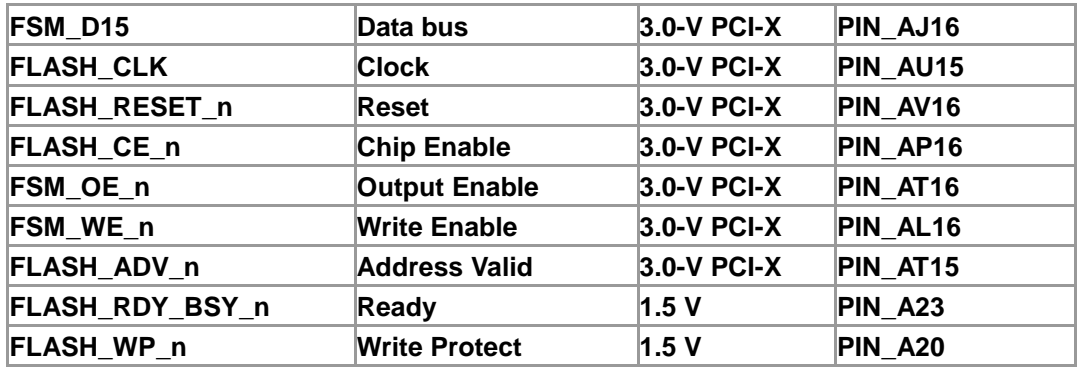

### 2.11 SSRAM Memory

The Synchronous Static Random Access Memory (SSRAM) device featured on the TR4 development board is part of the shared Flash-SSRAM-Max II (FSM) bus, which connects to Flash memory, SSRAM, and the MAX II CPLD (EEPM2210) System Controller. This device is a 2MB synchronously pipelined and high-speed, low-power synchronous static RAM designed to provide burstable, high-performance memory for communication and networking applications. **[Table 2-19](#page-53-0)** lists the SSRAM pin assignments and signal names relative to the Stratix IV GX device in terms of I/O setting.

<span id="page-53-0"></span>

| <b>Schematic Signal</b><br><b>Name</b> | <b>Description</b>     | I/O Standard       | <b>Stratix IV GX</b><br><b>Pin Number</b> |
|----------------------------------------|------------------------|--------------------|-------------------------------------------|
| FSM_A2                                 | <b>Address bus A0</b>  | <b>3.0-V PCI-X</b> | <b>PIN_F34</b>                            |
| FSM A3                                 | <b>Address bus A1</b>  | <b>3.0-V PCI-X</b> | <b>PIN D35</b>                            |
| FSM A4                                 | <b>Address bus A2</b>  | <b>3.0-V PCI-X</b> | <b>PIN D34</b>                            |
| FSM_A5                                 | <b>Address bus A3</b>  | <b>3.0-V PCI-X</b> | <b>PIN_E34</b>                            |
| FSM_A6                                 | <b>Address bus A4</b>  | <b>3.0-V PCI-X</b> | <b>PIN_C35</b>                            |
| FSM_A7                                 | <b>Address bus A5</b>  | <b>3.0-V PCI-X</b> | <b>PIN C34</b>                            |
| FSM_A8                                 | <b>Address bus A6</b>  | <b>3.0-V PCI-X</b> | <b>PIN_F33</b>                            |
| FSM_A9                                 | <b>Address bus A7</b>  | <b>3.0-V PCI-X</b> | <b>PIN_G35</b>                            |
| <b>FSM_A10</b>                         | <b>Address bus A8</b>  | <b>3.0-V PCI-X</b> | <b>PIN H35</b>                            |
| <b>FSM_A11</b>                         | <b>Address bus A9</b>  | <b>3.0-V PCI-X</b> | <b>PIN_J32</b>                            |
| <b>FSM A12</b>                         | <b>Address bus A10</b> | <b>3.0-V PCI-X</b> | <b>PIN J33</b>                            |
| <b>FSM_A13</b>                         | <b>Address bus A11</b> | <b>3.0-V PCI-X</b> | <b>PIN K32</b>                            |
| <b>FSM_A14</b>                         | <b>Address bus A12</b> | <b>3.0-V PCI-X</b> | <b>PIN_K31</b>                            |
| <b>FSM_A15</b>                         | <b>Address bus A13</b> | <b>3.0-V PCI-X</b> | PIN_AH17                                  |
| <b>FSM A16</b>                         | <b>Address bus A14</b> | <b>3.0-V PCI-X</b> | PIN AH16                                  |
| <b>FSM_A17</b>                         | <b>Address bus A15</b> | <b>3.0-V PCI-X</b> | PIN AE17                                  |
| <b>FSM_A18</b>                         | <b>Address bus A16</b> | <b>3.0-V PCI-X</b> | PIN_AG16                                  |
| <b>FSM A19</b>                         | <b>Address bus A17</b> | 3.0-V PCI-X        | <b>PIN H32</b>                            |

**Table 2-19 SSRAM Memory Pin Assignments, Schematic Signal Names, and Functions**

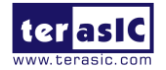

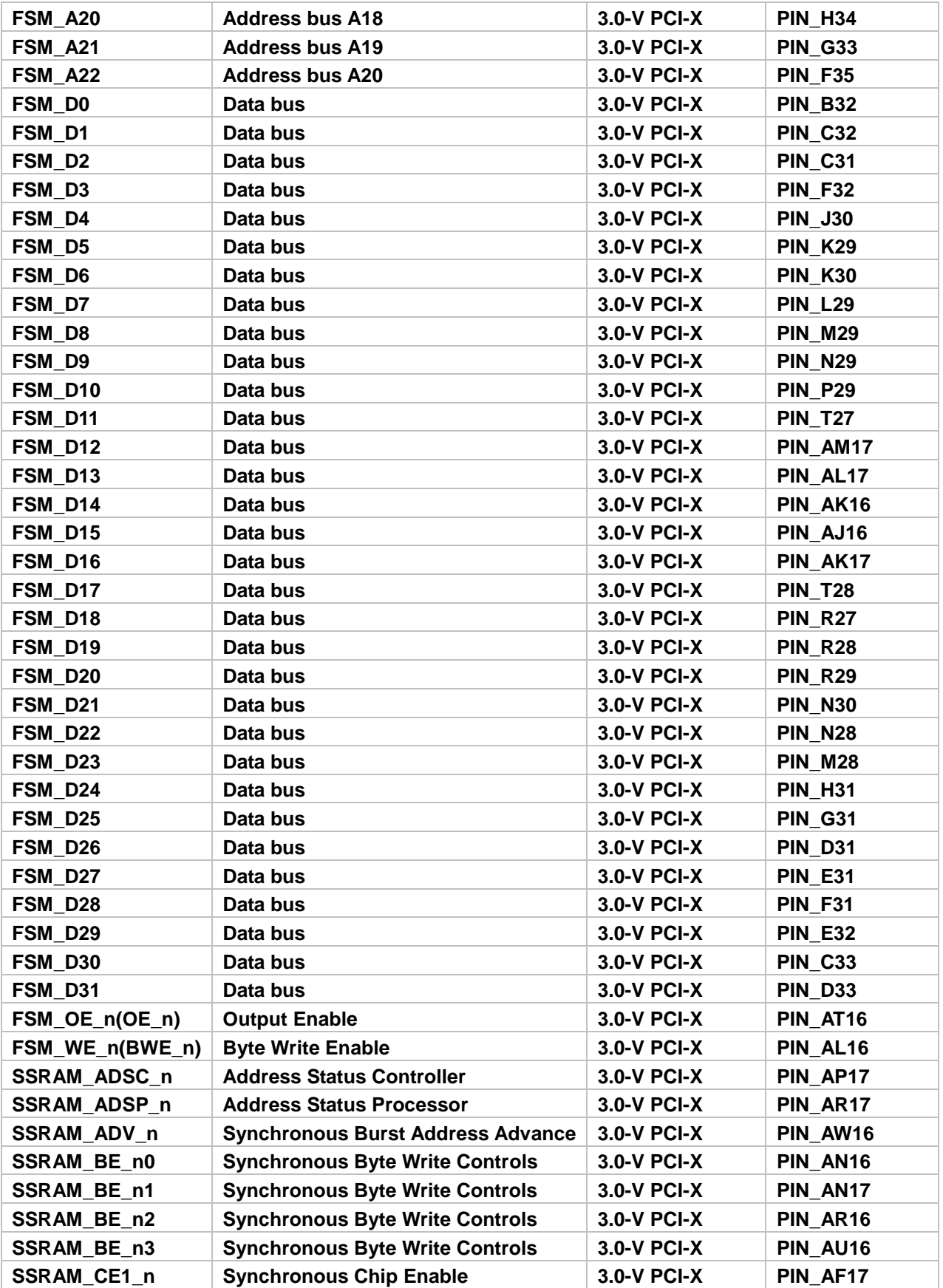

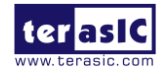

TR4 User Manual 52 [www.terasic.com](http://www.terasic.com/) June 6, 2018

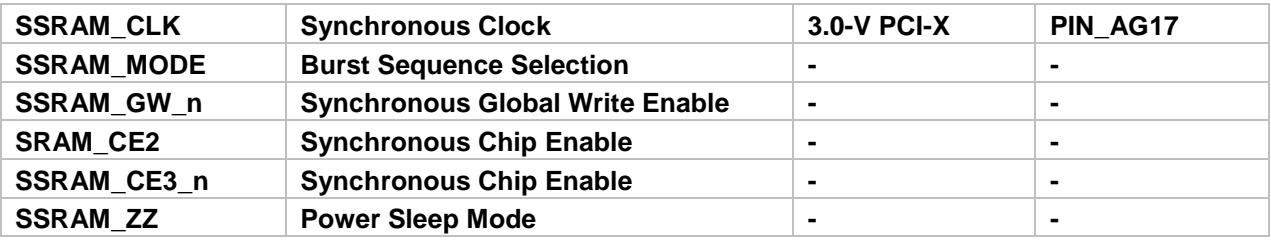

#### 2.12 Temperature Sensor and Fan

The TR4 is equipped with a temperature sensor MAX1619, which provides temperature sensing and over-temperature alerts. These functions are accomplished by connecting the temperature sensor to the internal temperature sensing diode of the Stratix IV GX device. The temperature status and alarm threshold registers of the temperature sensor can be programmed by a two-wire SMBus, which is connected to the Stratix IV GX FPGA. The 7-bit power-on-reset (POR) slave address for this sensor is '0011000b'.

An optional 3-pin +12V header for fan control located on J10 of the TR4 board is intended to reduce the temperature of the FPGA. When the temperature of the FPGA device is over the threshold value set by the users, the fan will turn on automatically. The pin assignments for the associated interface are listed in **[Table 2-20](#page-55-0)**.

| <b>Schematic Signal</b><br><b>Name</b> | <b>Description</b>                  | I/O Standard | <b>Stratix IV GX Pin Number</b> |
|----------------------------------------|-------------------------------------|--------------|---------------------------------|
| <b>TEMP SMCLK</b>                      | <b>SMBus clock</b>                  | $2.5-V$      | PIN AR14                        |
| <b>TEMP SMDAT</b>                      | <b>SMBus data</b>                   | $2.5 - V$    | PIN AP14                        |
| TEMP OVERT n                           | <b>SMBus over-temperature alarm</b> | $2.5 - V$    | PIN AK14                        |
| TEMP INT n                             | <b>SMBus alert (interrupt)</b>      | $2.5 - V$    | PIN AH13                        |
| <b>FAN CTRL</b>                        | Fan control                         | $1.5 - V$    | <b>PIN B17</b>                  |

<span id="page-55-0"></span>**Table 2-20 Temperature Sensor Pin Assignments, Schematic Signal Names, and Functions**

# 2.13 Power

The TR4 board features a standalone DC input rated at 19V.The DC voltage is stepped down to various power rails used by the components on the board and installed into the HSMC connectors.

#### **Power Switch**

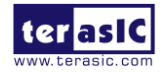

The slide switch (SW7) is the board power switch for the DC power input. When the slide switch is in the ON position, the board is powered on. Alternatively when the switch is in the OFF position, the board is powered off.

# 2.14 Security

The TR4 board features design security to protect your designs against unauthorized copying, reverse engineering, and tampering of your configuration files. For more information, please refer to Altera's application note, "AN556: Using the Design Security Features in Altera FPGAs"

#### 2.15 Using External Blaster

User can use external blaster to configure FPGA such us Ethernet Blaster. To use this feature, user need to install 2x5 2.54mm connector and four 0 Ohm resistor (0402 size) on J2 and R199~R201, respectively (See **[Figure 2-30](#page-56-0)** and **[Figure 2-31](#page-57-0)**).

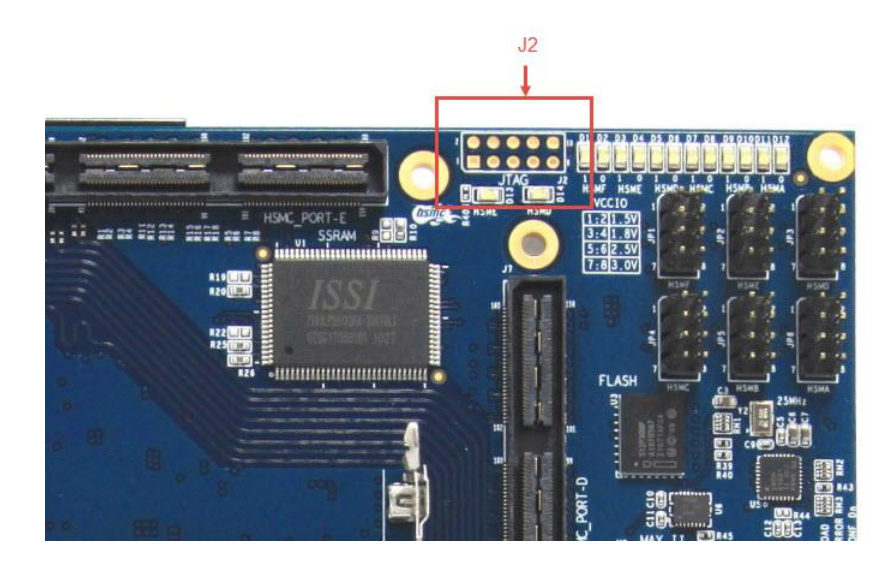

**Figure 2-30 J2 Position on TR4** 

<span id="page-56-0"></span>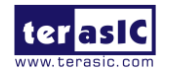

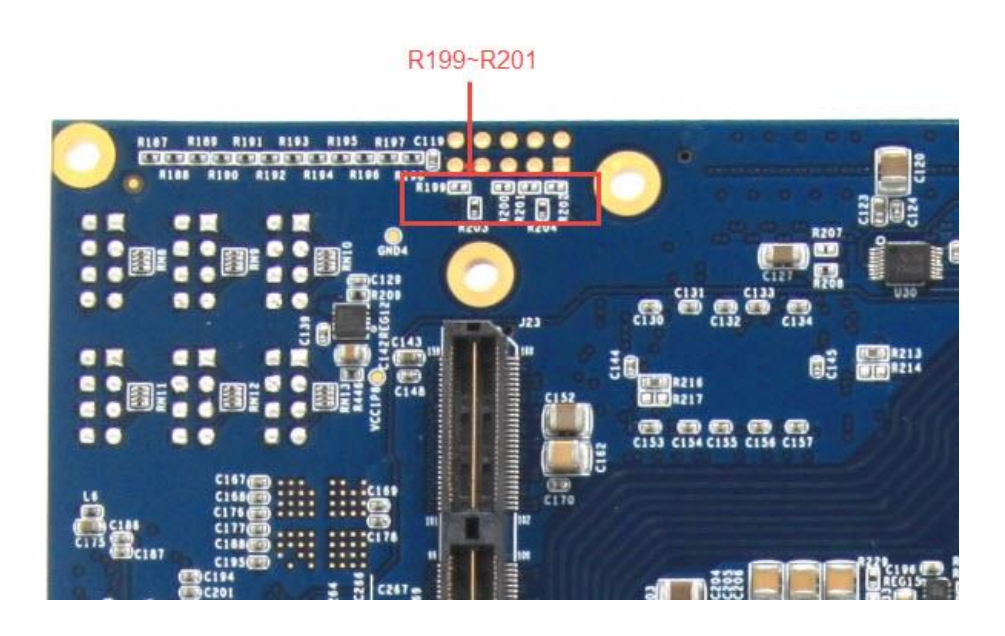

<span id="page-57-0"></span>**Figure 2-31 R199~R201 Position on TR4** 

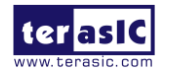

# Chapter 3

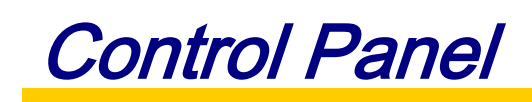

The TR4 board comes with a PC-based Control Panel that allows users to access various components onboard. The host computer communicates with the board via USB-Blaster port. The tool can be used to verify the functionality of components.

This chapter presents some basic functions of the Control Panel, illustrates its structure in block diagram form, and finally describes its capabilities.

# 3.1 Control Panel Setup

The Control Panel software utility is located in the directory "**/Tools/TR4\_ControlPanel**" in the **TR4 System CD**. To execute the program, simply copy the whole folder to your host computer and launch the control panel by double clicking the **TR4\_ControlPanel.exe**.

**CAUTION.** Please make sure Quartus II and USB-Blaster Driver are installed before launching TR4 Control Panel. In addition, before the TR4 control panel is launched, it is imperative that the fan is installed on the Stratix IV GX device to prevent excessively high temperatures on the FPGA.

To activate the Control Panel, perform the following steps:

- Make sure Quartus II and Nios II are installed successfully on your PC.
- Connect the supplied USB cable to the USB Blaster port and the supplied power cord to J4. Turn the power switch ON.
- Verify the connection on the USB blaster is available and not occupied or used between Quartus and TR4.

Start the executable **TR4\_ControlPanel.exe** on the host computer*.* **[Figure 3-1](#page-59-0)** will appear and the Control Panel starts to auto-detect the FPGA and download the .sof files.

After the configuration file is programmed to the TR4 board, the FPGA device information will be displayed on the window.

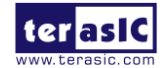

**Note.** The Control Panel will occupy the USB port; users will not be able to download any configuration file into the FPGA before you exit the Control Panel program.

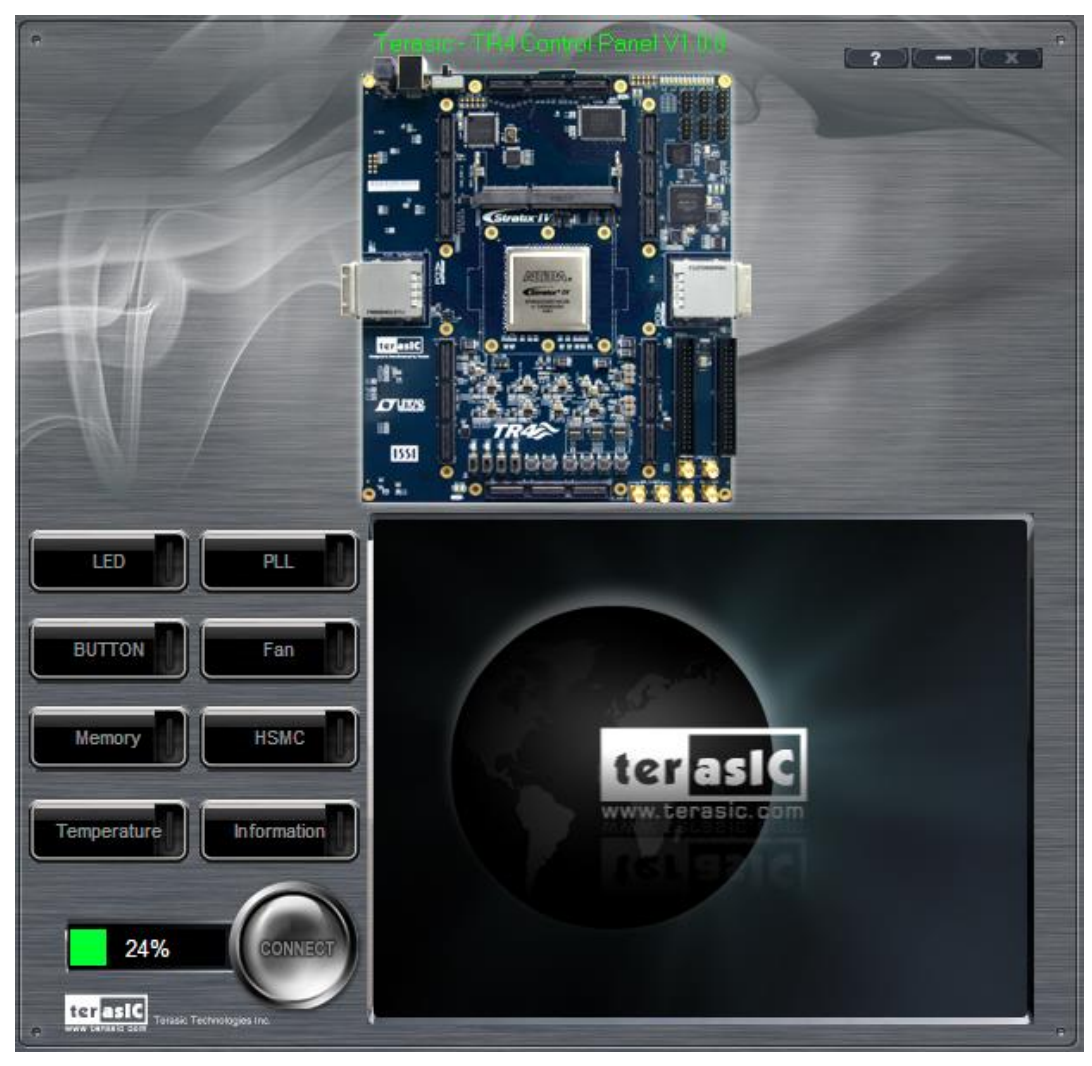

**Figure 3-1 Download .sof Files to the TR4 board**

<span id="page-59-0"></span>The Control Panel is now ready, as shown in **[Figure 3-2](#page-60-0)**.

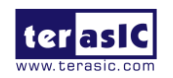

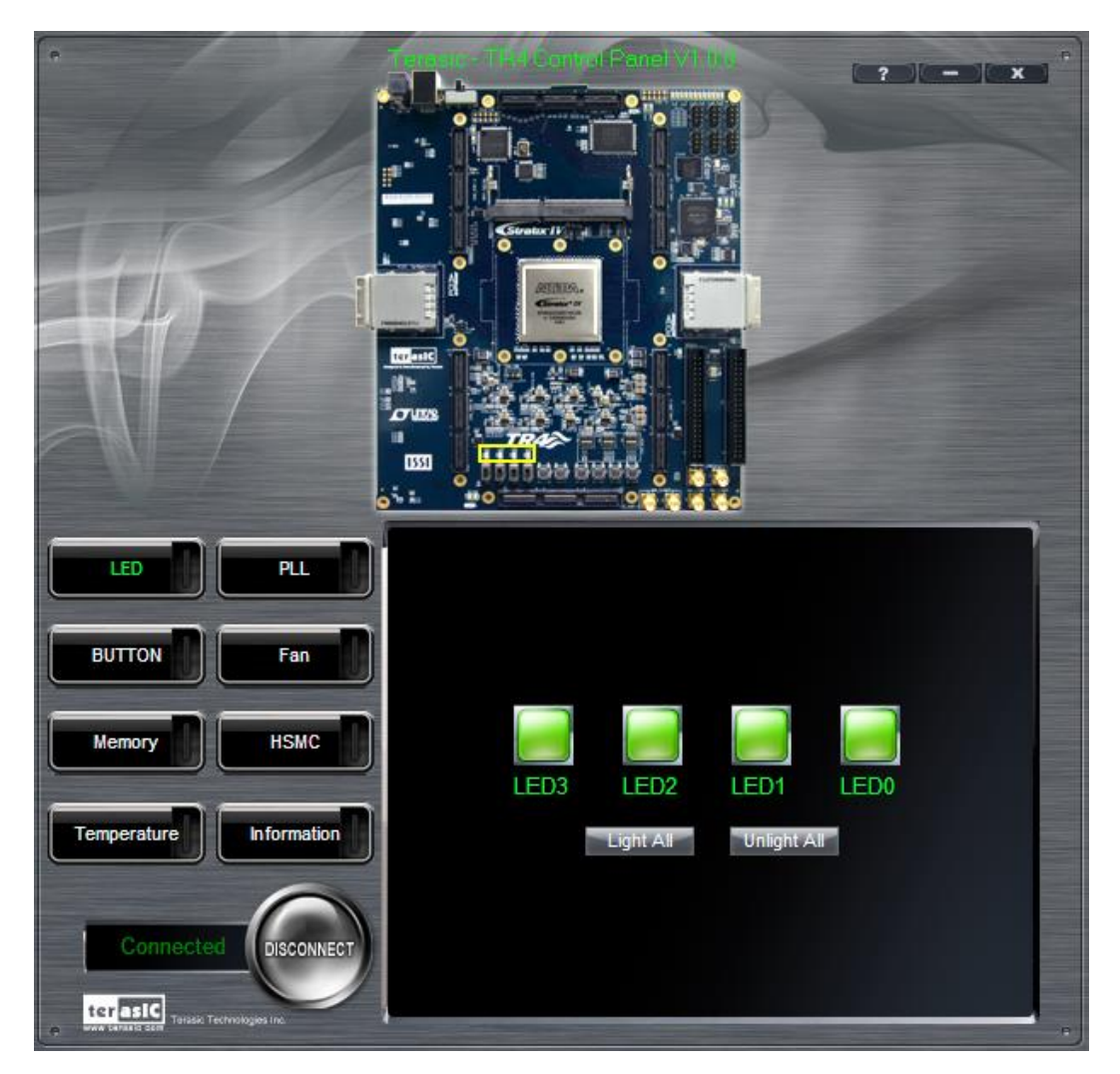

**Figure 3-2 TR4 Control Panel is Ready**

<span id="page-60-0"></span>If the connection between TR4 board and USB-Blaster is not established, or the TR4 board is not powered on before running the **TR4\_ControlPanel.exe**, the Control Panel will fail to detect the FPGA and a warning message window will pop up as shown in **[Figure 3-3](#page-61-0)**.

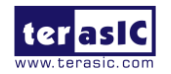

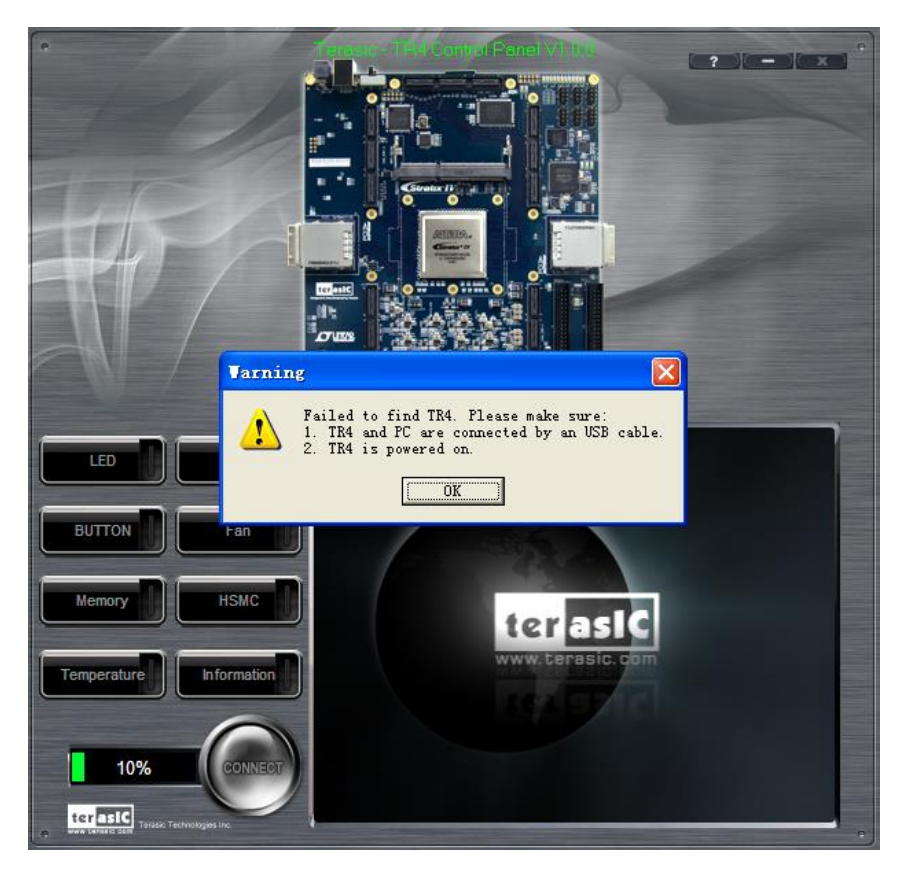

**Figure 3-3 The TR4 Control Panel Fails to Download .sof File**

<span id="page-61-0"></span>The concept of the TR4 Control Panel is illustrated in **[Figure 3-4](#page-62-0)**. The "Control Codes" which performs the control functions is implemented in the FPGA board. It communicates with the Control Panel window, which is active on the host computer, via the USB Blaster link. The graphical user interface is used to issue commands to the control codes. It handles all requests and performs data transfer between the computer and the TR4 board.

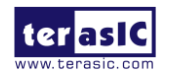

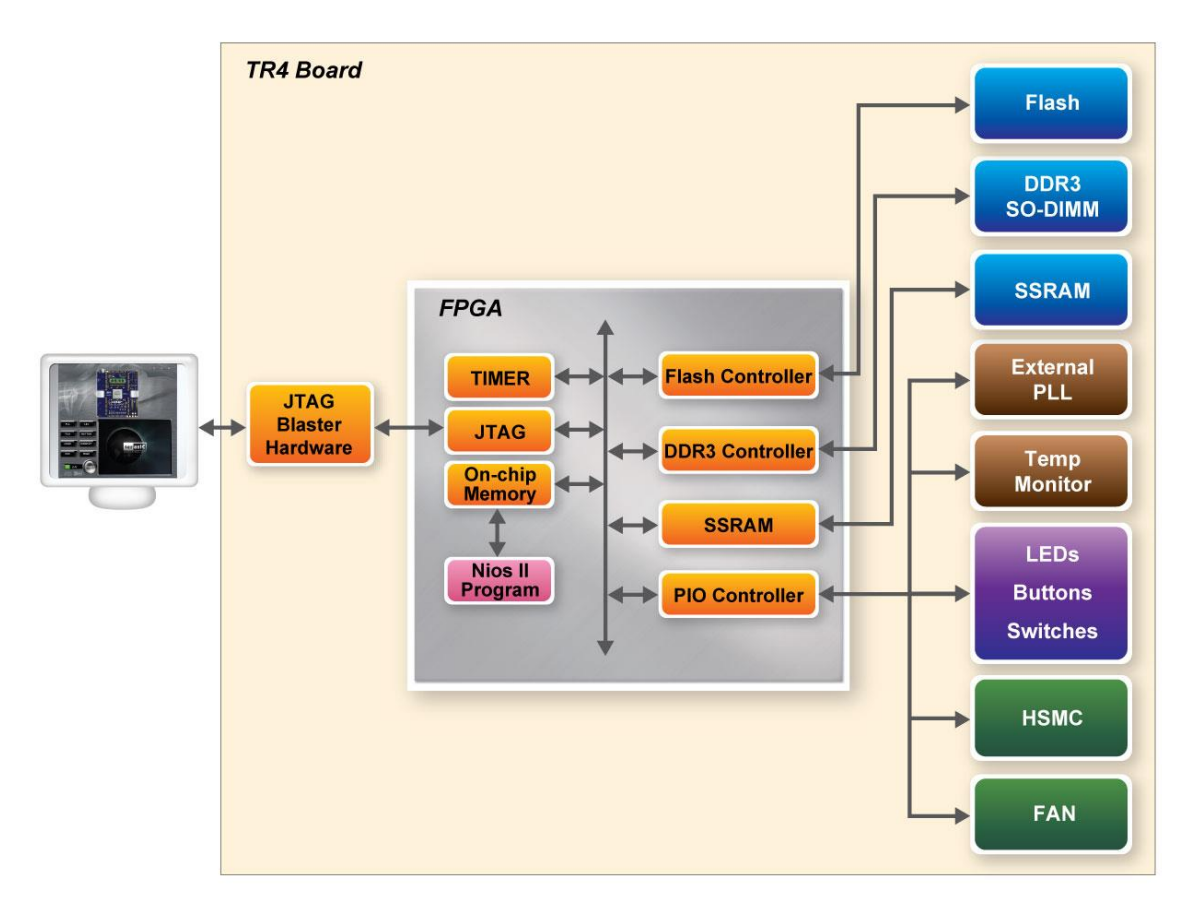

**Figure 3-4 TR4 Control Panel Block Diagram**

<span id="page-62-0"></span>The TR4 Control Panel can be used to illuminate the LEDs, monitoring buttons/switches status, read/write from various memory types, in addition to testing various components of the TR4 board.

# 3.2 Controlling the LEDs

One of the functions of the Control Panel is to set up the status of the LEDs. The tab-window shown in **[Figure 3-5](#page-63-0)** indicates where you can directly turn all the LEDs on or off individually by selecting them and clicking "Light All" or "Unlight All".

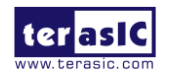

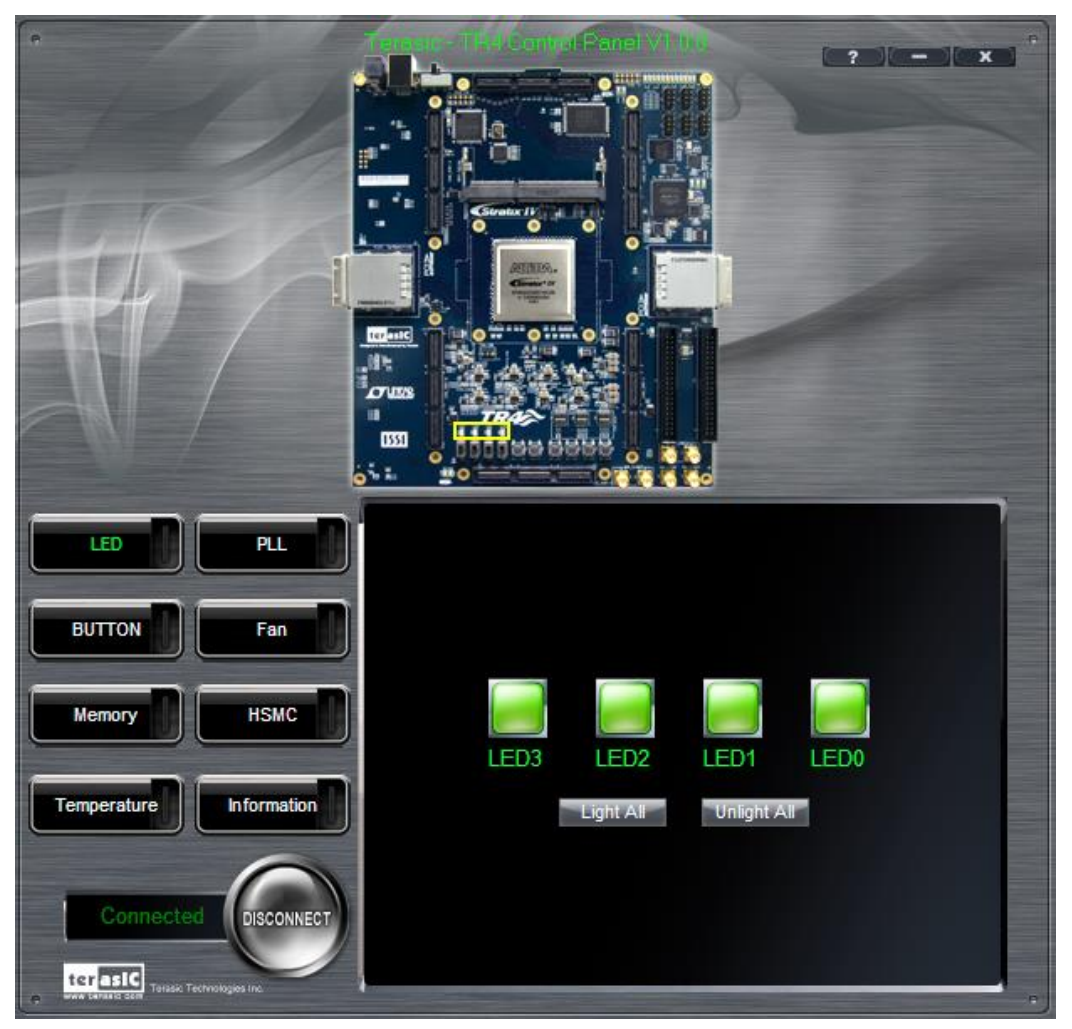

**Figure 3-5 Controlling LEDs**

# <span id="page-63-0"></span>3.3 Switches and Push-Buttons

Choose the **Button** tab as shown in **[Figure 3-6](#page-64-0)**. This function is designed to monitor status of switches and buttons from a graphical user interface in real-time. It can be used to verify the functionality of switches and buttons.

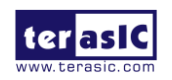

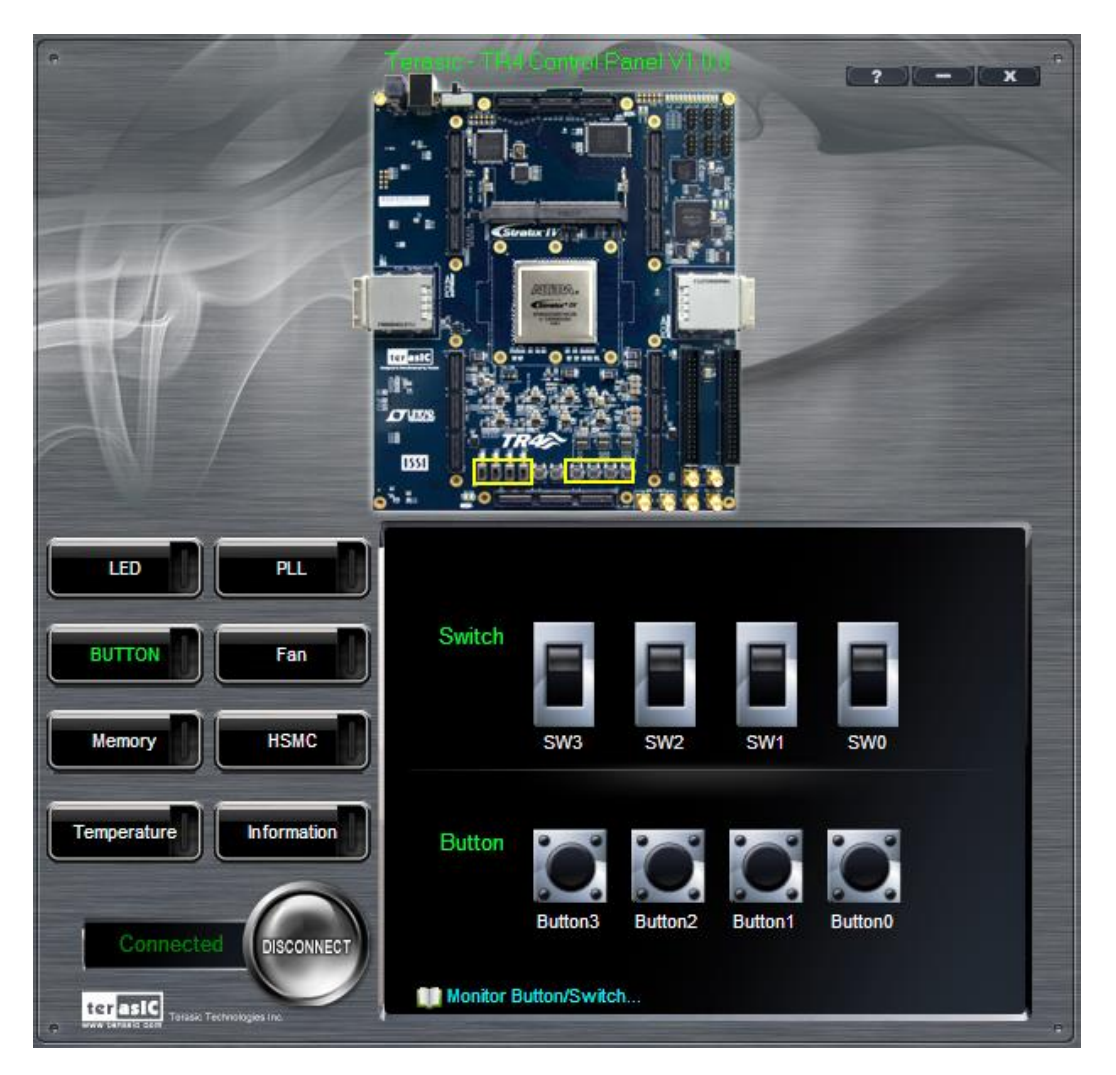

**Figure 3-6 Monitoring Switches and Buttons**

# <span id="page-64-0"></span>3.4 Memory Controller

The Control Panel can be used to write/read data to/from the DDR3 SO-DIMM/Flash/SSRAM memory on the TR4 board. We will describe how the DDR3 SO-DIMM is accessed. Click on the Memory tab to reach the tab-window shown in **[Figure 3-7](#page-66-0)**.

A 16-bit value can be written into the DDR3 SO-DIMM memory by three steps, namely specifying the address of the desired location, entering the hexadecimal data to be written, and pressing the Write button. Contents of the location can be read by pressing the **Read** button. **[Figure 3-8](#page-67-0)** depicts the result of writing the hexadecimal value 7EFF to location 0x100, followed by reading the same location.

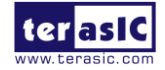

The Sequential Write function of the Control Panel is used to write the contents of a file to the serial configuration device, as described below:

- Specify the starting address in the **Address** box.
- Specify the number of bytes to be written in the **Length** box. If the entire file is to be loaded, a check mark can be placed in the **File Length** box instead of giving the number of bytes.
- To initiate the writing of data, click on the **Write a File to Memory** button.
- When the Control Panel responds with the standard Windows dialog box asking for the source file, specify the desired file in the usual manner.

The Sequential Read function is used to read the contents of the serial configuration device and place them into a file as follows:

- Specify the starting address in the **Address** box.
- Specify the number of bytes to be copied into a file in the **Length** box. If the entire contents of the serial configuration device are to be copied, then place a check mark in the **Entire Memory** box.
- Press Load Memory Content to a File button.
- When the Control Panel responds with the standard Windows dialog box ask for the destination file, users can specify the desired file in the usual manner.

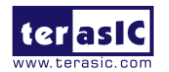

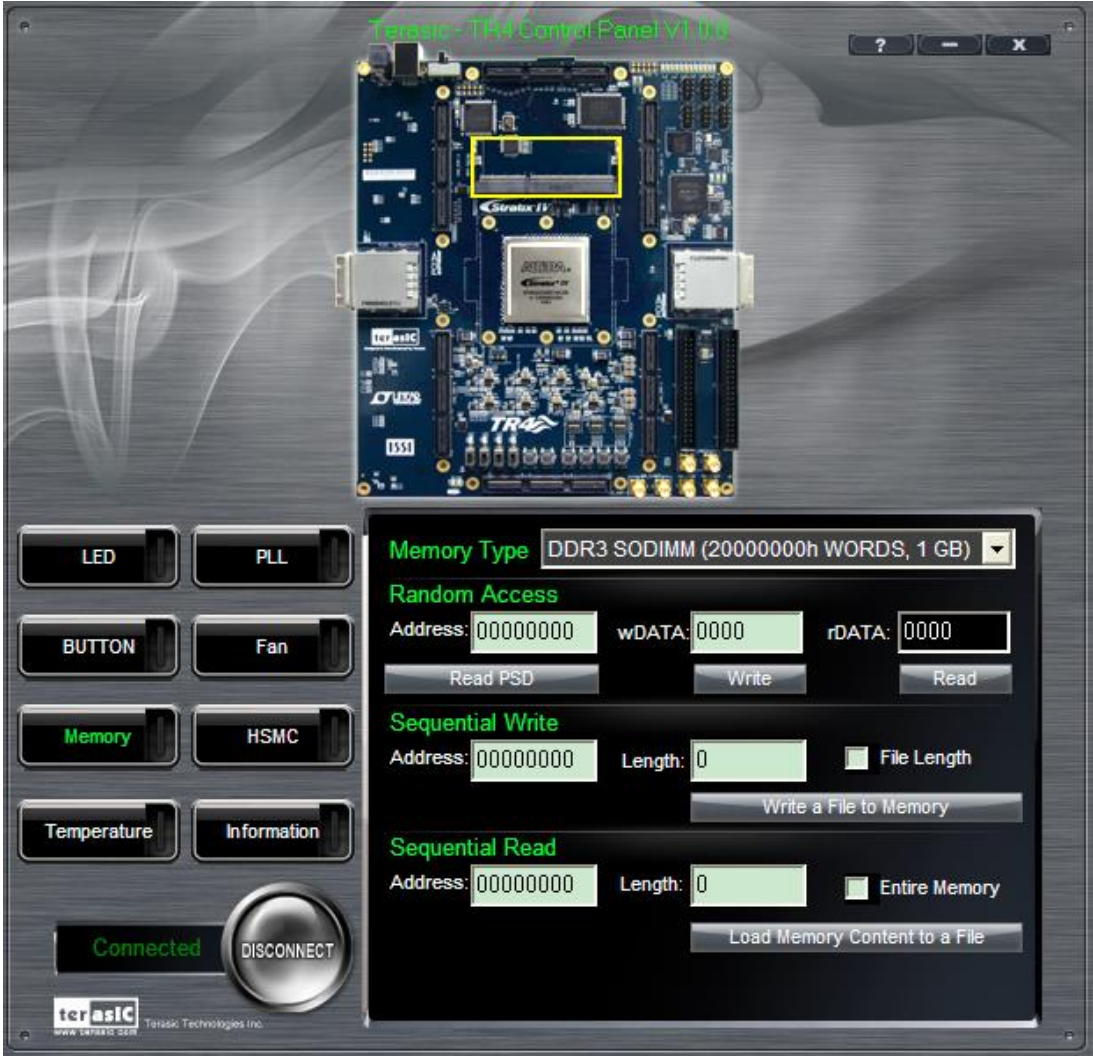

<span id="page-66-0"></span>**Figure 3-7 Access DDR3 SO-DIMM Memory**

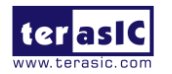

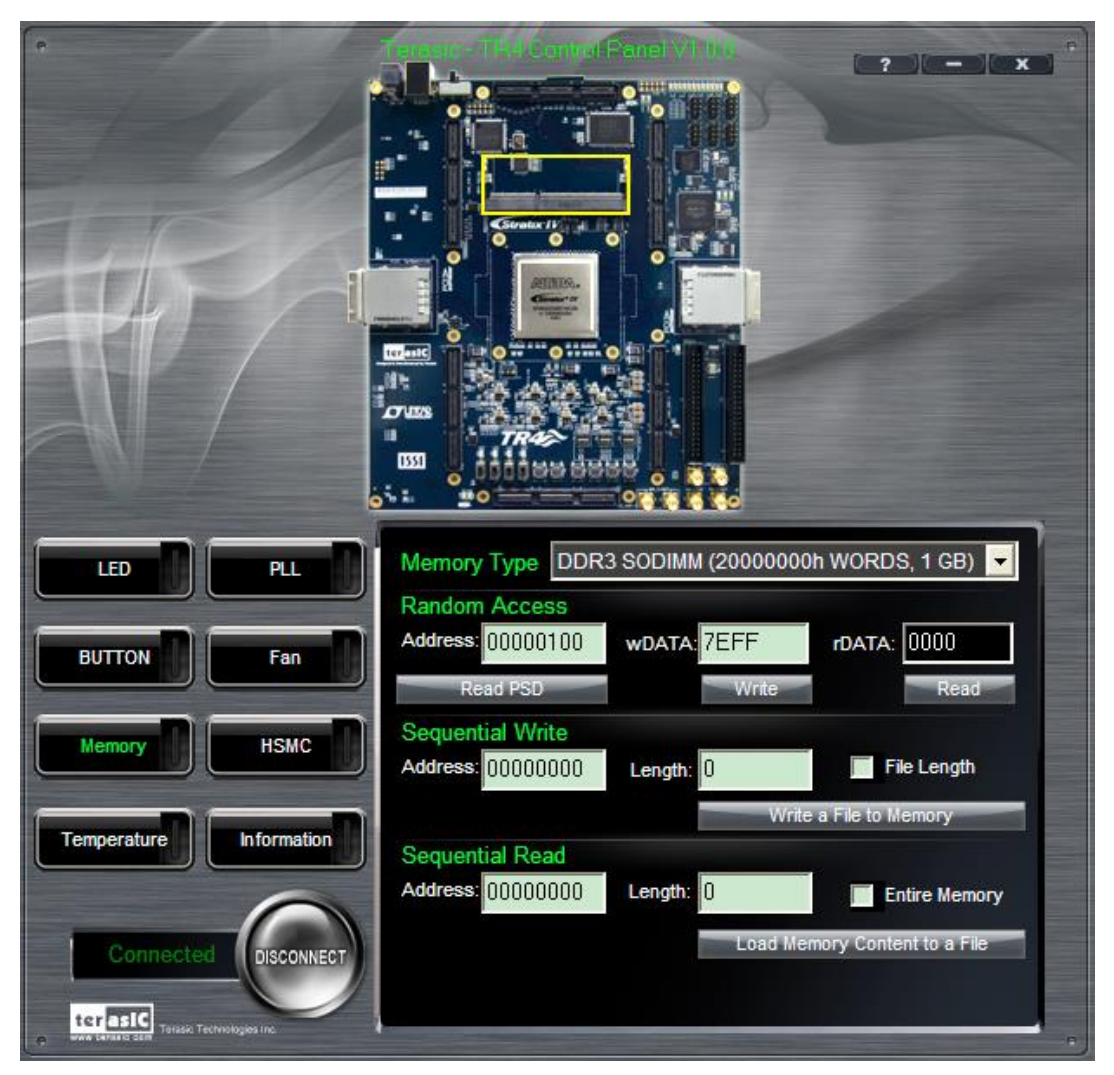

**Figure 3-8 Writing the Hexadecimal Value 7EFF to Location 0x100**

#### <span id="page-67-0"></span>3.5 Temperature Monitor

Choose the **Temperature** tab to reach the window shown in **[Figure 3-9](#page-68-0)**. This function is designed to control temperature sensor through the Control Panel. The temperatures of Stratix IV GX and TR4 board are shown on the right-hand side of the Control Panel.

When the temperature of Stratix IV GX exceeds the maximum setting of 'Over Temperature' or 'Alert', a warning message will be shown on the Control Panel. Click "Read" button to get current settings for 'Over temperature' and 'Alert'. Users can enter the maximum and minimum temperatures for 'Over temperature' or 'Alert' as required. Click the Write button to update the values entered.

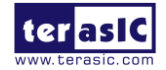

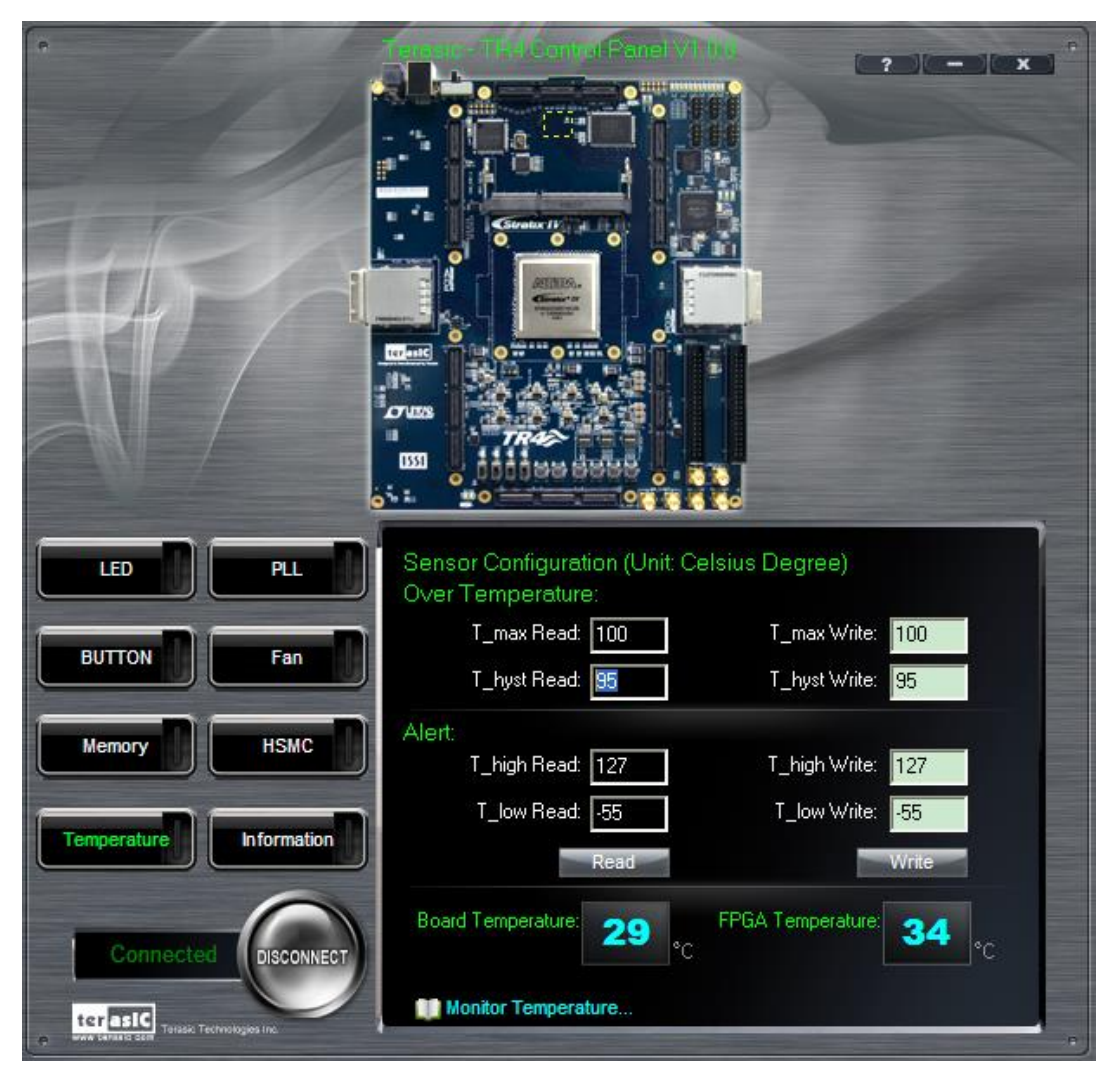

**Figure 3-9 Accessing the Temperature Sensor through Control Panel**

#### <span id="page-68-0"></span>3.6 PLL

The PLL function is designed to configure the external programmable PLL on the TR4. There are 3 programmable clocks for the TR4 board that generates reference clocks for the following signals HSMA\_REFCLK\_p/n, HSMB\_REFCLK\_p/n, and PGM\_GXBCLK\_p1/n1. The clock frequency can be adjusted to 62.5, 75, 100, 125, 150, 156.25, 187.5, 200, 250, 312.5, and 625MHz. Choose the 'PLL' tab to reach the window shown in **[Figure 3-10](#page-69-0)**. To set the desire clock frequency for the associated clock signal, click on 'Set'.

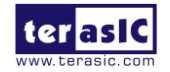

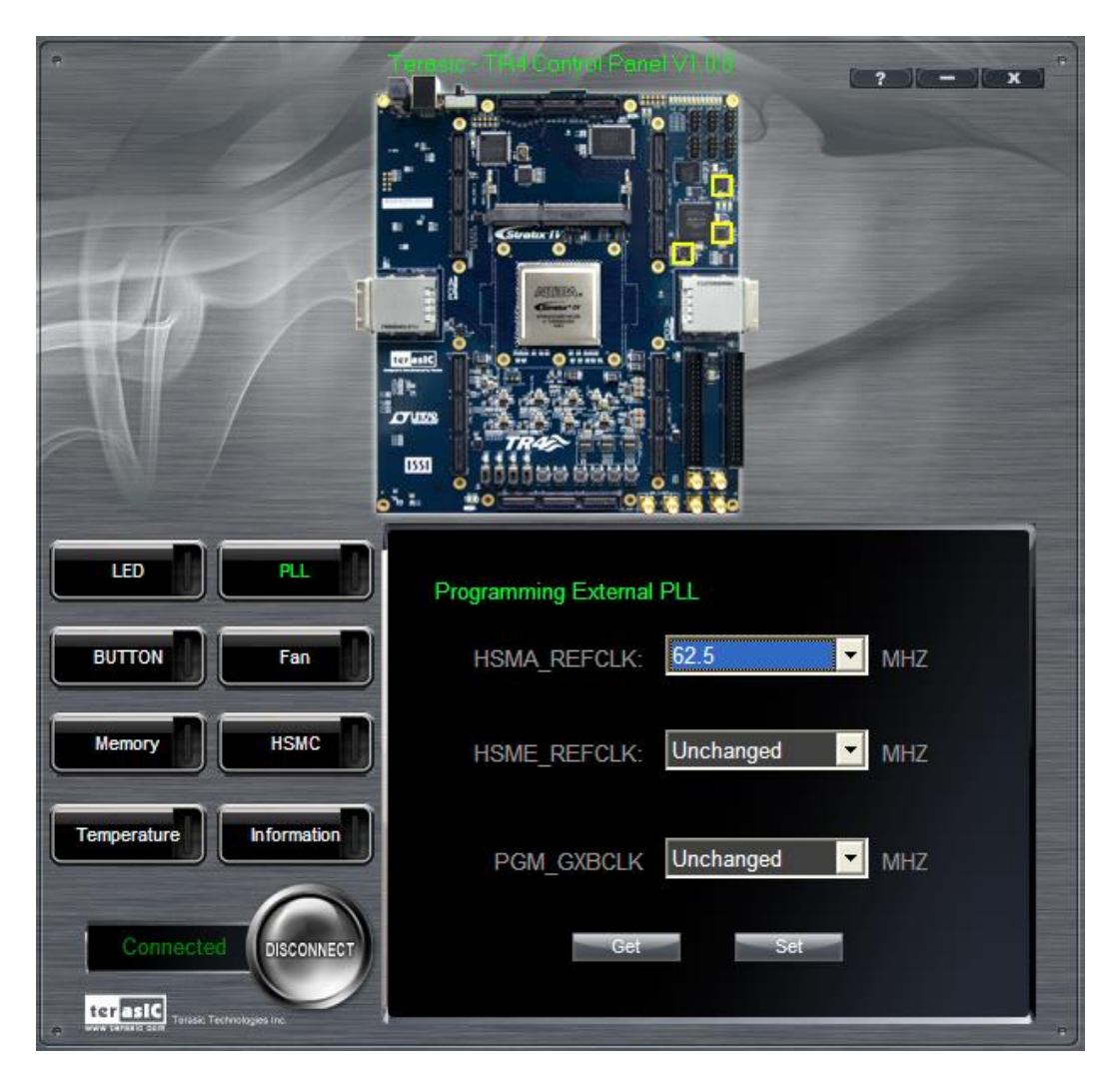

**Figure 3-10 Programmable External PLL Configured through Control Panel**

# <span id="page-69-0"></span>3.7 HSMC

Choose the **HSMC** tab to reach the window shown in **[Figure 3-11](#page-70-0)**. This function is designed to verify the functionality of signals found on the HSMC connectors of ports A, B, C, D, E and F using a loopback approach. Before running the loopback verification HSMC test, select the desired HSMC connector to be tested. Follow the instruction noted under *Loopback Installation* section and click on 'Verify'. Note the Control Panel HSMC loopback test does not test the transceiver signals on the HSMC interface. For HSMC transceiver loopback test, please refer to the demonstration section.

**CAUTION.** Turn off the TR4 board before the HSMC loopback adapter is mounted to prevent any damage to the TR4 board.

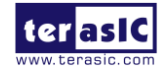

TR4 User Manual 67 [www.terasic.com](http://www.terasic.com/) June 6, 2018

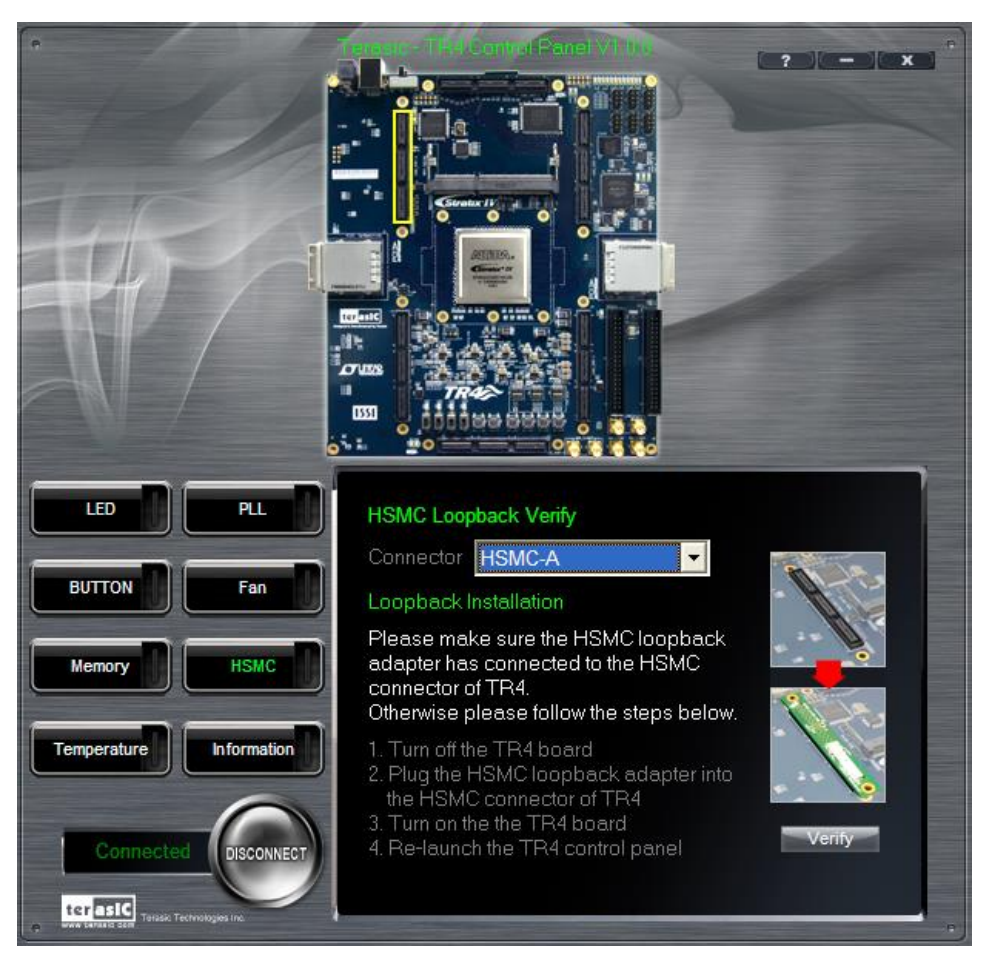

**Figure 3-11 HSMC Loopback Verification Test Performed under Control Panel**

# <span id="page-70-0"></span>3.8 Fan

Choose the **Fan** tab to reach the window shown in **[Figure 3-12](#page-71-0)**. This function is designed to verify the functionality of the fan components and signals. Please make sure the fan is installed on the TR4 before running this function.

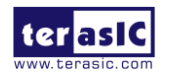

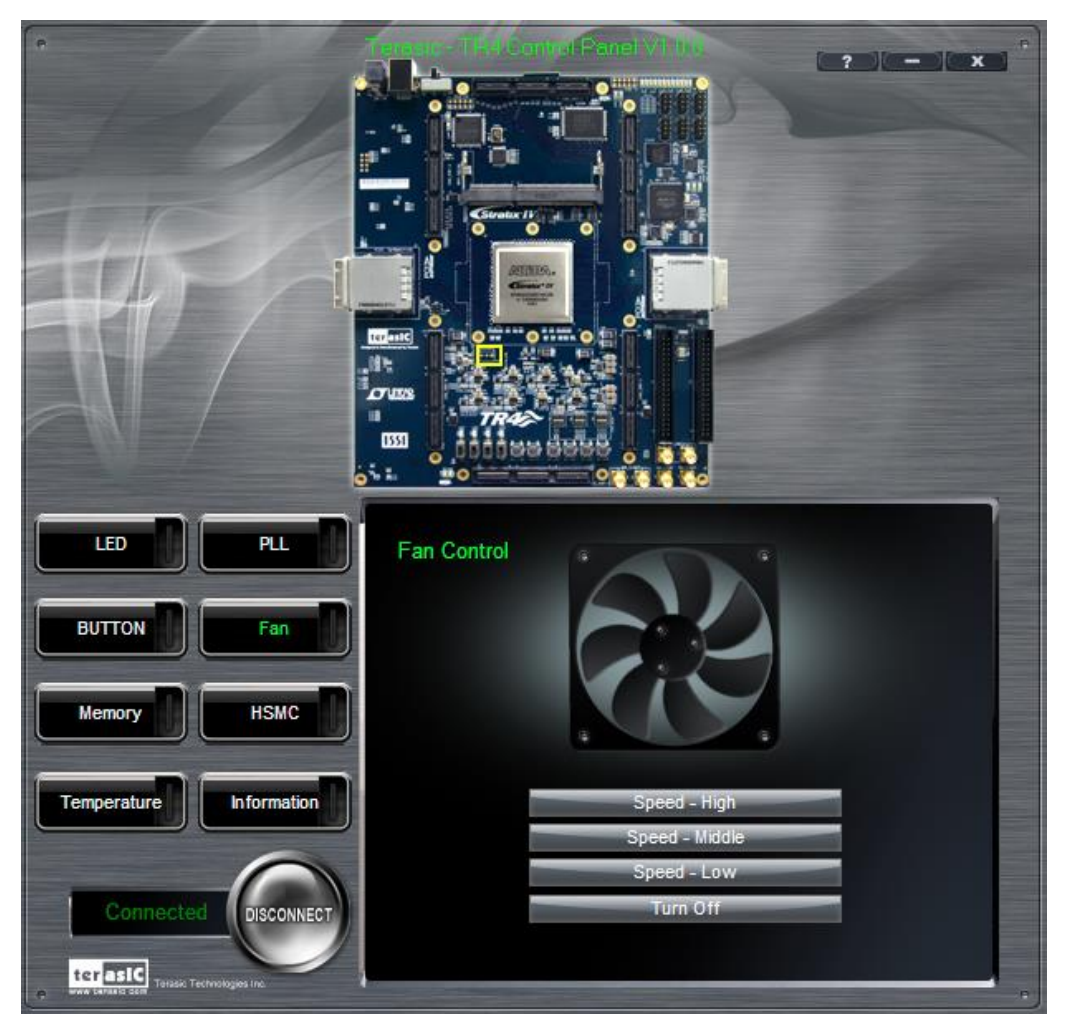

**Figure 3-12 Fan Control of the TR4**

### <span id="page-71-0"></span>3.9 Information

For more information, please click on the Information button in order to reach the window shown in **[Figure 3-13](#page-72-0)**., Users can click "Terasic Web" button and "TR4\_Web" button to reach the respective websites in order to learn more about the TR4 and Terasic Technologies.

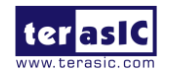
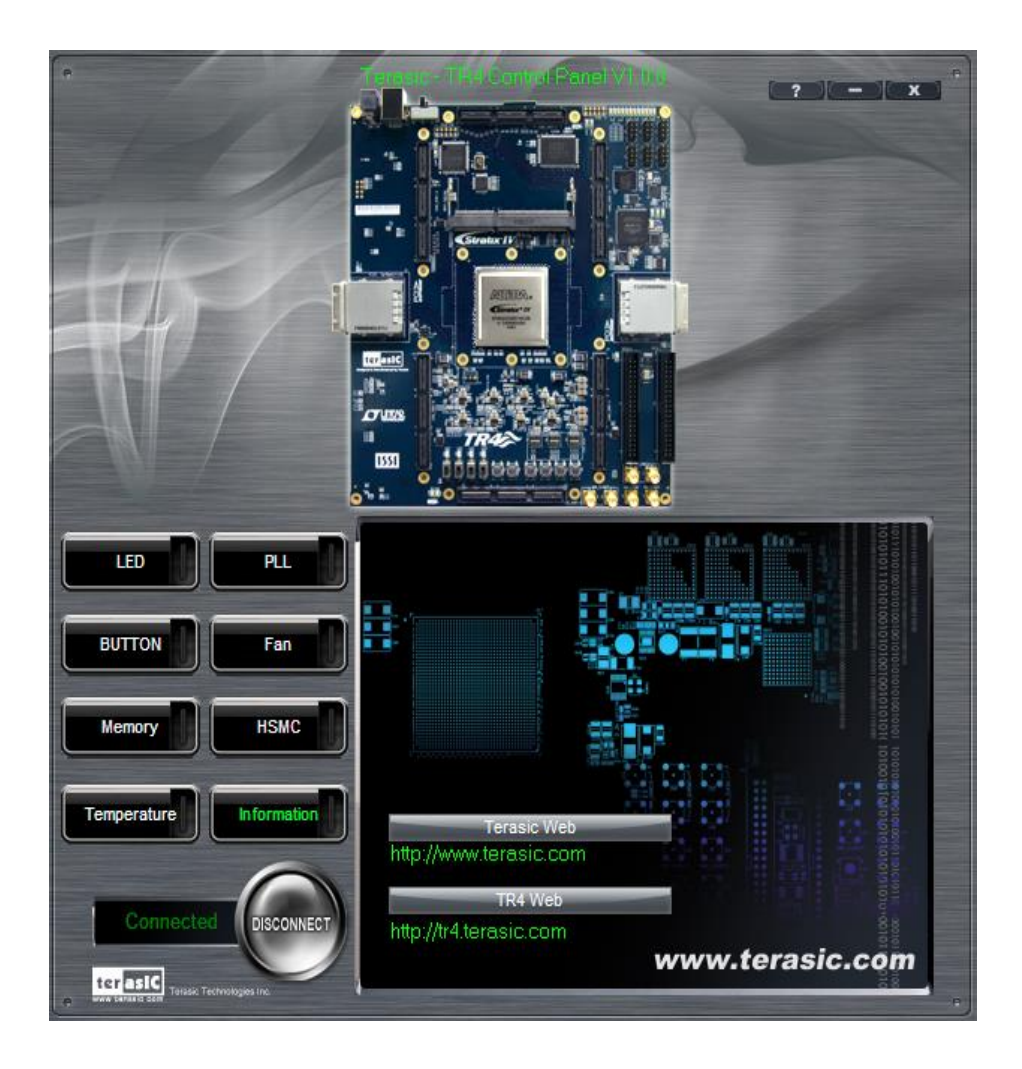

**Figure 3-13 Information Tab of TR4 Control Panel**

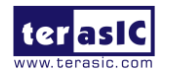

# Chapter 4

# TR4 System Builder

This chapter describes how users can create a custom design project on the TR4 board by using the included TR4 software tool – TR4 System Builder.

# 4.1 Introduction

The TR4 System Builder is a Windows-based software utility, designed to assist users in creating a Quartus II project for the TR4 board within minutes. The generated Quartus II project files include:

- Quartus II Project File (.qpf)
- ⚫ Quartus II Setting File (.qsf)
- $\bullet$  Top-Level Design File  $(x)$
- External PLL Controller (.v)
- Synopsis Design Constraints file (.sdc)
- ⚫ Pin Assignment Document (.htm)

The TR4 System Builder not only can generate the files above, but can also provide error-checking rules to handle situations that are prone to errors. The common mistakes that users encounter are the following:

- ⚫ Board damaged due to wrong pin/bank voltage assignments
- ⚫ Board malfunction caused by wrong device connections or missing pin counts for connections
- ⚫ Poor performance drop due to improper pin assignments

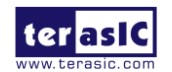

# 4.2 General Design Flow

This section will introduce the general design flow to build a project for the TR4 board via the TR4 System Builder. The general design flow is illustrated in the **[Figure 4-1](#page-74-0)**.

Users should launch TR4 System Builder and create a new project according to their design requirements. When users complete the settings, the TR4 System Builder will generate two major files which include a top-level design file (.v) and the Quartus II settings file (.qsf).

The top-level design file contains a top-level Verilog wrapper for users to add their own design/logic. The Quartus II settings file contains information such as FPGA device type, top-level pin assignments, and I/O standards for each user-defined I/O pin.

Finally, Quartus II programmer must be used to download SOF file to TR4 board using JTAG interface.

![](_page_74_Figure_5.jpeg)

**Figure 4-1 General Design Flow**

<span id="page-74-0"></span>![](_page_74_Picture_7.jpeg)

# 4.3 Using TR4 System Builder

This section provides the detail procedures on how the TR4 System Builder is used.

Install and launch the TR4 System Builder

The TR4 System Builder is located in the directory: "**Tools\TR4\_SystemBuilder**" in the TR4 System CD. Users can copy the whole folder to a host computer without installing the utility. Before using the TR4 System Builder, execute the **TR4\_SystemBuilder.exe** on the host computer as appears in **[Figure 4-2](#page-75-0)**.

![](_page_75_Picture_79.jpeg)

**Figure 4-2 TR4 System Builder Window**

<span id="page-75-0"></span>![](_page_75_Picture_6.jpeg)

#### **Select Board Type and Input Project Name**

Select the target board type and input project name as show in **[Figure 4-3](#page-76-0)**.

- Board Type: Select the appropriate FPGA device according to the TR4 board which includes the EP4SGX230 and EP4SGX530 devices.
- Project Name: Specify the project name as it is automatically assigned to the name of the top-level design entity.

![](_page_76_Picture_80.jpeg)

**Figure 4-3 TR4 Board Type and Project Name**

#### <span id="page-76-0"></span>**System Configuration**

Under System Configuration, users are given the flexibility of enabling their choice of components

![](_page_76_Picture_8.jpeg)

on the TR4 as shown in **[Figure 4-4](#page-77-0)**. Each component of the TR4 is listed where users can enable or disable a component according to their design by simply marking a check or removing the check in the field provided. If the component is enabled, the TR4 System Builder will automatically generate the associated pin assignments including the pin name, pin location, pin direction, and I/O standards.

**Note.** The pin assignments for some components for e.g. DDR3 require associated controller codes in the Quartus II project otherwise Quartus II will result in compilation errors. Therefore, do not select them if they are not necessary in your design.

![](_page_77_Picture_77.jpeg)

**Figure 4-4 System Configuration Group**

#### <span id="page-77-0"></span>**Programmable PLL**

![](_page_77_Picture_5.jpeg)

There are three external programmable PLLs on-board that provide reference clocks for the following signals HSMA\_REFCLK, HSME\_REFLCLK and PGM\_GXBCLK. To use these PLLs, users can select the desired frequency on the Programmable PLL group, as shown in **[Figure 4-5](#page-78-0)**.

As the Quartus II project is created, System Builder automatically generates the associated PLL configuration code according to users' desired frequency in Verilog which facilitates users' implementation as no additional control code is required to configure the PLLs.

**Note.** If users need to dynamically change the frequency, they will need to modify the generated control code themselves.

![](_page_78_Picture_62.jpeg)

**Figure 4-5 External Programmable PLL**

<span id="page-78-0"></span>![](_page_78_Picture_5.jpeg)

#### **HSMC Expansion**

Users can connect HSMC-interfaced daughter cards onto the HSMC ports located on the TR4 board shown in **[Figure 4-6](#page-79-0)**. Select the daughter card you wish to add to your design under the appropriate HSMC connector where the daughter card is connected to. The System Builder will automatically generate the associated pin assignment including pin name, pin location, pin direction, and IO standard.

If a customized daughter board is used, users can select "HSMC Default" followed by changing the pin name, pin direction, and IO standard according to the specification of the customized daughter board. If transceiver pins are not required on the daughter board, please remember to remove it, otherwise Quartus II will report errors.

![](_page_79_Picture_3.jpeg)

![](_page_79_Figure_4.jpeg)

<span id="page-79-0"></span>![](_page_79_Picture_5.jpeg)

The "Prefix Name" is an optional feature that denotes the pin name of the daughter card assigned in your design. Users may leave this field empty.

**Note.** If the same HSMC daughter card is selected in both HSMC-A and HSMC-B expansion, a prefix name is required to avoid pin name duplication as shown in **[Figure 4-7](#page-80-0)**, otherwise System Builder will prompt an error message.

![](_page_80_Picture_2.jpeg)

**Figure 4-7 Specify Prefix Name for HSMC Expansion Board**

<span id="page-80-0"></span>Additionally, users can choose the "HSMC-C/GPIO" as either "HSMC" or "GPIO", since the GPIO ports share pins with HSMC Port C as shown in **Figure 4-8**.

![](_page_80_Picture_5.jpeg)

![](_page_81_Picture_63.jpeg)

**Figure 4-8 HSMC-C/GPIO share pins option**

After users select the "GPIO" option, a "GPIO Edit" button will appear. If this is clicked, a "GPIO Expansion" window will pop up for users to select a compatible Terasic daughter card. Once a daughter card selected, the JP4 header diagram in the upper left hand corner of the window, which configures HSMC Port C and GPIO I/O standards will adjust automatically to recommend a suitable I/O standard for the selected daughter card as shown in **Figure 4-9**.

![](_page_81_Picture_3.jpeg)

![](_page_82_Picture_0.jpeg)

**Figure 4-9 GPIO option and I/O standard recommend**

#### **Project Setting Management**

The TR4 System Builder also provides functions to restore a default setting, loading a setting, and saving users' board configuration file shown in **Figure 4-10**. Users can save the current board configuration information into a .cfg file and load it to the TR4 System Builder.

![](_page_82_Picture_4.jpeg)

![](_page_83_Picture_0.jpeg)

**Figure 4-10 Project Settings**

#### **Project Generation**

<span id="page-83-0"></span>When users press the **Generate** button, the TR4 System Builder will generate the corresponding Quartus II files and documents as listed in the **[Table 4-1](#page-83-0)** in the directory specified by the user.

![](_page_83_Picture_137.jpeg)

**Table 4-1 Files Generated by TR4 System Builder**

![](_page_83_Picture_6.jpeg)

![](_page_84_Picture_149.jpeg)

Users can use Quartus II software to add custom logic into the project and compile the project to generate the SRAM Object File (.sof).

In addition, External Programmable PLL Configuration Controller IP will be instantiated in the Quartus II top-level file as listed below:

```
ext_pll_ctrl u_ext_pll_ctrl
(
     // system input
     .osc_50(OSC_50_BANK1),
     .rstn(rstn),
     // device 1
     .clk1_set_wr(clk1_set_wr),
    .clk1_set_rd(), // device 2
     .clk2_set_wr(clk2_set_wr),
    .clk2 set rd(),
     // device 3
     .clk3_set_wr(clk3_set_wr),
    .clk3 set rd().
     // setting trigger
    .conf wr(conf wr), \frac{1}{1} 1T 50MHz
    .conf rd(), \frac{1}{1} 1T 50MHz
     // status
     .conf_ready(),
     // 2-wire interface 
     .max_sclk(MAX2_I2C_SCL),
     .max_sdat(MAX2_I2C_SDA)
);
```
If dynamic PLL configuration is required, users need to modify the code according to users' desired PLL behavior.

![](_page_84_Picture_5.jpeg)

# Chapter 5

# Examples of Advanced

# **Demonstration**

This chapter introduces several advanced designs that demonstrate Stratix IV GX features using the TR4 board. The provided designs include the major features on board such as the HSMC connectors, PCIe, and DDR3. For each demonstration the Stratix IV GX FPGA configuration file is provided, as well as full source code in Verilog HDL. All of the associated files can be found in the *demonstrations\tr4\_<Stratix device>* folder from the **TR4 System CD**. For each of demonstrations described in the following sections, we give the name of the project directory for its files, which are sub-directories of the *demonstrations\tr4\_<Stratix\_device>* folder.

#### 5.1 Breathing LEDs

This demonstration shows how to use the FPGA to control the luminance of the LEDs by means of dividing frequency. By dividing the frequency from 50 MHz to 1 Hz, you can see LED flash once per second.

#### **Design Tools**

⚫ Quartus II 11.1

#### **Demonstration Source Code**

- ⚫ Project directory: *Breathing\_LEDs*
- Bit stream used: Breathing LEDs.sof

![](_page_85_Picture_11.jpeg)

TR4 User Manual 83 [www.terasic.com](http://www.terasic.com/) June 6, 2018

#### **Demonstration Batch File**

- ⚫ Demo Batch File Folder: Breathing\_LEDs\ Demo\_batch
- ⚫ The demo batch file includes following files:
- Batch File: Breathing LEDs.bat
- FPGA Configuration File: Breathing\_LEDs.sof

#### **Demonstration Setup**

- ⚫ Make sure Quartus II and Nios II are installed on your PC.
- Connect the USB Blaster cable to the TR4 board and host PC. Install the USB Blaster driver if necessary.
- Power on the TR4 board.
- Execute the demo batch file "Breathing LEDs.bat" under the batch file folder, TR4\_Breathing\_LEDs\Demo\_batch.
- ⚫ Press **BUTTON0** of the TR4 board to reset.
- ⚫ The LEDs will pulse according to the set frequency.

### 5.2 External Clock Generator

The External Clock Generator provides designers with 3 programmable clock generators via Texas Instruments chips (CDCM61001RHBT x 2, CDCM61004RHBT) with the ability to specify the clock frequency individually, as well as addressing the input reference clock for the Stratix IV GX transceivers. The programmable clock is controlled by a control bus connected to the MAX II EPM2210 device. This can reduce the Stratix IV GX I/O usage while enabling greater functionality on the FPGA device. The MAX II EPM2210 device is capable of storing the last entered clock settings at which in the event the board restarts, the last known clock settings are fully restored. In this demonstration, we illustrate how to utilize the clock generators IP to define the clock output using the serial bus. The programmable clock outputs generate clock signals HSMA\_REFCLK\_p/n (CDCM61001/01), PGM\_GXBCLK\_p1/n1 (CDCM61004), and HSME\_REFCLK\_p/n (CDCM61001/02) with adjustable output clock frequencies of 62.5, 75, 100, 125, 150, 156.25, 187.5, 200, 250, 312.5, and 625MHz. The I/O standard for the clock frequencies is set to LVDS which is not configurable.

![](_page_86_Picture_14.jpeg)

An overall block diagram of the external clock generator is shown below in **Figure 5-1**.

![](_page_87_Figure_1.jpeg)

**Figure 5-1 External Clock Generator Block Diagram**

### **The EXT\_PLL\_CTRL IP Port Description**

This section describes the operation for the EXT\_PLL\_CTRL instruction hardware port. **[Figure 5-2](#page-88-0)** shows the EXT\_PLL\_CTRL instruction block diagram connected to the MAX II EPM2210 device. The EXT\_PLL\_CTRL controller module is defined by a host device, the Stratix IV GX FPGA and a

![](_page_87_Picture_5.jpeg)

slave device, the MAX II EPM2210. Through the I2C bus interface, the EXT\_PLL\_CTRL controller is able to control the Max II device by specifying the desire clock outputs set by the user. By changing the IP parameters of the Terasic EXT\_PLL\_CTRL IP, the external clock output frequency can be adjusted accordingly.

![](_page_88_Figure_1.jpeg)

**Figure 5-2 EXT\_PLL\_CTRL Instruction Hardware Ports**

<span id="page-88-0"></span>**[Table 5-1](#page-88-1)** lists the EXT\_PLL\_CTRL instruction ports

<span id="page-88-1"></span>![](_page_88_Picture_164.jpeg)

![](_page_88_Picture_165.jpeg)

![](_page_88_Picture_6.jpeg)

#### **The EXT\_PLL\_CTRL IP Parameter Setting**

Users can refer to the following **[Table 5-2](#page-89-0)** to set the external clock generator for the output frequency.

<span id="page-89-0"></span>

| clk1_set_wr/clk2_set_wr/<br>clk3 set wr | <b>Output Frequency (MHz)</b> | <b>Description</b>                      |  |  |  |
|-----------------------------------------|-------------------------------|-----------------------------------------|--|--|--|
| 4'b0001                                 | ΙX.                           | <b>Clock Generator Disable</b>          |  |  |  |
| 4'b0010                                 | 62.5                          | <b>Setting External Clock Generator</b> |  |  |  |
| 4'b0011                                 | 75                            |                                         |  |  |  |
| 4'b0100                                 | 100                           |                                         |  |  |  |
| 4'b0101                                 | 125                           |                                         |  |  |  |
| 4'b0110                                 | 150                           |                                         |  |  |  |
| 4'b0111                                 | 156.23                        |                                         |  |  |  |
| 4'b1000                                 | 187                           |                                         |  |  |  |
| 4'b1001                                 | 200                           |                                         |  |  |  |
| 4'b1010                                 | 250                           |                                         |  |  |  |
| 4'b1011                                 | 312.5                         |                                         |  |  |  |
| 4'b1100                                 | 625                           |                                         |  |  |  |
| Others                                  | X.                            | <b>Setting Unchanged</b>                |  |  |  |

**Table 5-2 EXT\_PLL\_CTRL Instruction Ports**

#### **The EXT\_PLL\_CTRL IP Timing Diagram**

In this reference design the output frequency is set to 62.5, 75 and 100 MHz with the following timing diagrams illustrated below.

When the ext pll ctrl IP receives the 'conf wr' signal, the user needs to define (clk1\_set\_wr, clk2\_set\_wr and clk3\_set\_wr) to set the External Clock Generator. When the ext\_pll\_ctrl IP receives the 'conf rd' signal, it will read the value back to clk1 set rd, clk2 set rd, and clk3\_set\_rd.

#### **Write Timing Waveform:**

As **BUTTON0** (the trigger source defined by Terasic) is pressed, the 'conf wr' signal is on the rising edge, serial data is transferred immediately with the 'conf\_ready' signal in the transmission period starting at falling edge level as shown in **[Figure 5-3](#page-90-0)**. As the transfer is completed, the 'conf\_ready' signal returns back to original state at high-level.

![](_page_89_Picture_9.jpeg)

|                  | <b>Type Alias</b> | <b>Hame</b>                                 | $-2048$ | $-1024$ | $\circ$        | 1024 | 2048 | 3072          | 4096 | 5120 | 6144 | 7168 |
|------------------|-------------------|---------------------------------------------|---------|---------|----------------|------|------|---------------|------|------|------|------|
| $\bullet$        |                   | ext_pll_ctrltu_ext_pll_ctrl conf_wr         |         |         |                |      |      |               |      |      |      |      |
| O                |                   | 田 ext_pll_ctritu_ext_pll_ctrijcik1_set_wr   |         |         |                |      |      |               |      |      | 2h   |      |
| $\ddot{\bullet}$ |                   | 田 ext_pll_ctri:u_ext_pll_ctri clk2_set_wr_  |         |         |                |      |      |               |      |      | 3h   |      |
| Ð                |                   | [] ext_pll_ctritu_ext_pll_ctrijcik3_set_wr  |         |         |                |      |      |               |      |      | 4h   |      |
| ø                |                   | ext_pll_ctrl:u_ext_pll_ctrl conf_rd         |         |         |                |      |      |               |      |      |      |      |
| Ð                |                   | 国 ext_pll_ctrl:u_ext_pll_ctrl clk1_set_rd   |         |         | $\blacksquare$ |      |      |               |      |      | Oh   |      |
| O                |                   | Fi- ext_pli_ctritu_ext_pli_ctrijclk2_set_rd |         |         |                |      |      |               |      |      | Oh   |      |
| O                |                   | 国 ext_pll_ctrl:u_ext_pll_ctrl clk3_set_rd   |         |         |                |      |      |               |      |      | 0h   |      |
| $\bullet$        |                   | ext_pll_ctrl:u_ext_pll_ctrl conf_ready      |         |         |                |      |      |               |      |      |      |      |
|                  | <b>Type Alias</b> | <b>Name</b>                                 | $-6$    |         |                | $-2$ |      | $\frac{2}{1}$ |      |      |      |      |
|                  |                   |                                             |         |         |                |      |      |               |      |      |      |      |
| $\bullet$        |                   | ext_pll_ctrl:u_ext_pll_ctrl conf_wr         |         |         |                |      |      |               |      |      |      |      |
| Ð                |                   | Fi- ext_pli_ctritu_ext_pli_ctrijcik1_set_wr |         |         |                |      |      |               |      |      |      |      |
| O                |                   | 田- ext_pll_ctritu_ext_pll_ctrijclk2_set_wr_ |         |         |                |      |      |               |      |      |      |      |
| Ð                |                   | 田 ext_pll_ctrl:u_ext_pll_ctrl clk3_set_wr   |         |         |                |      |      |               |      |      |      |      |
| $\bullet$        |                   | ext_pll_ctrl:u_ext_pll_ctrl conf_rd         |         |         |                |      |      |               |      |      |      |      |
| $\ddot{\bullet}$ |                   | 田 ext_pll_ctrl:u_ext_pll_ctrl clk1_set_rd   |         |         |                |      |      |               |      |      |      |      |
| $\ddot{\bullet}$ |                   | 国 ext_pll_ctrl:u_ext_pll_ctrl clk2_set_rd   |         |         |                |      |      |               |      |      |      |      |
| Ð                |                   | 田 ext_pll_ctrl:u_ext_pll_ctrl clk3_set_rd   |         |         |                |      |      |               |      |      |      |      |
| $\bullet$        |                   | ext_pll_ctrl:u_ext_pll_ctrl conf_ready      |         |         |                |      |      |               |      |      |      |      |

**Figure 5-3 Write Timing Waveform**

#### <span id="page-90-0"></span>**Read Timing Waveform:**

As **BUTTON1** (the trigger source defined by Terasic) is pressed the 'conf\_rd' signal is on the rising edge, the user settings are read back immediately once the 'conf\_ready' signal is on the falling edge as shown in **Figure 5-4**. As the transfer is complete, the 'conf\_ready' returns back to original state at high-level.

![](_page_90_Picture_4.jpeg)

![](_page_91_Picture_115.jpeg)

|           | <b>Type Alias</b> | <b>Name</b>                                 | $-6$ |  |    |  |
|-----------|-------------------|---------------------------------------------|------|--|----|--|
| $\bullet$ |                   | ext_pll_ctrl:u_ext_pll_ctrl conf_wr         |      |  |    |  |
| Ð         |                   | [4] ext_pll_ctritu_ext_pll_ctrijcik1_set_wr |      |  |    |  |
| Ð         |                   | 国 ext_pll_ctritu_ext_pll_ctrijcik2_set_wr   |      |  |    |  |
| O         |                   | 国 - ext_pll_ctrl:u_ext_pll_ctrl clk3_set_wr |      |  | g. |  |
| $\bullet$ |                   | ext_pll_ctrl:u_ext_pll_ctrl conf_rd         |      |  |    |  |
| Ð         |                   | [+] ext_pll_ctrl:u_ext_pll_ctrl clk1_set_rd |      |  |    |  |
| Ð         |                   | Fi-ext_pll_ctritu_ext_pll_ctrick2_set_rd    |      |  | ÷  |  |
| O         |                   | [4] ext_pll_ctrl:u_ext_pll_ctrl clk3_set_rd |      |  |    |  |
| $\bullet$ |                   | ext_pll_ctrl:u_ext_pll_ctrl conf_ready      |      |  |    |  |

**Figure 5-4 Read Timing Waveform**

#### **Design Tools**

⚫ Quartus II 11.1

#### **Demonstration Source Code**

- ⚫ Project directory: *TR4\_EXT\_PLL*
- Bit stream used: TR4 EXT\_PLL.sof
- Demonstration Batch File
- Demo Batch File Folder: TR4\_EXT\_PLL\demo\_batch

#### **The demo batch file folders include the following files**:

- Batch File: TR4\_EXT\_PLL.bat
- ⚫ FPGA Configuration File: *TR4\_EXT\_PLL.sof*

![](_page_91_Picture_13.jpeg)

#### **Demonstration Setup**

- ⚫ Make sure Quartus II is installed on your PC.
- Connect the USB Blaster cable to the TR4 board and host PC. Install the USB Blaster driver if necessary.
- Power on the TR4 board.
- Execute the demo batch file "*TR4\_EXT\_PLL.bat*" under the batch file folder, *TR4\_EXT\_PLL\demo\_batch*
- **•** Press **BUTTON0** to configure the external PLL chips via MAX CPLD.

# 5.3 High Speed Mezzanine Card (HSMC)

The HSMC loopback demonstration reference design observes the traffic flow with an HSMC loopback adapter which provides a quick way to implement your own design utilizing the transceiver signals situated on the HSMC interface. This design also helps you verify the transceiver signals functionality for ports A and E of the HSMC interface. A total of 8 transceiver pairs on the HSMC Port A and port E each are tested.

#### **HSMC Port A Loopback Test:**

Demonstration Source Code

Quartus Project directory: *TR4\_HSMA\_LOOPBACK\_TEST*

FPGA Bit Stream: TR4\_HSMA\_LOOPBACK\_TEST.sof

Demonstration Setup

- Check that Quartus II and Nios II are installed on your PC.
- ⚫ Insert the HSMC loopback adapter onto the HSMC Port A.
- ⚫ Connect the USB Blaster cable to the TR4 board and host PC. Install the USB Blaster driver if necessary.
- Power on the TR4 board.
- ⚫ Program the TR4 using the TR4\_HSMA\_LOOPBACK\_TEST.sof through Quartus II programmer.

![](_page_92_Picture_18.jpeg)

- Press BUTTON0 of the TR4 board to initiate the verification process.
- LED [3:0] will flash indicating the loopback test passed.

#### **HSMC Port E Loopback Test:**

Demonstration Source Code

Quartus Project directory: *TR4\_HSME\_LOOPBACK\_TEST*

FPGA Bit Stream: *TR4\_HSME\_LOOPBACK\_TEST.sof*

Demonstration Setup

- ⚫ Check that Quartus II and Nios II are installed on your PC.
- ⚫ Insert the HSMC loopback daughter card onto the HSMC Port E as shown in [Figure 5-5.](#page-94-0)
- ⚫ Connect the USB Blaster cable to the TR4 board and host PC. Install the USB Blaster driver if necessary.
- Power on the TR4 board.
- ⚫ Program the TR4 using the *TR4\_HSME\_LOOPBACK\_TEST.sof* through Quartus II programmer.
- **•** Press **BUTTON0** on the TR4 board to initiate the verification process
- LED [3:0] will flash once to indicate the loopback test passed.

![](_page_93_Picture_14.jpeg)

![](_page_94_Picture_0.jpeg)

**Figure 5-5 HSMC Loopback Design Setup**

# <span id="page-94-0"></span>5.4 DDR3 SDRAM (1GB)

Many applications use a high performance RAM, such as a DDR3 SDRAM to provide temporary storage. In this demonstration hardware and software designs are provided to illustrate how the DDR3 SDRAM SODIMM on the TR4 can be accessed. We describe how the Altera's "DDR3 SDRAM Controller with UniPHY" IP is used to create a DDR3-SDRAM controller, and how the Nios II processor is used to read and write the SDRAM for hardware verification. The DDR3 SDRAM controller handles the complex aspects of using DDR3-SDRAM by initializing the memory devices, managing SDRAM banks, and keeping the devices refreshed at appropriate intervals. The required DDR3-SDRAM SODIMM module should be 1 GB DDR3-1066.

#### **System Block Diagram**

![](_page_94_Picture_5.jpeg)

Figure 5-6 shows the system block diagram of this demonstration. The system requires a 50 MHz clock provided from the board. The DDR3 controller is configured as a 1GB DDR3-1066 controller. The DDR3 IP generates one 533.0 MHz clock as memory clock and one quarter-rate system clock 133.125 MHz for controllers, e.g. Nios II processor, accessing the SDRAM. In Qsys, Nios II and On-Chip Memory are designed running with the 133.125 MHz clock, and the other controllers are designed running with 50 MHz clock which is the external clock. The Nios II program itself is running in the on-chip memory.

![](_page_95_Figure_1.jpeg)

**Figure 5-6 Block diagram of the DDR3 1G demonstration**

The system flow is controlled by a Nios II program. First, the Nios II program writes test patterns into the DDR3, filling it up to maximum capacity. Then, it calls a Nios II system function, alt\_dache\_flush\_all, to make sure all data has been written. Finally, it reads data from DDR3 for data verification. The program will show progress in JTAG-Terminal when writing/reading data to/from the DDR3. When the verification process is completed, the result is displayed in the JTAG-Terminal.

#### **Altera DDR3 SDRAM Controller with UniPHY**

To use the Altera DDR3 controller, users need to perform three major steps: 1). Create correct pin assignments for the DDR3. 2). Set up correct parameters in DDR3 controller dialog. 3). Execute TCL files, generated by DDR3 IP, under your Quartus II project.

The following section describes some of the important issues in support of the DDR3 controller

![](_page_95_Picture_7.jpeg)

configuration. On the "PHY Setting" tab, in order to achieve 533.0 MHz clock frequency, a reference clock frequency of 50 MHz should be used. If a different DDR3 SODIMM is used, the memory parameters should be modified according to the datasheet of the DDR3 SODIMM.

#### **Design Tools**

- Ouartus II 11.1
- Nios II IDE 11.1

#### **Demonstration Source Code**

- Project directory: TR4\_DDR3\_UniPHY\_1G\_QSYS
- Bit stream used: TR4\_DDR3\_UniPHY\_1G\_QSYS.sof
- Nios II Workspace: TR4 DDR3 UniPHY 1G QSYS\Software

#### **Demonstration Batch File**

Demo Batch File Folder: *TR4\_DDR3\_UniPHY\_1G\_QSYS\demo\_batch*

The demo batch file includes following files:

- Batch File: TR4\_DDR3\_UniPHY\_1G\_QSYS.bat, TR4\_DDR3\_UniPHY\_1G\_QSYS\_bashrc
- FPGA Configuration File: TR4 DDR3 UniPHY 1G QSYS.sof
- ⚫ Nios II Program: TR4\_DDR3\_UniPHY\_1G\_QSYS.elf

#### **Demonstration Setup**

- ⚫ Make sure Quartus II and Nios II are installed on your PC.
- Make sure DDR3-SDRAM SODIMM (1G) is inserted into your TR4 board, as shown in **Figure 5-7**.
- Connect the USB Blaster cable to the TR4 board and host PC. Install the USB Blaster driver if necessary.
- Power on the TR4 board.
- Execute the demo batch file "*TR4\_DDR3\_UniPHY\_1G\_QSYS.bat*" under the batch file folder,

![](_page_96_Picture_20.jpeg)

TR4 User Manual 94 [www.terasic.com](http://www.terasic.com/)

*TR4\_DDR3\_UniPHY\_1G\_QSYS\demo\_batch*.

- ⚫ After Nios II program is downloaded and executed successfully, a prompt message will be displayed in nios2-terminal.
- Press **BUTTON3~BUTTON0** of the TR4 board to start the DDR3 verification process. Press **BUTTON0** to continue the test and **Ctrl+C** to terminate the test
- ⚫ The program will display the progress and result, as shown in **[Figure 5-8](#page-98-0)**

![](_page_97_Picture_4.jpeg)

**Figure 5-7 Insert the DDR3-SDRAM SODIMM for the DDR3 1G Demonstration**

![](_page_97_Picture_6.jpeg)

```
- \Box \timeson Nios II EDS 11.0sp1 [gcc3]
Initializing CPU cache (if present)
hк
Downloaded 67KB in 1.1s (60.9KB/s)
Verified OK
Starting processor at address 0x410201B4
nios2-terminal: connected to hardware target using JTAG UART on cable
nios2-terminal: "USB-Blaster [USB-0]", device 1, instance 0
nios2-terminal: < Use the IDE stop button or Ctrl-C to terminate>
DDR3 Clock: 533 MHZ
DDR3 Size: 1024 MBytes
 Press any BUTTON to start test [BUTTON0 for continued test]
=====> DDR3 Testing, Iteration: 1
write..
10% 20% 30% 40% 50% 60% 70% 80% 90% 100%
read/verify...
10% 20% 30% 40% 50% 60% 70% 80% 90% 100%
DDR3 test pass, size=1073741824 bytes, 133.070 sec
 Press any BUTTON to start test [BUTTON0 for continued test]
```
**Figure 5-8 Display Progress and Result for the DDR3 1G Demonstration**

# <span id="page-98-0"></span>5.5 DDR3 SDRAM (4GB)

This demonstration presents user a basic utilization of DDR3-SDRAM (4G) on TR4.It describes how the Altera's "DDR3 SDRAM Controller with UniPHY" IP is used to create a DDR3-SDRAM controller, and modify the IP-generated example top to test the entire space of DDR3-SDRAM. This demonstration is a pure RTL project. The required DDR3-SDRAM SODIMM module should be exactly 4 GB of DDR3-1066.

#### **Function Block Diagram**

**Figure 5-9** shows the function block diagram of this demonstration. The DDR3 controller is configured as a 4GB DDR3-1066 controller. The DDR3 IP generates one 533.0 MHz clock as memory clock and one half-rate system clock, 266.5 MHz, for the controller.

![](_page_98_Picture_6.jpeg)

![](_page_99_Figure_0.jpeg)

**Figure 5-9 Block Diagram of the DDR3 4G Demonstration**

The project is based on the example top code which is generated by the DDR3 IP, and can be used to test the whole module after modifying the code. In the project, example driver will read out the data for a comparison after writing every 1KB pseudo-random data. The read compare module will buffer the write data, and then compare it with the data read back. If the right result is achieved, the address will be accumulated and the test will check the whole memory span of 4GB after finishing 4\*1024\*1024 loops.

#### **Altera DDR3 SDRAM Controller with UniPHY**

To use Altera DDR3 controller, users need to perform three major steps: 1). Create correct pin assignment for DDR3. 2). Setup correct parameters in DDR3 controller dialog. 3). Execute TCL files, generated by DDR3 IP, under your Quartus project.

The following section describes some of the important issues in support of the DDR3 controller configuration. On the "PHY Setting" tab, in order to achieve 533.0 MHz clock frequency, a reference clock frequency of 50 MHz should be used.

#### **Design Tools**

⚫ Quartus II 11.1 Demonstration Source Code

![](_page_99_Picture_8.jpeg)

- Project directory: TR4 DDR3 UniPHY 4G RTL
- Bit stream used: TR4 DDR3\_UniPHY\_4G\_RTL.sof

#### **Demonstration Batch File**

Demo Batch File Folder: *TR4\_DDR3\_UniPHY\_4G\_RTL\demo\_batch*

#### **The demo batch file includes following files:**

- Batch File: TR4\_DDR3\_UniPHY\_4G\_RTL.bat
- FPGA Configure File: TR4 DDR3 UniPHY 4G RTL.sof

#### **Demonstration Setup**

- ⚫ Make sure Quartus II is installed on your PC.
- Make sure DDR3-SDRAM SODIMM (4 GB) is installed on your TR4 board, as shown in **Figure 5-10**.
- Connect the USB Blaster cable to the TR4 board and host PC. Install the USB Blaster driver if necessary.
- Power on the TR4 board.
- ⚫ Execute the demo batch file "*TR4\_DDR3\_UniPHY\_4G\_RTL.bat*" under the batch file folder, *TR4\_DDR3\_UniPHY\_4G\_RTL \demo\_batch*.
- Press **BUTTON0** of the TR4 board to start the verification process. When **BUTTON0** is pressed, all the LEDs go out. At the instant of releasing **BUTTON0**, **LED3** should turn on (local\_init\_done). After approximately 15 seconds, if **LED0** and **LED1** turn on, the test has passed.
- ⚫ If **LED2** turns on at any time during the process, the test has failed. **Table 5-3** lists the function for different LEDs.
- Press **BUTTON0** to reset the process for a repeat test.

![](_page_100_Picture_16.jpeg)

![](_page_101_Figure_0.jpeg)

 $\bullet$ 

**Figure 5-10 Insert DDR3-SDRAM SODIMM for the DDR3 4G Demonstration**

![](_page_101_Picture_82.jpeg)

![](_page_101_Picture_83.jpeg)

![](_page_101_Picture_5.jpeg)

# Additional Information

#### **Getting Help**

Here is the contact information where you can get help if you encounter problems:

**•** Terasic Technologies 9F, No.176, Sec.2, Gongdao 5th Rd, East Dist, Hsinchu City, Taiwan 300-70 Email : [support@terasic.com](mailto:support@terasic.com) Web : [www.terasic.com](http://www.terasic.com/)

#### **Revision History**

![](_page_102_Picture_161.jpeg)

![](_page_102_Picture_6.jpeg)

![](_page_103_Picture_0.jpeg)

Компания «ЭлектроПласт» предлагает заключение долгосрочных отношений при поставках импортных электронных компонентов на взаимовыгодных условиях!

Наши преимущества:

- Оперативные поставки широкого спектра электронных компонентов отечественного и импортного производства напрямую от производителей и с крупнейших мировых складов;
- Поставка более 17-ти миллионов наименований электронных компонентов;
- Поставка сложных, дефицитных, либо снятых с производства позиций;
- Оперативные сроки поставки под заказ (от 5 рабочих дней);
- Экспресс доставка в любую точку России;
- Техническая поддержка проекта, помощь в подборе аналогов, поставка прототипов;
- Система менеджмента качества сертифицирована по Международному стандарту ISO 9001;
- Лицензия ФСБ на осуществление работ с использованием сведений, составляющих государственную тайну;
- Поставка специализированных компонентов (Xilinx, Altera, Analog Devices, Intersil, Interpoint, Microsemi, Aeroflex, Peregrine, Syfer, Eurofarad, Texas Instrument, Miteq, Cobham, E2V, MA-COM, Hittite, Mini-Circuits,General Dynamics и др.);

Помимо этого, одним из направлений компании «ЭлектроПласт» является направление «Источники питания». Мы предлагаем Вам помощь Конструкторского отдела:

- Подбор оптимального решения, техническое обоснование при выборе компонента;
- Подбор аналогов;
- Консультации по применению компонента;
- Поставка образцов и прототипов;
- Техническая поддержка проекта;
- Защита от снятия компонента с производства.

![](_page_103_Picture_19.jpeg)

#### **Как с нами связаться**

**Телефон:** 8 (812) 309 58 32 (многоканальный) **Факс:** 8 (812) 320-02-42 **Электронная почта:** [org@eplast1.ru](mailto:org@eplast1.ru) **Адрес:** 198099, г. Санкт-Петербург, ул. Калинина, дом 2, корпус 4, литера А.